## **Oblikovanje 3D modela unutrašnjosti vozila iz oblaka točaka**

#### **Lukman, Dino**

#### **Undergraduate thesis / Završni rad**

#### **2023**

*Degree Grantor / Ustanova koja je dodijelila akademski / stručni stupanj:* **University North / Sveučilište Sjever**

*Permanent link / Trajna poveznica:* <https://urn.nsk.hr/urn:nbn:hr:122:165434>

*Rights / Prava:* [In copyright](http://rightsstatements.org/vocab/InC/1.0/) / [Zaštićeno autorskim pravom.](http://rightsstatements.org/vocab/InC/1.0/)

*Download date / Datum preuzimanja:* **2024-12-30**

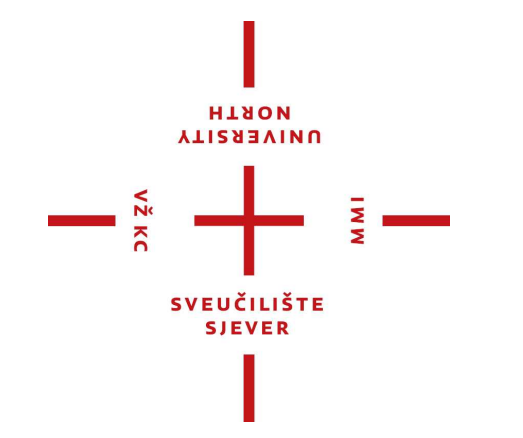

*Repository / Repozitorij:*

[University North Digital Repository](https://repozitorij.unin.hr)

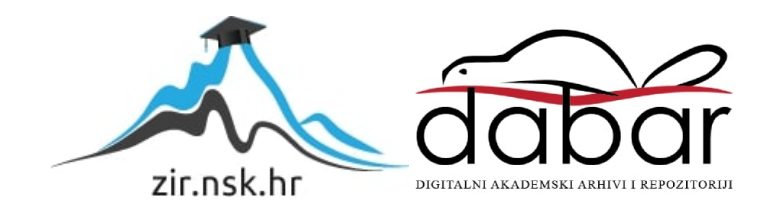

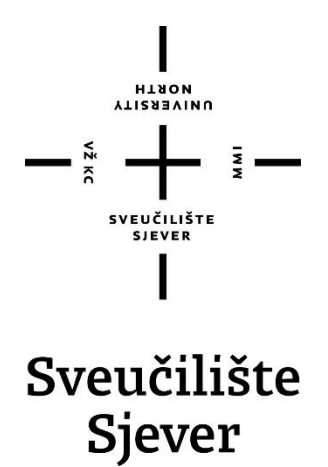

**Završni rad br. 414/PS/2023**

## **Oblikovanje 3D modela unutrašnjosti vozila iz oblaka točaka**

**Dino Lukman, 0336042641**

Varaždin, srpanj 2023. godine

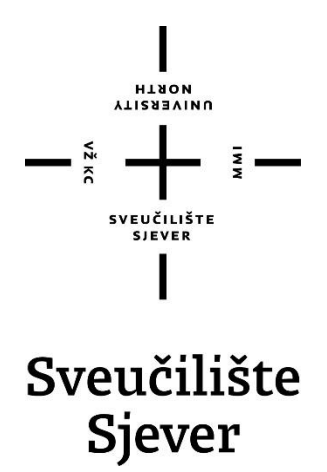

**Proizvodno strojarstvo**

**Završni rad br. 414/PS/2023**

### **Oblikovanje 3D modela unutrašnjosti vozila iz oblaka točaka**

 **Student**

Dino Lukman, 0336042641

#### **Mentor**

Siniša Švoger, mag. ing. mech., pred.

Varaždin, srpanj 2023. godine

Sveučilište Sjever Sveučilišni centar Varaždin 104. brigade 3, HR-42000 Varaždin

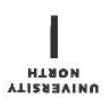

# Prijava završnog rada

Definiranje teme završnog rada i povjerenstva

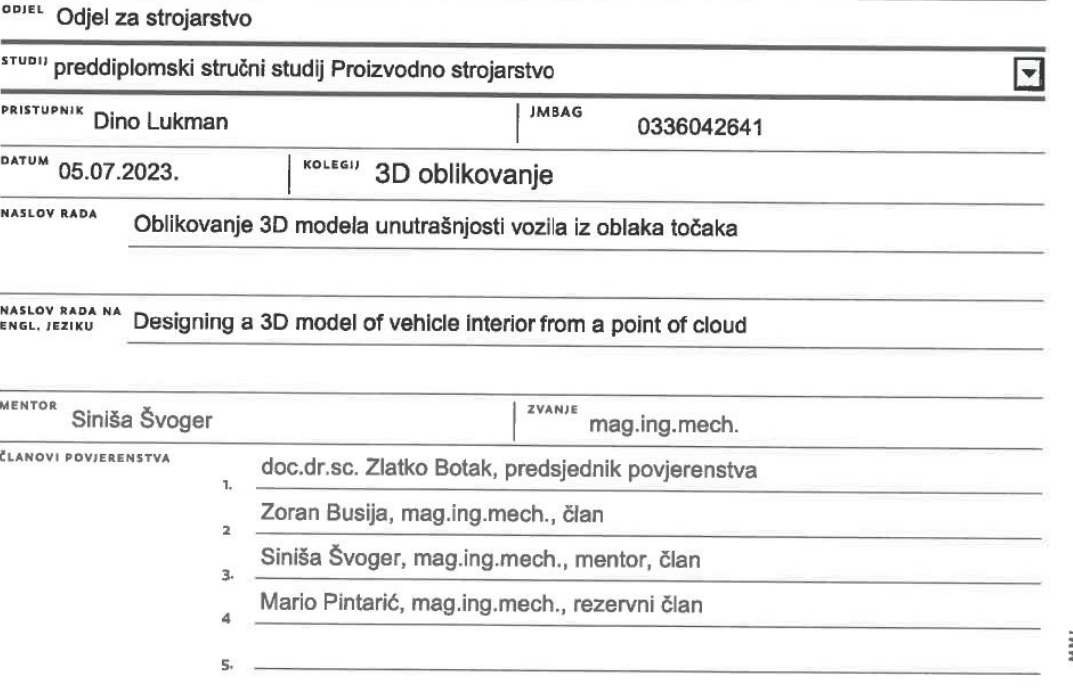

#### Zadatak završnog rada

#### **BROJ** 414/PS/2023

OPIS

VŽ KC

U završnom radu potrebno je oblikovati i izvršite rekonstrukciju 3D modela unutrašnjosti kamper vozila iz oblaka točaka dobivenih laserskim skenerom.

U tom smislu potrebno je:

- Analizirati dostupna kamper vozila na današnjem tržištu te moguće preinake iz dostavnog vozila

- Opisati laserski skener Faro Focus

- Opisati i detaljno objasniti program za reverzibilni inženjering Geomagic Design X

- Detaljno opisati postupak pretvorbe oblaka točaka (unutrašnjosti dostavnog vozila) u mrežni (Mesh)

3D model te izvršiti 3D oblikovanje dijela unutrašnjosti vozila s parametarskim modeliranjem

- Opisati pretvorbu mrežnog 3D modela u oblik koji je "čitljiv" SolidWorks 3DMCAD sustavu

- Predložiti daljnja poboljšanja sa svrhom unapređenja točnosti 3D mrežnog modela

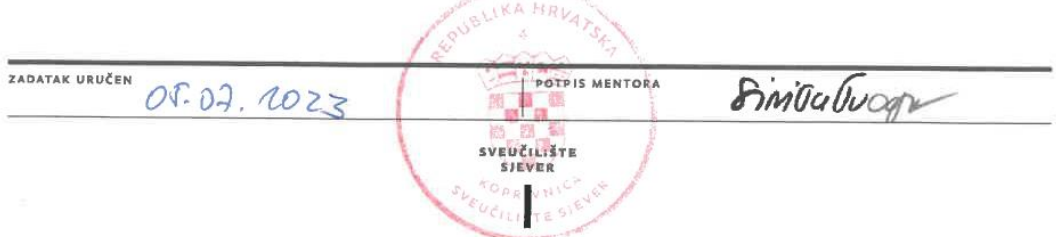

**Predgovor**

#### **Sažetak**

U ovom radu obrađena je tema pretvorbe 3D scan-a unutrašnjosti kombi vozila u 3D CAD model. U uvodu se govori o stanju kamper kombija na današnjem tržištu i cijenama kupnje, te nadogradnje istih. Nakon toga, ukratko je opisano 3D scan-iranje i nešto više detaljnije opisano sučelje programa Geomagic Design X u kojem se izvodi konverzija 3D scan-a. Obrađuju se metode za pretvorbu 3D scan-a u 3D CAD model, te sam proces obrade modela. Na kraju su opisana moguća poboljšanja procesa. 3D scan unutrašnjosti kombija radila je tvrtka GO2BIM.

Ključne riječi: kombi, 3D scan, 3D CAD model, oblak točaka, "mesh", Geomagic Design X, značajke, reverzibilno inženjerstvo/reverzibilni inženjering

#### **Abstract**

This paper deals with the topic of converting a 3D scan of the inside of a van to a 3D CAD model. The introduction talks about the current situation of camper vans on today's market, the prices of buying them and van reconstructions. After that, a short description of 3D scanning and more a detailed description of the Geomagic Design X user interface (UI), the program in which the conversion was done. It is discussed about 3D scan to 3D CAD model conversion methods and model transformation processes. In the end, possible improvements to the process are described. A 3D scan was made by a company called GO2BIM.

Key words: van, 3D scan, 3D CAD model, mesh, Geomagic Design X, features, reversible engineering/reverse engineering, Solidworks

### **Popis korištenih kratica**

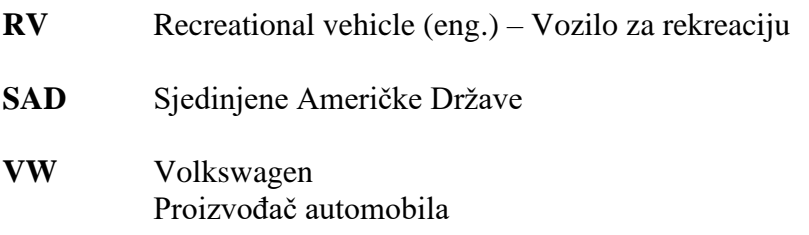

### **Popis korištenih stranih riječi**

**"Export" (eng.)** – Izvoz, ( izbacivanje datoteke u željenom obliku, te spremanje iste )

**"Import" (eng.) –** Uvoz, ( ubacivanje datoteke određenog oblika u program )

**"Mesh" (eng.)** – Mreža, (3D oblik tijela koje je sastavljeno od mnoštva poligonalnih tijela)

# Sadržaj

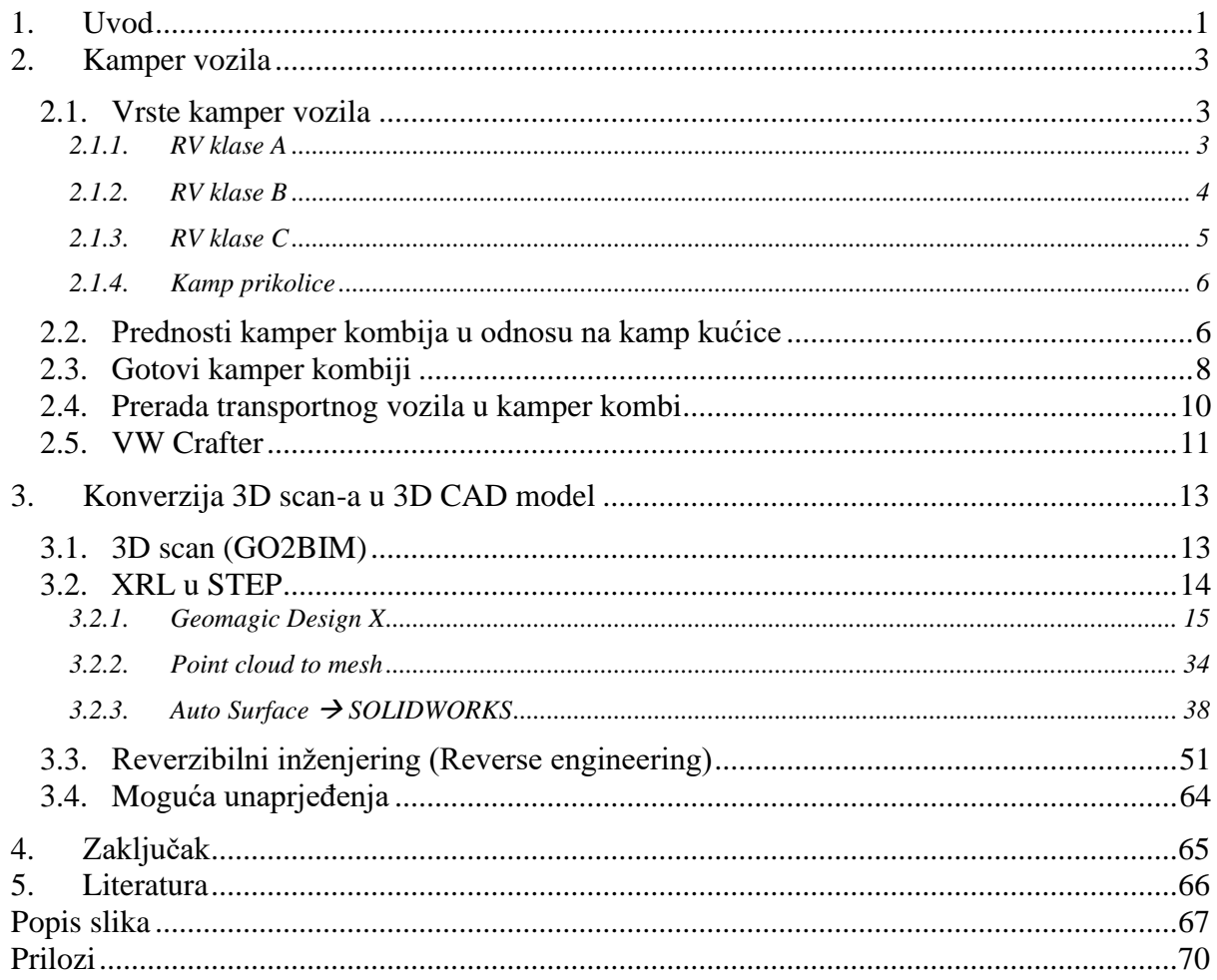

### <span id="page-11-0"></span>**1. Uvod**

"Pandemija corona virusa utišala je gotovo svaku industriju transporta i putovanja, od putovanja avionom do prodaje auta i krstarenja. Međutim tu je jedna nezamjetna i tiha industrija koja se podigla iznad svih ostalih porastom potražnje i prodaje za vrijeme pandemije: tvrtke koje transformiraju transportna vozila u kamper kombije.", piše Business Insider. "Iskreno, mislim da će situacija s corona virusom biti dosta pogodna za industrije kamper kombija.", govori Benjamin Fraser, osnivač i direktor tvrtke Ready.Set.Van.

Razlog tome je poprilično očit: kamper kombiji pouzdan su i osoban način putovanja, garantira potpunu slobodu, čak i u vrijeme pandemija i socijalnih distanci.[1] Sa svim tim znanjem, očito je da su cijene kamper kombija iznimno porasle početkom 2020. godine. Na slikama 1 i 2 možemo vidjeti promjenu cijene kamper kombija kroz razdoblje 2017. – 2023. g. Kao što je jasno prikazano strmi porast cijena kamper kombija počinje početkom 2020. godine, te se cijena jasno udvostručila u samo dvije godine.

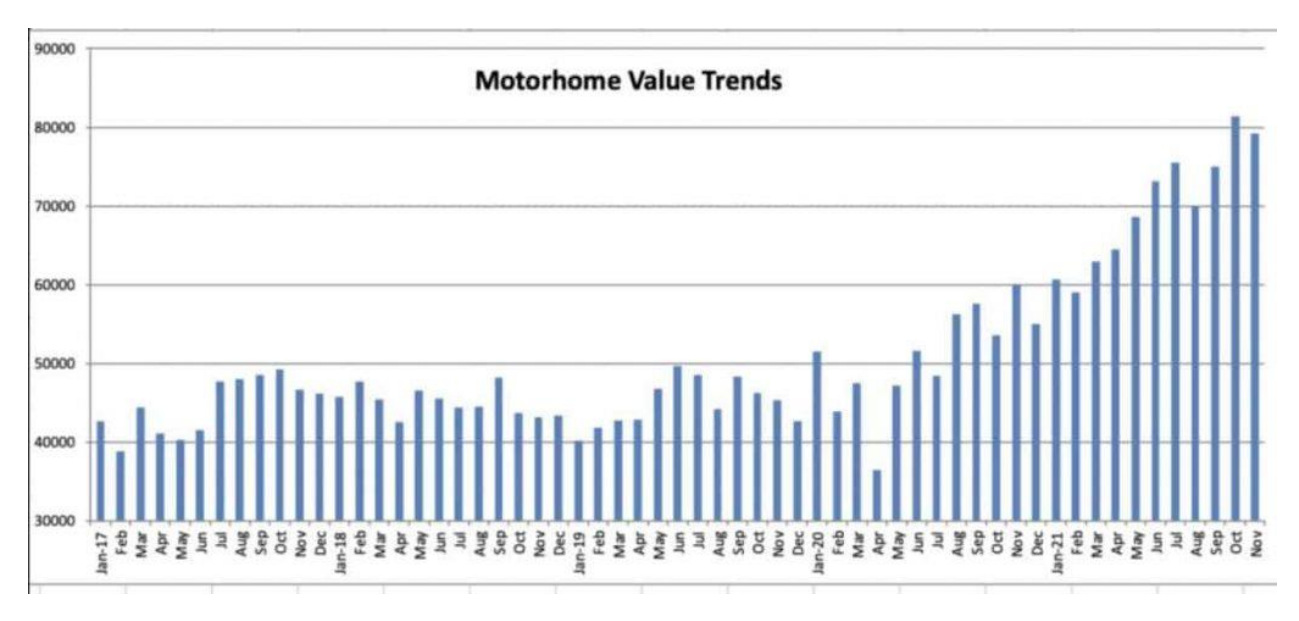

**Slika 1** Prikaz cijena kamper kombija za razdoblje 2017. - 2022. g. [2]

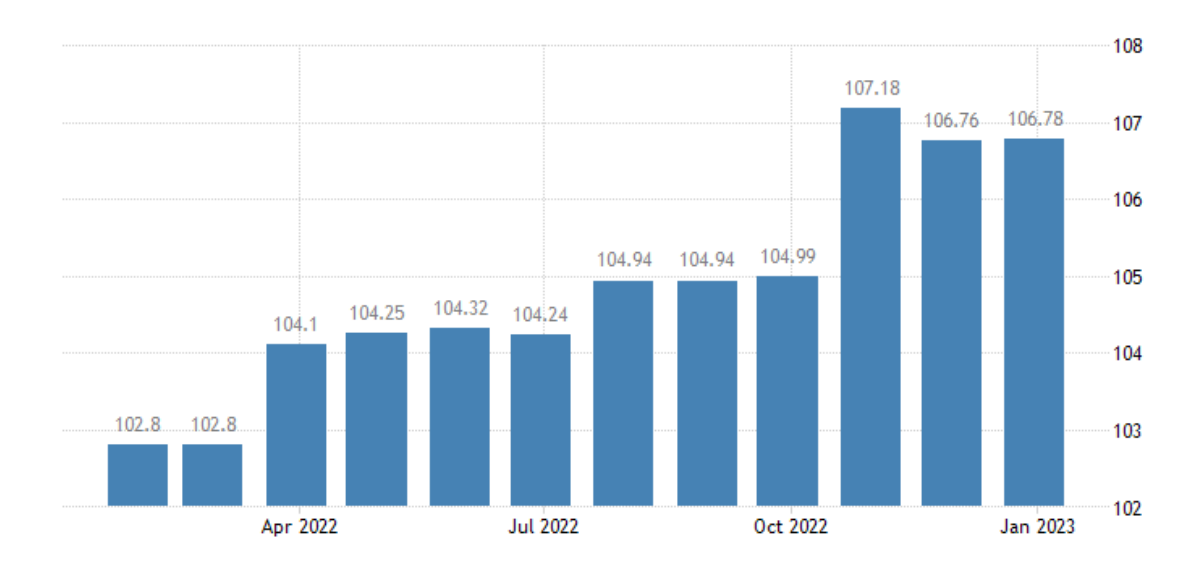

**Slika 2** Prikaz cijena kamper kombija u 2022. godini [3]

Cijene su itekako još uvijek visoke, više od 100 000 dolara. No, postavlja se pitanje, unatoč visokim cijenama, i smanjenom potražnjom ( zbog ublaženja mjera pandemije corona virusa ), koliko je isplativo kupiti kamper kombi ako imamo druge slične opcije poput: kamp prikolica, kamp kućica, možemo isto tako i kupiti kombi kao transportno vozilo i preraditi ga u kamper kombi.

#### <span id="page-13-0"></span>**2. Kamper vozila**

Tržište kamper vozila ( eng. Camper van ), izrazito je poraslo, izazvano pandemijom corona virusa, potaknuto mogućnostima suvremenih tehnologija, danas postoji puno opcija koje možemo odabrati ako tražimo slobodniji, nomadski stil života.

Isto tako već možemo susresti kamper kombije sa potpuno električnim pogonom, kako pogonom vozila, tako i energijom koja se koristi za potrebe napajanja i instalacija. Neke od verzija potpuno električnog kamper kombija su: Frod Transit, Fiat Ducato, Mercedes Sprinter i Volkswagen Crafter. [4]

#### <span id="page-13-1"></span>**2.1. Vrste kamper vozila**

Kamper kombi samo je jedan od tipova kamper vozila, te bi ih grubo mogli podjeliti na:

#### <span id="page-13-2"></span>**2.1.1. RV klase A**

RV (eng. Recreational vehicle) – Vozilo za rekreaciju, najveći je tip rekreacijskog vozila na tržištu. Mogu biti relativno jednostavni, ili pak mogu imati dodatke poput bračnog kreveta, perilice i sušilice rublja, mobilne garaže u kojima možemo prevoziti sportske aute. Još jedna od prednosti može biti mogućnost vuče auta sa stražnje strane RV-a klase A. [5] Na slici 3 možemo vidjeti jedno od takvih vozila.

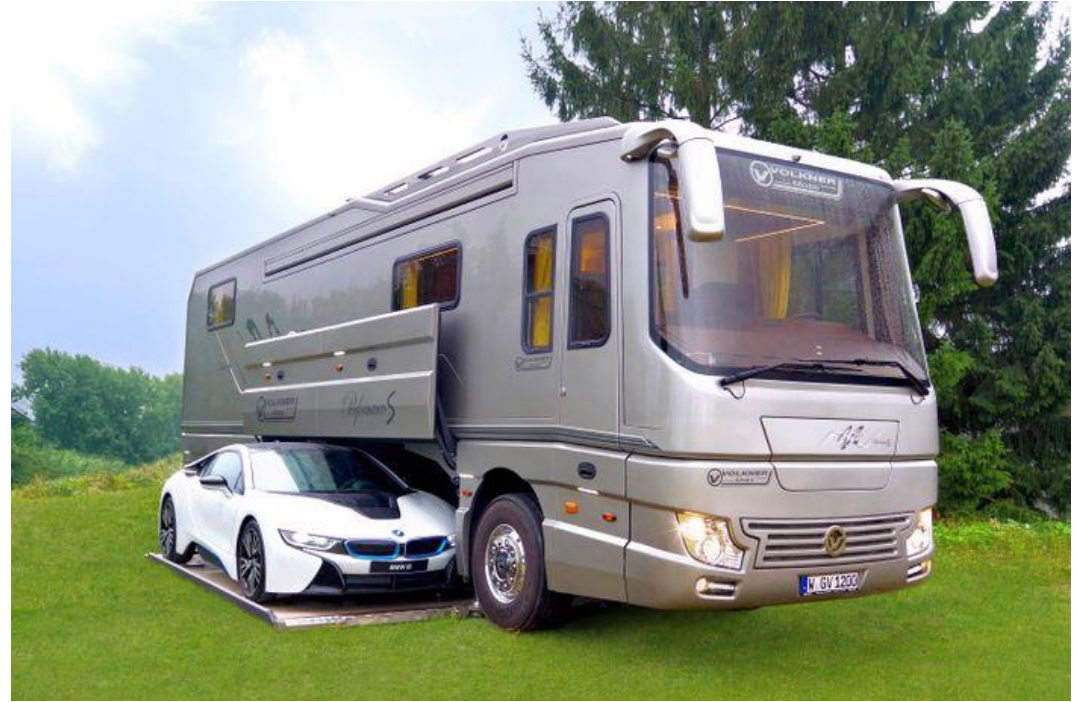

**Slika 3** RV klase A [5]

RV klase A mogu biti iznimno skupi, troše velike količine goriva i limitirano im je gibanje kroz određena mjesta zbog njihove veličine.

#### <span id="page-14-0"></span>**2.1.2. RV klase B**

Često ih zovemo kamper kombijima i puno su manji od klase A. Mogu biti manjih dimenzija i sadržavati manji dio za prtljagu i krevet, a mogu imati i dodatke poput tuša, toaleta, mini blagovaona i mjesta za spavanje za 4-6 osoba. Utrošak energije im je definitivno manji od klase A, zbog veličine i zbog broja dodataka. Jedna od prednosti je što mogu imati pogon na sva 4 kotača, mogu se parkirati u skoro svako parkino mjesto, mogu se voziti i po cesti i po terenu i lako se upravlja njima. [5] Na slici 4 možemo vidjeti primjer RV-a klase B.

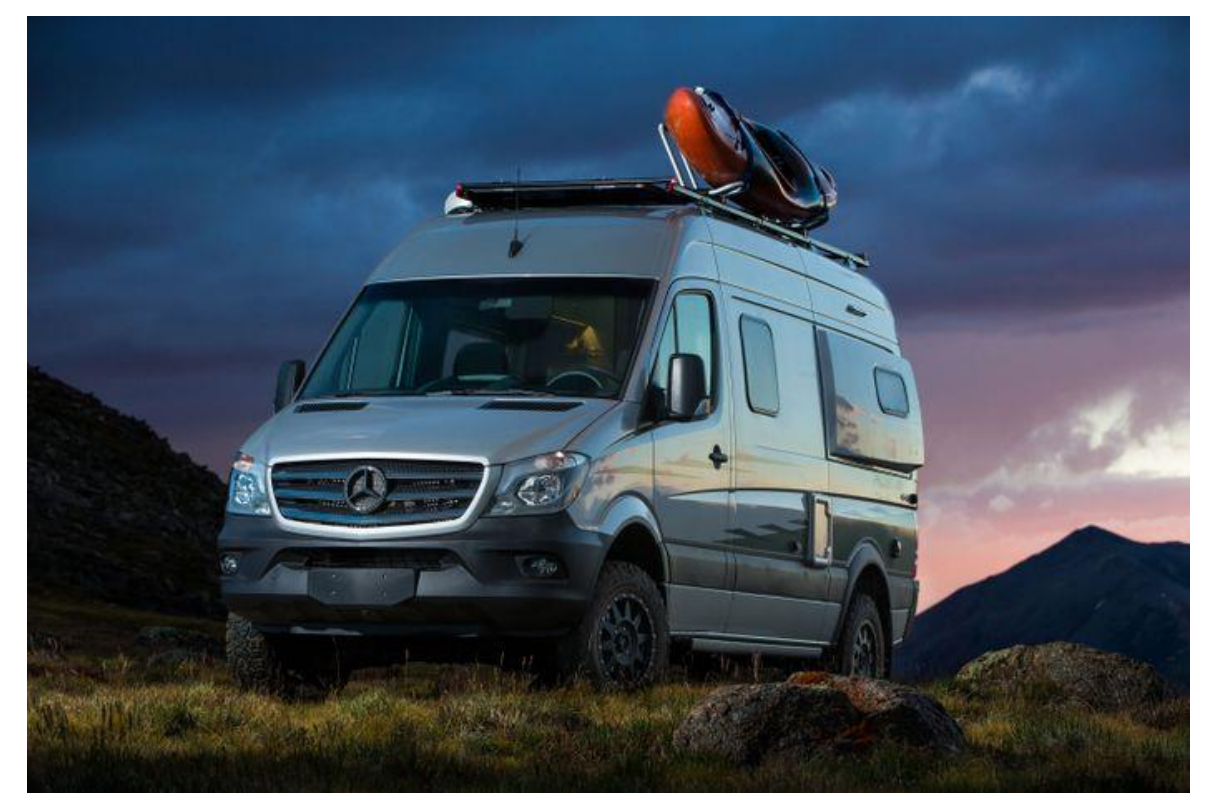

**Slika 4** RV klase B [5]

#### <span id="page-15-0"></span>**2.1.3. RV klase C**

Rekreacijska vozila klase C (često ih zovemo kamp kućice), srednje su veličine, te spadaju između klase A i klase B. U večini slučaja imaju odvojen dio za kupaonu i veći dio za spavanje. Klasa C pogodna je za ljude koji žele nešto poput klase A, ali jeftinije, i veće od klase B. Potrebno je navesti da nisu dovoljno veliki za vuču auta sa stražnje strane. Klasa B je tip koji se najčešće iznajmljuje.[5] Na slici 5 je prikazan RV klase C.

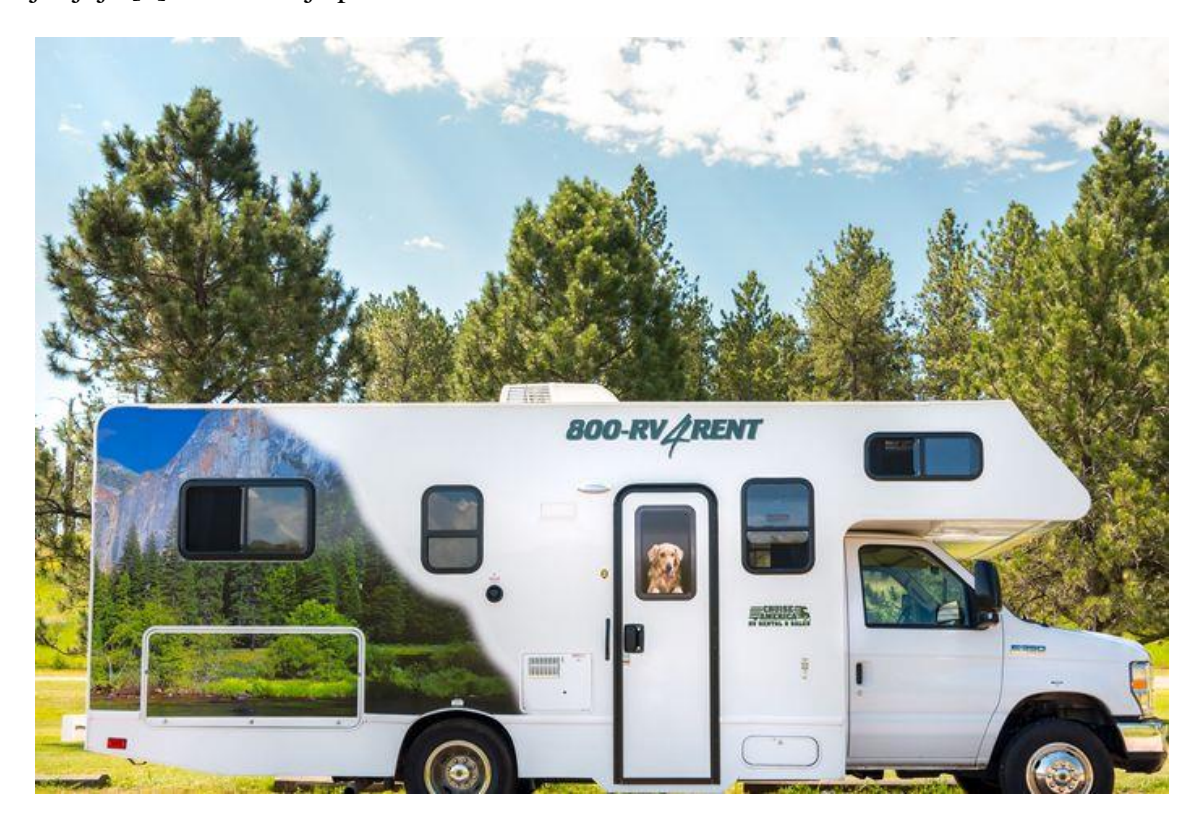

**Slika 5** RV klase C [5]

#### <span id="page-16-0"></span>**2.1.4. Kamp prikolice**

Kamp prikolice mogu varirati od malih do velikih i teških, one koje se mogu vući osobnim automobilima i manjim terencima, i one koje se mogu vući samo večim terencima. Pogodne su zbog jasnog razloga, mogu se otkačiti i ostaviti bilo gdje kad ih ne koristimo. Možemo ih pronaći u dimenzijama od 3 metara duljine do 10 metara duljine.[5] Na slici 6 možemo vidjeti veće kamp prikolice.

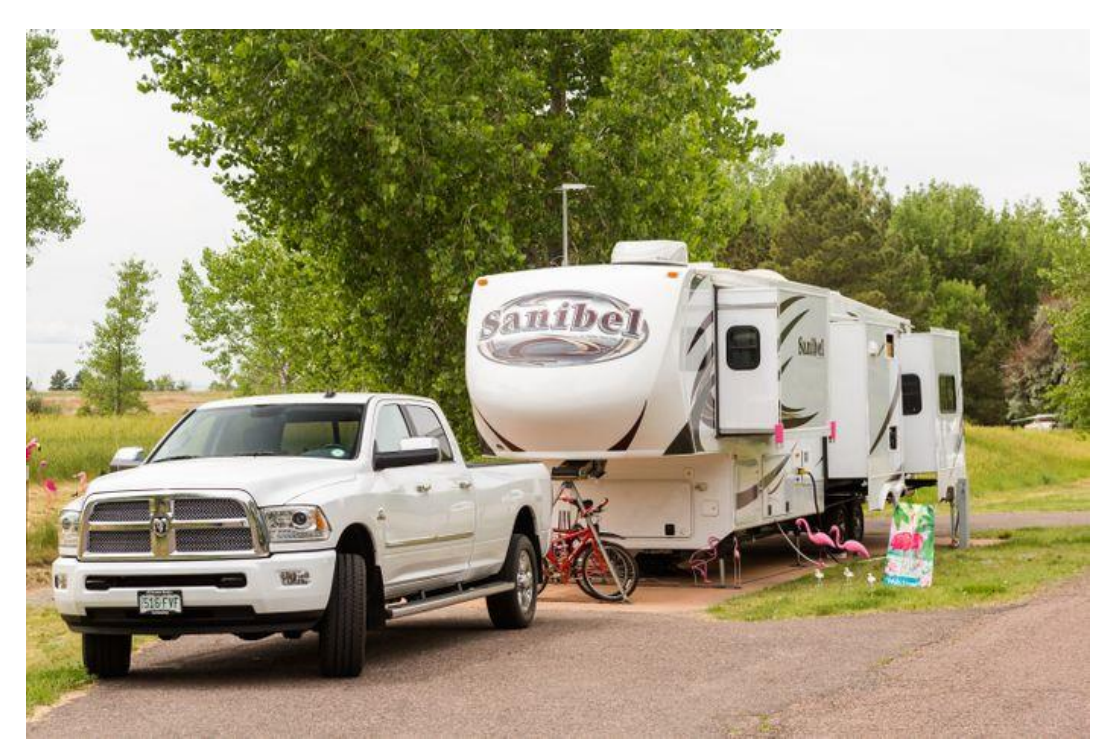

**Slika 6** Kamp prikolica [5]

### <span id="page-16-1"></span>**2.2. Prednosti kamper kombija u odnosu na kamp kućice**

Bitne prednosti kamper kombija su:

1) Veličina

Kamper kombiji su znatno manji te nam je to važno zbog 2 razloga razloga:

- Destinacija  $\rightarrow$  otvara nam širi spektar destinacija
- Prerada → troškovi prerade kupljenog vozila u kamp vozilo znatno su manji.[6]
- 2) Potrošnja goriva

Kamper kombi prosječno troši 8,4 – 11,8 litara goriva / 100 km kod vožnje autocestom, dok kamp kućica troši 20 – 30 litara goriva / 100 km kod vožnje autocestom. [6]

#### 3) Samoodrživost energije

Kod vožnje u off road situacijama, solarni sistem puni električnu energiju kamper kombija, bez potrebe uštekavanja u gradsku mrežu struje. [6] Na slici 7 možemo vidjeti prednost samoodržive energije kamper kombija.

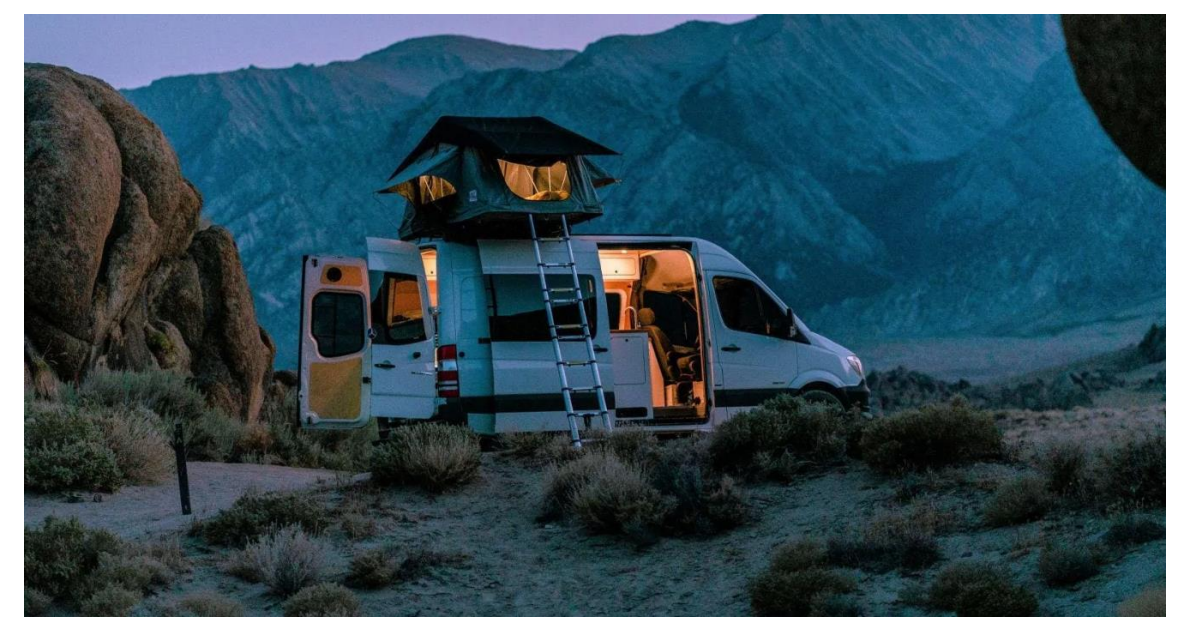

**Slika 7** Pogodnosti samoodržive energije kamper kombija [6]

#### 4) Cijena najma

Na slici 8 vidimo tablični prikaz cijene najma kamper kombija (Campervan), kamp kućice (Class C RV), i RV-a klase A. Cijene su prikazane u dolarima i vrijede za najam tjedno (7 dana).

7-DAY/1,400 MILES: RENTAL COST

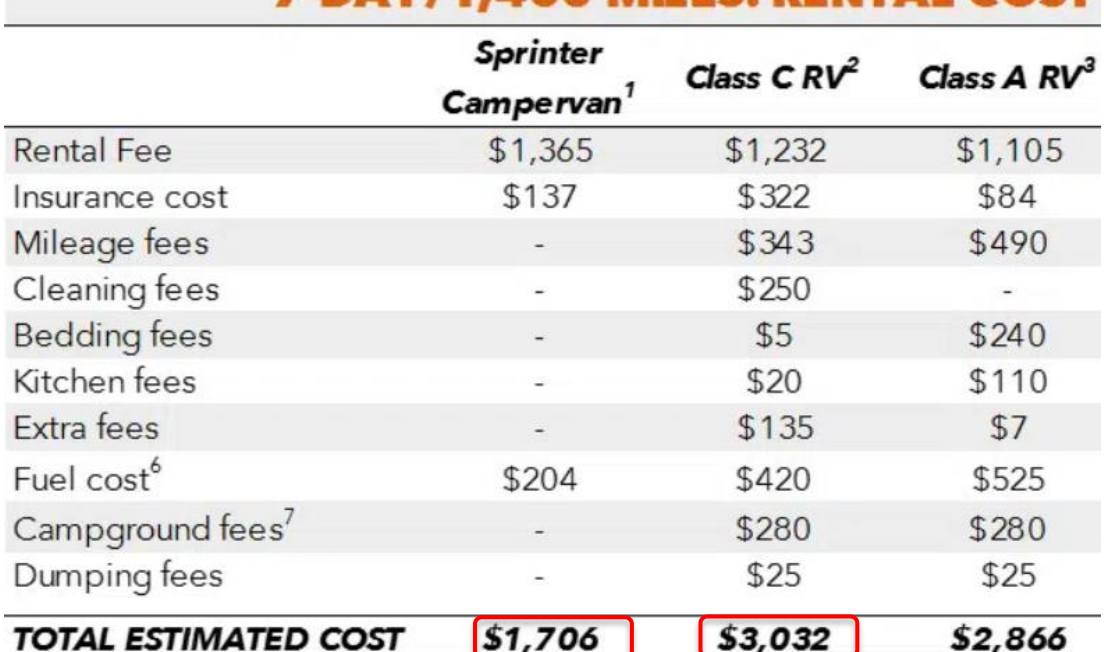

**Slika 8** Tablični prikaz cijena najma

#### <span id="page-18-0"></span>**2.3. Gotovi kamper kombiji**

Tvrtka Vancraft sa sjedištem u SAD-u, nudi gotove kamper kombije: Mercedes Benz Sprinter Van. Ulaskom na njihovu internet stranicu možemo birati između dvije opcije: Short wheelbase (eng.) – "kratki" kombi i Long wheelbase (eng.) – "dugi" kombi. Na slici 9 možemo vidjeti prikaz biranja između tih dviju opcija.

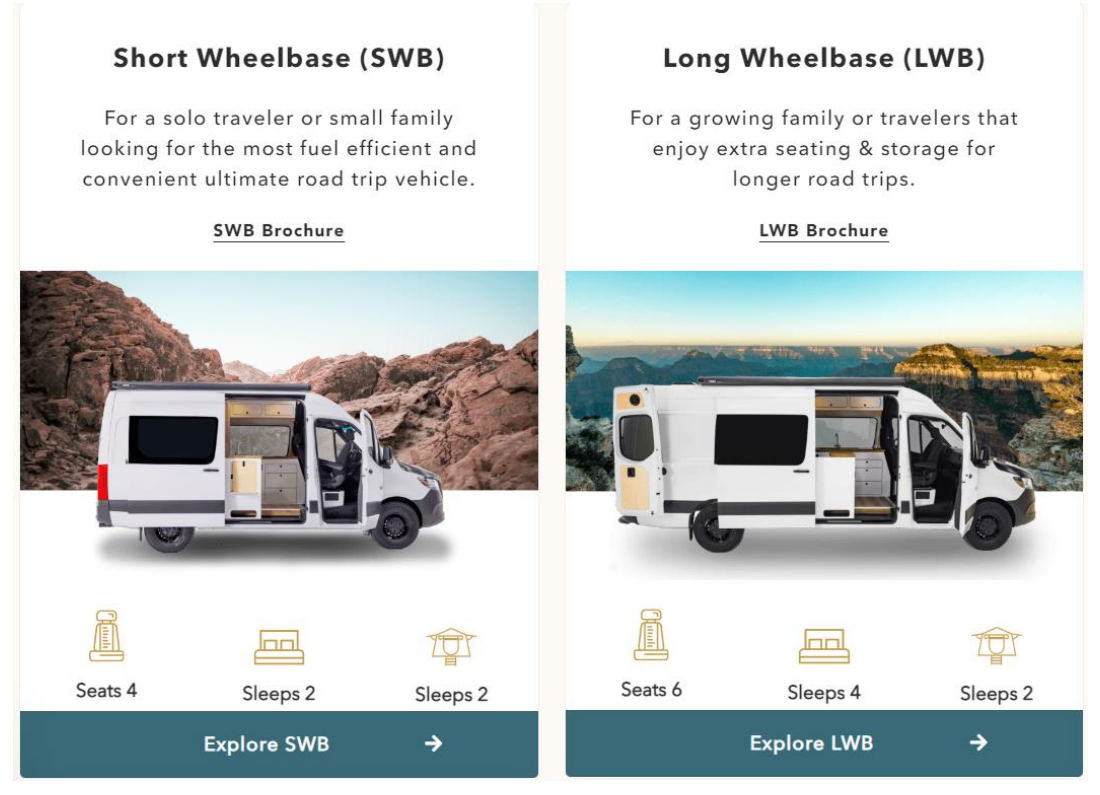

**Slika 9** Izbog kamper kombija – Vancraft [7]

Short wheelbase opcija daje razmak između centara prednjih i zadnjih kotača koji iznosi 3658 mm, dok long wheelbase opcija daje razmak 4318 mm. Obje opcije sadržavaju 3.0 L 6-cilindrični turbo diesel motor, solarne panele snage 320W, baterija (short wheelbase – solarna baterija 400Ah, long wheelbase – baterija od litija – 200Ah), spremnik vode od 68 L, priključke za napajanje (2x110 V, 6xUSB, 2x12 V), ormar, čelični okvir za krevet i klupicu, madrac sa memorijskom pjenom, stol, itd... Nakon odabira između te dvije opcije možemo birati kombi sa kompletnom opremom ili pak možemo samovoljno prilagoditi opremu kombija.

Neke od opcija prilagodbe koje možemo odabrati su: boja sjedala i jastuka, poboljšanu bateriju, klimu napajanu preko 12V priključka, nadstrešnica, šator za krov kombija, krovni držači, vilica za držanje bicikla, držači daske za surfanje, itd...[7] Dodatke možemo vidjeti na slikama 10, 11 i 12.

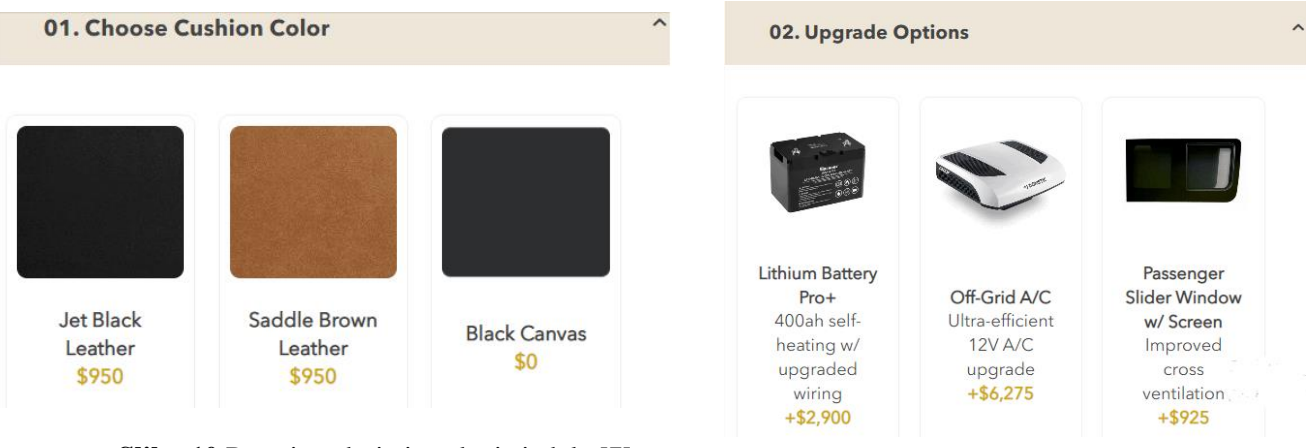

**Slika 10** Promjena boje jastuka i sjedala [7] **Slika 11** Unutarnji dodaci za kombi

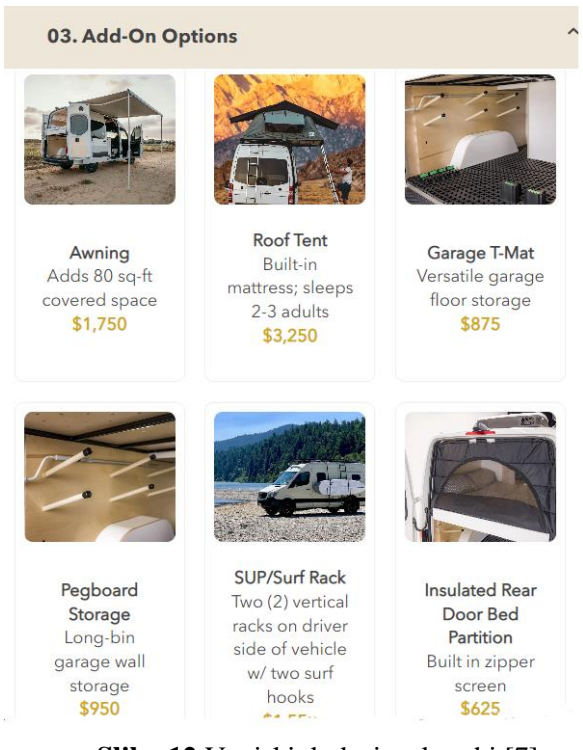

**Slika 12** Vanjski dodaci za kombi [7]

Početna cijena short wheelbase Mercedes Sprintera iznosi: 116 352 dolara, bez ikakvih dodataka. Početna cijena long wheelbase Mercedes Sprintera iznosi: 133 601 dolara, bez ikakvih dodataka. [7]

#### <span id="page-20-0"></span>**2.4. Prerada transportnog vozila u kamper kombi**

Tvrtka Ready.Set.Van. sa sjedištem u SAD-u nudi uslugu prerade transportnih kombija u kamper kombije. Vrše preradu na dva kombija: Ram Promaster 159WB i Ram Promaster 136HR. 136HR verzija je manja, razmaka između osovina kotača: 3454 mm, dok je 159WB veća verzija, razmaka između osovina: 4039 mm.

Zbog usporedbe sa gotovim kamper kombijima tvrtke Vancraft, odabran je Ram Promaster 159WB, zbog toga što se nalazi otprilike u sredini između dimenzija Vancraft kombija. Ready.Set.Van. nudi 3 stupnja prerade: "Joyride", "Basecamper" i "Highline". "Joyride" se vrši samo na 136HR tako da se neće uzeti u obzir. "Basecamper" i "Highline" se vrše na 159WB. Početna cijena "Joyride" opcije iznosi 38 000 dolara, cijena "Basecamper" opcije iznosi 52 750 dolara, a cijena "Highline" opcije iznosi 74 250 dolara.

Opcija "Basecamper" donosi mnoge pogodnosti, kao što su npr.: kuhinja od 1500 mm sa sudoperom od nehrđajućeg čelika, frižiderom i ugrađenim indukcijskim štednjakom, veliki dio za prtljagu, 12 V i USB priklučci za napajanje izmjeničnom strujom, spremnik vode od 80 litara, madrac od pjene, unutarnja izolacija, 300 Ah baterija od litija, toalet, itd...[8] Na slici 13 možemo vidjeti prikaz prednjeg dijela "Basecamper" opcije.

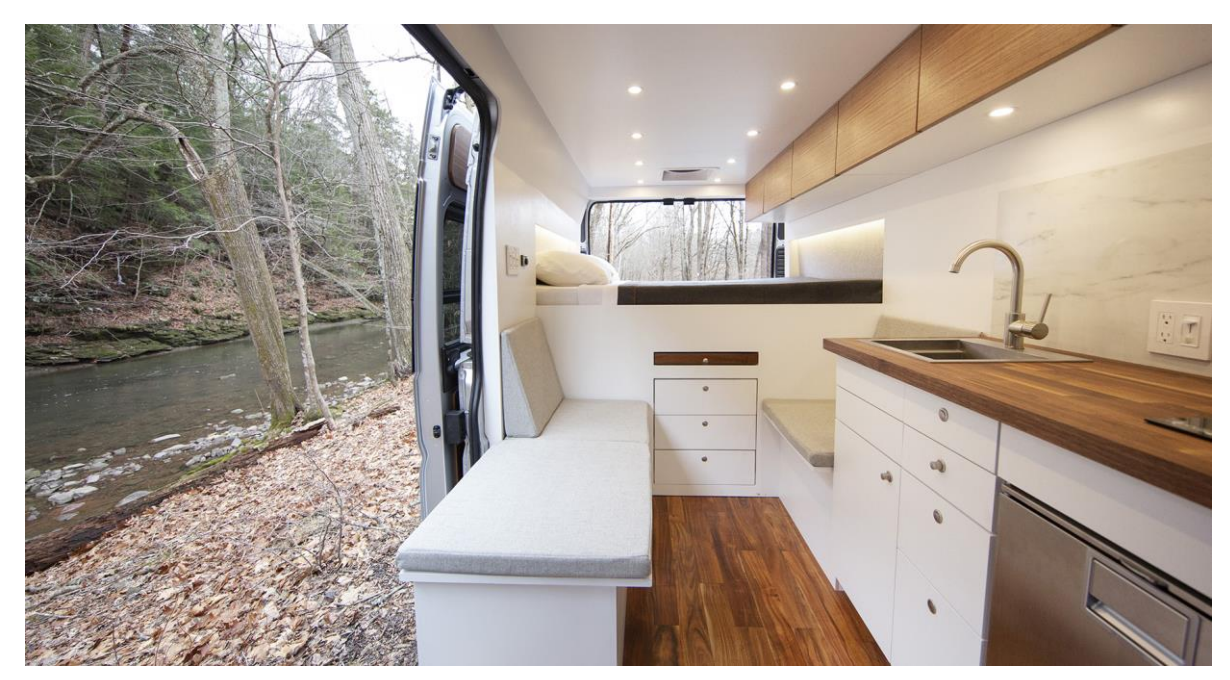

**Slika 13** Unutrašnjost Basecamper opcije [8]

Na slici 14 možemo vidjeti prikaz stražnjeg dijela "Basecamper" opcije.

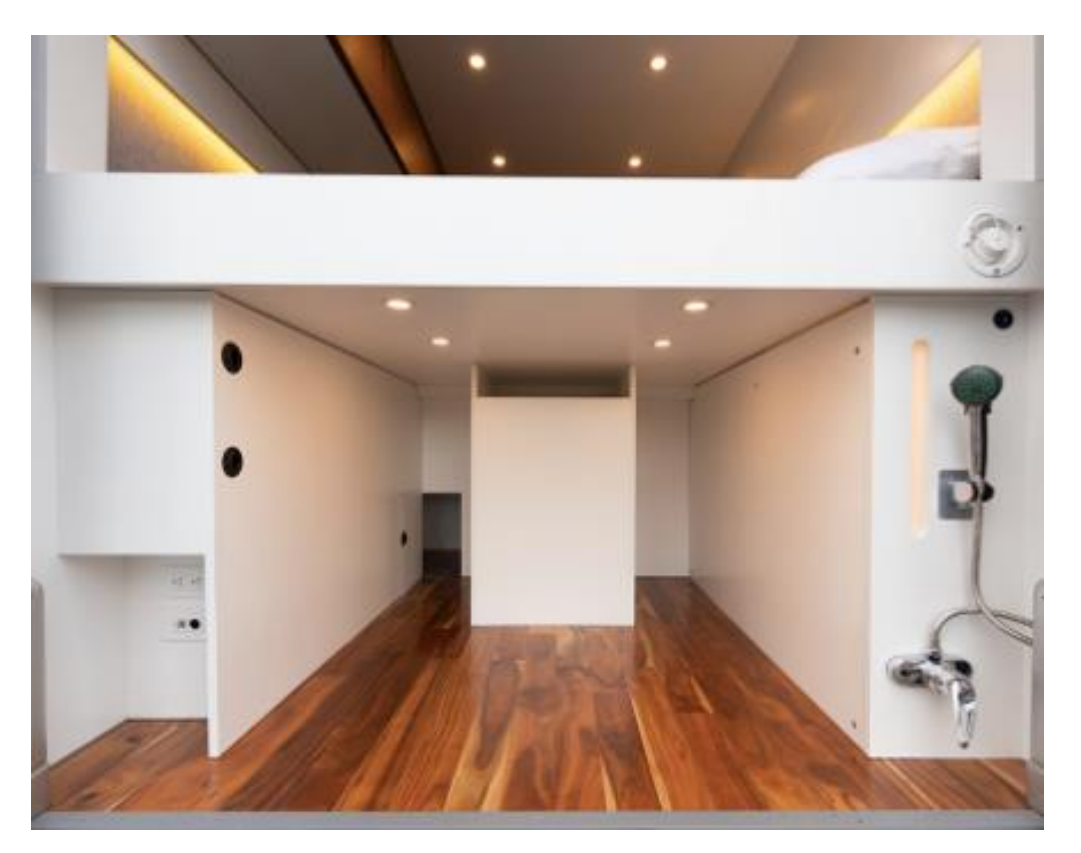

**Slika 14** Spremište Basecamper opcije [8]

Cijena Ram Promaster 159WB kombija (2022. godište) iznosi 45 500 dolara.[9] Kada zbrojimo troškove vozila i troškove prerade, dobijemo rezultat ukupnih troškova jednak 98 250 dolara, što je znatno manje od manjeg short wheelbase kombija tvrtke Vancraft čija početna cijena iznosi 116 352 dolara. Razlika iznosi 18 102 dolara, odnosno pad cijene za 15,56%.

#### <span id="page-21-0"></span>**2.5. VW Crafter**

Istraživanjem trenutnog tržišta kamper kombija dokazalo se da je financijski najisplativija opcija kupiti transportno kombi vozilo i preraditi ga u kamper kombi. U ovom radu koristit će se VW Crafter 4motion kao predmet koji će služiti za kreiranje funkcionalnog dizajna namještaja i dodataka koji će pružiti udoban i praktičan prostor za boravak.

VW Crafter 4motion transporno je vozilo i najveće je vozilo u Volkswagenovoj komercijalnoj liniji proizvodnje. VW Crafter dolazi u tri tipa: Medium wheelbase, Long wheelbase i Maxi. [10]

- 1) Medium wheelbase najmanji je od svih tipova. Ima mogućnost biranja između visokog krova ili "super-viskokog" krova. Razmak osovina između kotača iznosi 3640 mm. Visine krovova mogu biti: 1726 mm ili 1861 mm, što znači da ima unutarnji obujam spremišta: 9,9  $m^2$  ili 10,7  $m^2$ . [10]
- 2) Long wheelbase dolazi sa razmakom osovina kotača od 4490 mm i visinama krova 1961  $\text{mm} \rightarrow 14,4 \text{ m}^2 \text{ i } 2189 \text{ mm} \rightarrow 16,1 \text{ m}^2$ . [10]
- 3) Maxi VW Crafter dolazi sa razmakom osovina kotača 4490 mm i volumnim kapacitetom spremišta 16,4  $m^2$  i 18,4  $m^2$ . [10]

U ovom radu koristit će se 3D scan VW Crafter-a medium wheelbase ( razmak osovina kotača 3640 mm i visine krova 1861 mm. Početna cijena takvog vozila iznosi 46 452 dolara (41 858 eura). [16]

### <span id="page-23-0"></span>**3. Konverzija 3D scan-a u 3D CAD model**

#### <span id="page-23-1"></span>**3.1. 3D scan (GO2BIM)**

3D scan unutrašnjosti kombija obavila je tvrtka GO2BIM. Koristeći najnovije tehnologije 3D laserskog skeniranja tijekom kojih skener odašiljava laserske zrake prema objektu kako bi izmjerio njihovu refleksiju od objekta, prikupljanje podataka za kreiranje BIM modela postaje primjereno točno, brzo i učinkovito.

3D scan-iranje bezkontaktna je i nerazorna tehnologija kojom digitalno prikupljamo oblik fizičkog predmeta korištenjem linija svijetlosti lasera. 3D laserski scan-eri tvore oblake točaka (eng. point cloud) iz informacija od površine predmeta. To je način prevođenja točnog oblika fizičkog predmeta u 3D računalni svijet. [17]

Spomenutim postupkom dobivamo 3D mjerljiv model u obliku oblaka točaka (eng. point cloud), gdje svaka točka ima svoje precizne koordinate pa brzo možemo utvrditi fizička svojstva objekta. Prednost modernih 3D laserskih skenera je što u kratko vrijeme omogućuju prikupljanje velike količine prostornih podataka iz okoline te eliminiraju potrebu za ponovnim izlaženjem na teren, što naravno smanjuje vrijeme potrebno za izvršavanje terenskih radova i samim time smanjuje troškove. [11]

Proces 3D scan-iranja izvodi se tako da se 3D scan-a prikazuje u obliku milijuna točaka u oblaku točaka na monitoru, te se laser kreće oko fizičkog predmeta snimanjem površinskog oblika predmeta. Proces je izrazito brz i točan, do 750 000 točaka u sekindi i točnosti oko 0.01 mm. [17]

3D lasersko scan-iranje najbrži je i najtočniji način za prikupljanje trodimenzionalnih podataka za reverzibilni inženjering. Korištenjem specijaliziranih programa oblak točaka (produkt 3D scana) pretvaramo u 3D CAD model oblika fizičkog predmeta. 3D CAD model može se koristiti za preciznu proizvodnju scan-iranog fizičkog predmeta, ili pak na njemu možemo korigirati nedostatke ili poteškoće fizičkog predmeta ili oblaka točaka. Geomagic Design X jedan je od programa koji se koriste za reverzibilni inženjering 3D scan-ova.

3D scan izvršen je laserskim 3D skenerom FARO focus. FARO focus laserski 3D skener, prikazan na slici 15, ima rezoluciju slike od 70 megapiksela u boji. Vidno polje laserskog skenera vertikalno iznosi 300°, a horizontalno 360°. [12]

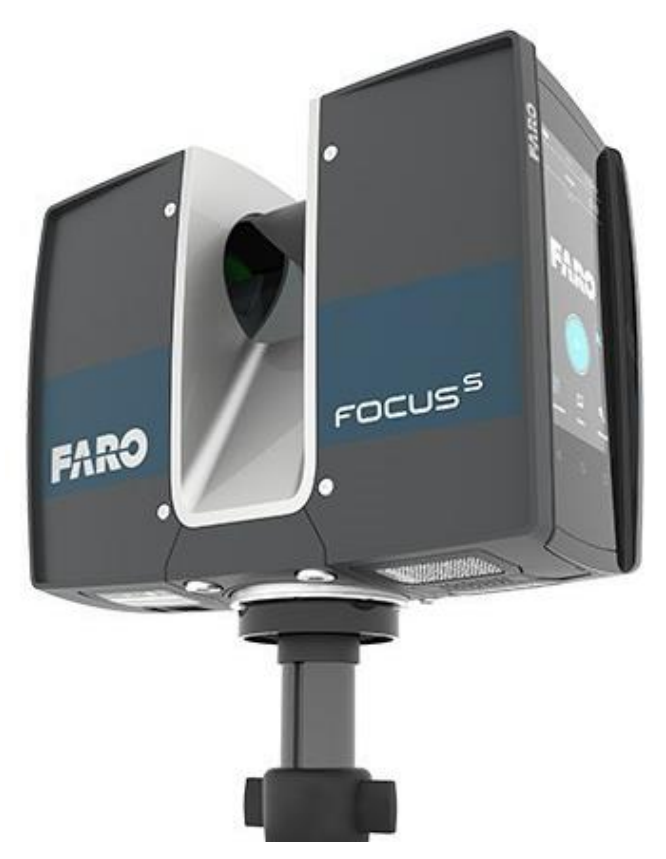

**Slika 15** FARO focus 3D laserski skener [11]

#### <span id="page-24-0"></span>**3.2. XRL u STEP**

Kod otvaranja 3D scan datoteke "Kombi.xrl" javlja se problem nekompatibilnosti Solidworksa sa tom datotekom. Problem je u obliku datoteke koji je .xrl, te ga solidworks ne može direktno otvoriti. Xrl datoteka tipičan je oblik datoteke za spremanje 3D scan-ova, i malo je stariji oblik nego što se danas koristi npr. STL oblik.

Neki od načina rješavanja ovih problema mogli bi biti; konverter koji konvertira .xrl datoteku u .stl ili .step, ili neki od univerzalnih ili Solidworks-u prihvatljivih oblika datoteka, ili pak koristiti drugi program u kojem možemo konvertirati ili spremiti datoteku u drugom obliku. Geomagic Design X jedan je od tih programa u kojem se može uređivati, mijenjati i spremati 3D scan u druge oblike.

#### <span id="page-25-0"></span>**3.2.1. Geomagic Design X**

Geomagic Design prvenstveno nam služi za reverzibilno inženjerstvo (eng. Revers Engineering), što znači npr. korištenje 3D scan-a u obliku oblaka točaka kako bi iz njega rastavili model na više dijelova, te ga razvili korak po korak prema postojećem modelu.

Geomagic Design pruža nam i mogućnost prebacivanja modela direktno u Solidworks i popularne programe slične njemu, kompletno sa svim značajkama koje su korištene u Design Xu. Modeli iz Geomagic Design X-a, mogu se u potpunosti prebaciti u Solidworks zajedno sa svim značajkama i povijesti obrade. Osoba koja zna koristiti Solidworks, spremna je za korištenje Geomagic Design X-a. Korišten zajedno sa Geomagic Control X i Geomagic Wrap, omogućuje potpuno kompletan proces od scan-a do 3D modela. Uz uslugu reverzibilnog inženjeringa, tj. moguću izradu matematičko -parametarskih površina i modela, moguće je konvertirati produkt 3D scan-a ( oblak točaka ) u 3D model spreman za prebacivanje u .STEP datoteku, datoteku koja se može direktno otvoriti u Solidworks-u i drugim poznatijim programima za parametarsko 3D oblikovanje. Toolbar sa značajkama i mogućnostima programa prikazan je na slici 16.

| <b>MENU</b>                                                                      | <b>HOME</b> | <b>LIVECAPTURE</b>                         | <b>POINTS</b> | <b>POLYGONS</b> | <b>REGION</b>            | <b>ALIGNMENT</b> | <b>SKETCH</b> | <b>3D SKETCH</b>      | <b>MODEL</b>    | <b>EXACT SURFACING</b>           |                  |                  |                 |                       |  |
|----------------------------------------------------------------------------------|-------------|--------------------------------------------|---------------|-----------------|--------------------------|------------------|---------------|-----------------------|-----------------|----------------------------------|------------------|------------------|-----------------|-----------------------|--|
|                                                                                  |             |                                            |               | 8888            | <del>. Fill</del> Holes  |                  |               | $\nabla$ Decimate     | Split           | $\triangle$ Trim                 | <b>Ex Normal</b> | Unroll/Roll Scan | Holes           |                       |  |
| $\begin{smallmatrix} \circ & \circ & \circ \\ & \circ & \circ \end{smallmatrix}$ |             |                                            |               |                 | Defeature                |                  |               | A Subdivide           |                 | Edit Boundaries S Sew Boundaries |                  | 밀의 Separate Mesh | $\prec$ $\prec$ | S <sub>elect</sub> >> |  |
| <b>Run Scan</b><br>Process *                                                     | Wizard      | Mesh Buildup Healing Smart<br>Wizard Brush |               | Serge Combine   | <b>AS</b> Remove Markers | Enhance Global   |               | Shape Remesh > Smooth | <b>J</b> Offset | <b>Full Thicken</b>              | 88 Add Texture   |                  |                 |                       |  |
| <b>Scan Process</b>                                                              |             | Wizard                                     |               | Merge/Combine   | <b>Repair Holes/Boss</b> |                  | Optimize      |                       |                 |                                  | Edit             |                  |                 | Navigation            |  |

**Slika 16** Toolbar sa značajkama u programu Geomagic Design X

U korisničkom sučelju možemo uočiti da Design X možemo koristiti za: 3D scan-iranje, obradu oblaka točaka ( produkt 3D scan-a ), izradu i oblikovanje skupa trokuta – poligona (Mesh), izradu i oblikovanje površine iz poligona, te direktno 3D modeliranje u samom programu.

Neke od prednosti i pogodnosti Geomagic Desin X-a su:

- o Automatsko izvlačenje modela na bazi značajki koje koristi svaki poznatiji program kao npr.: Solidworks, Creo P/E, Inventor, NX, AutoCAD, Solid Edge...
- o Prenošenje parametarskog 3D modela baziranog na povijesti značajki direktno u solidworks korištenjem značajke Live Transfer
- o Najmočniji je alat za konstruiranje i oblikovanje mesh-a na tržištu
- o Precizan proces reverzibilnog inženjeringa koji se može pratiti i analizirati značajkom Accuracy analyzer
- o Direktna povezanost sa 3D scan-erima daje mogućnosti scan-iranja unutar samog programa [13]

Program Geomagic Design X razvila je tvrtka 3D Systems, te je prvi put izašao 16.12.2013. Program ima više verzija, dok je najnovija verzija 2022.0.0 izdana 1.4.2022. Geomagic for Solidoworks, još jedan je od programa iste tvrtke, te on postoji od 2015., dok je zadnje izdanje bilo 2020. godine sa nazivom verzije 2021.0.3. [14]

S ovim znanjem možemo zaključiti kako Geomagic Design X ima veliki utjecaj i suradnju sa Solidworks-om te ostalim popularnim programima za parametarsko 3D oblikovanje, te se može smatrati jakim u polju 3D scan-iranja i reverzibilnog inženjeringa.

#### **3.2.1.1 Grafičko sučelje programa Geomagic Design X**

Slika 17 prikazuje grafičko sučelje Geomagic Design X-a. Sučelje je podijeljeno na 7 područja.

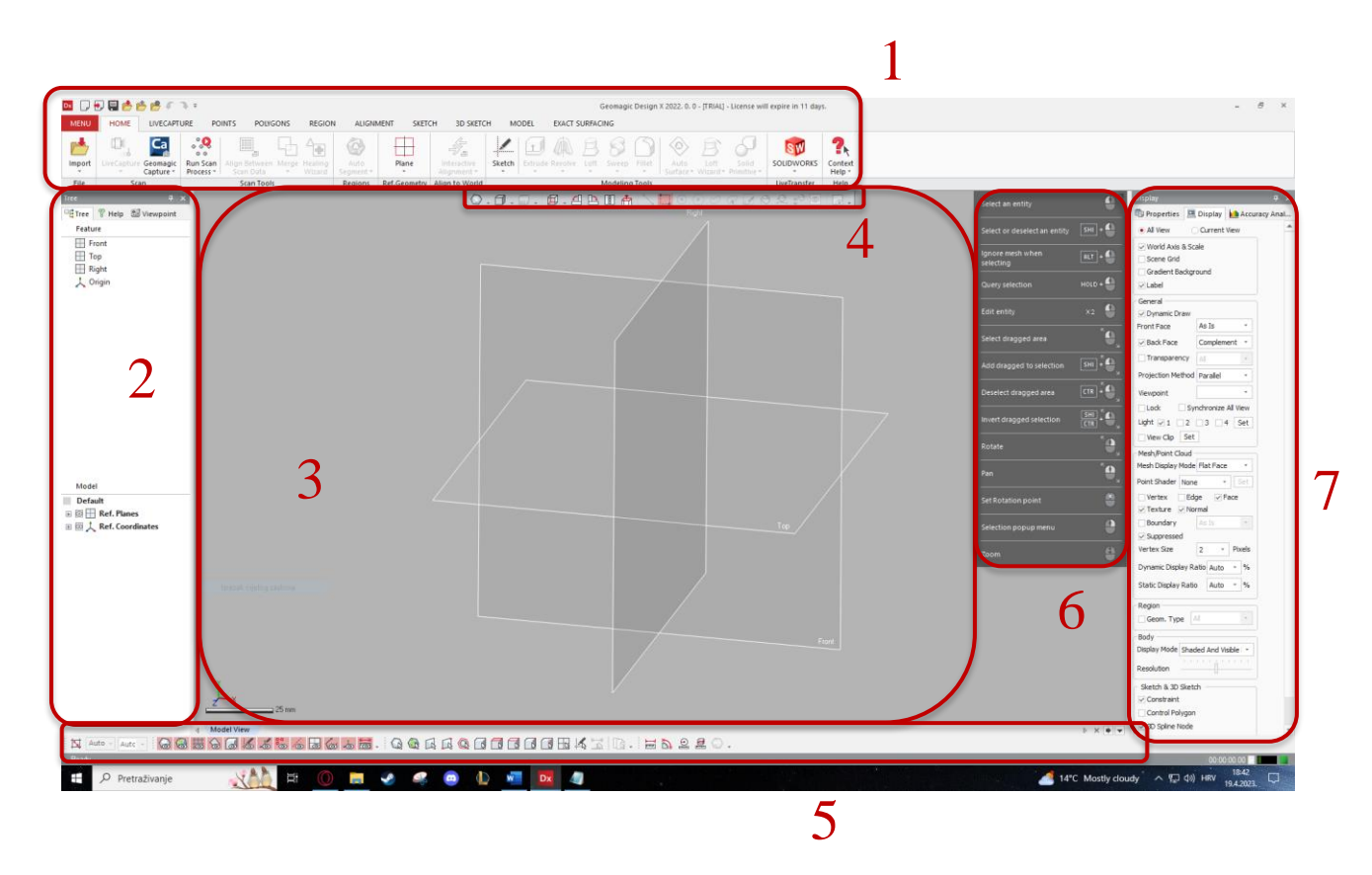

**Slika 17** Grafičko sučelje programa Geomagic Design X

#### 1) Tab-ovi ( Toolbar, traka... ) sa značajkama i traka za brzi pristup

U prvom području nalaze se tab-ovi sa svim značajkama koje korisnik koristi tijekom obrade modela u Design X-u. Također se ovdje nalaze i prečaci za često korištene komande, npr komande za: spremanje, otvaranje, export (eng.) i import (eng.) datoteka. Većina značajki nema padajući izbornik, tako da su dostupne i omogućuju brzo korištenje, te time ubrzavaju proces obrade modela. Svaki tab dijeli značajke prema načinu i cilju obrade modela te su grupirane sa sličnim značajkama kao npr.

- o tab za oblikovanje oblaka točaka Points,
- o tab za oblikovanje mesh-a Polygons,
- o tab za oblikovanje i obradu parametarskog 3D modela Model.

U slijedećem poglavlju biti će detaljno opisani svi tab-ovi.

2) Tree, Help, Viewpoint tab-ovi

Na lijevoj strani programa vidimo više prozora ( Tree, Help, Viewpoint ) koji nam pomažu pri organiziranju značajki u modelu, te u svakom trenutko možemo vidjeti stanje i povijest modela. Nudi nam detaljne informacije o modelu u procesu i tijekom oblikovanja.

- o Tree služi za upravljanje povijesti značajki i potpunom njihovom listom. Tree tab prikazuje nam sve tri ravnine, ishodište koordinatnog sustava i sve značajke i tijela koja se nalaze u modelu. U svakom trenutku moguće je izostaviti ili sakriti i vratiti bilo koju značajku ili koordinatnu ravninu.
- o Help prikazuje sadržaj korisničkog sučelja i detaljno objašnjava svako područje. Počinje sa uvodom u program, te nakon toga pojašnjuje značajke i samo sučelje. Svako poglavlje u obliku je padajućeg izbornika te se unutar njega nalaze pod-poglavlja. Također sadrži opis za svaku značajku.

Poglavlja i pod-poglavlja trake Help mogu se vidjeti na slici 18.

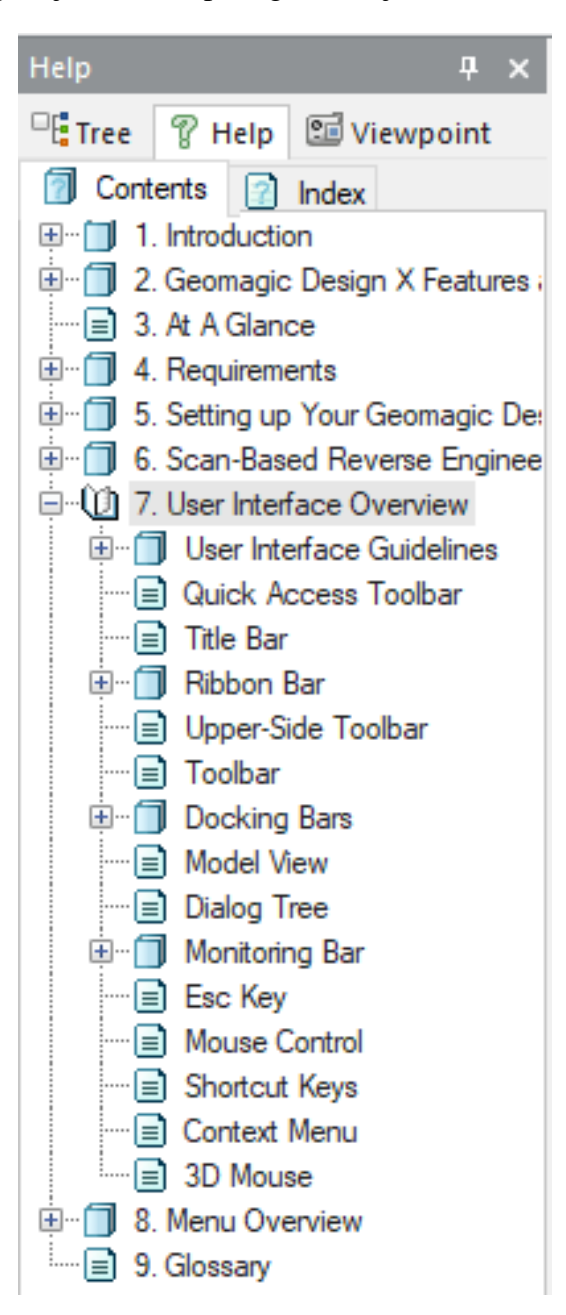

**Slika 18** Sadržaj trake Help

o Viewpoint – ima mogućnost spremanja pogleda koji se trenutno koristi. Kod spremanja pogleda, spremaju se trenutno vidljivi elementi i orjentacija ( smjer ) pogleda.

#### 3) Prozor za modeliranje

Prozor za modeliranje glavni je dio radnog prostora. U njemu je prikazan model, te se u njemu manipulira i obrađuje model. Moguće je vidjeti poziciju i odstupanje modela od koordinatnih ravnina, te namještanje istog. U ovom prozoru radimo osnovne, ali neophodne radnje kao: označivanje elemenata modela, okretanje, pomicanje i povećavanje ili smanjivanje modela.

4) Gornja traka za manipuliranje modelom

Gornja traka za manipularnje modelom nalazi se iznad prozora za modeliranje, te se u njoj nalaze komande za manipuliranje modela, npr.

- o padajući izbornik za odabir prikaza modela (prikaz u obliku točaka, površina, prikazivanje samo bridova, itd...),
- o padajući izbornik za odabir pogleda na model (pogled odozgo, pogled odozdo, pogled sa lijeve strane i desne strane, te prednje i stražnje strane),
- o komande dostupne jednim klikom tipke miša za rotiranje predmeta u smjeru kazaljke na satu i u kontra smjera kazaljke na satu,
- o komande za odabir vrste selektiranje (označivanja) elemenata modela (označivanje u obliku pravokutnika, kruga, proizvoljne krivulje, označivanje regije elemenata).

Većinu navedenih komandi moguće je izvesti korištenjem tipki miša.

5) Traka za filtriranje elemnata

Traka za filriranje nalazi se ispod prozora za modeliranje, te se u njoj nalaze komande kojima je moguće je uključiti i isključiti vidljivost željenih elemenata u modelu, kao što su npr.: oblaci točaka, površine, skice vektori, koordinatne ravnine, itd... U traci za filtriranje također je moguće filtrirati navedene elemente modela, što znači, omogućiti selektiranje samo odabranih elemenata. Traka za filtriranje sadrži i komande za mjerenje udaljenosti, kuta i radiusa.

6) Tab za pomoć pri modeliranju

Ovdje se nalaze sve moguće radnje koje je moguće izvršiti, te služi kao pomoć pri modeliranju i daje popis i način izvedbe mogućih komandi tijekom modeliranja modela. Neki od primjera su prikaz i način izvedbe komande za:

- o rotiranje modela Rotate,
- o pomicanje modela Pan,
- o označivanje elemenata modela u proizvoljno označenom području Select dragged area,
- o povećavanje i smanjivanje modela (približavanje modelu i odmicanje od modela) Zoom...

Tab za pomoć pri modeliranju možemo vidjeti na slici 19 ispod.

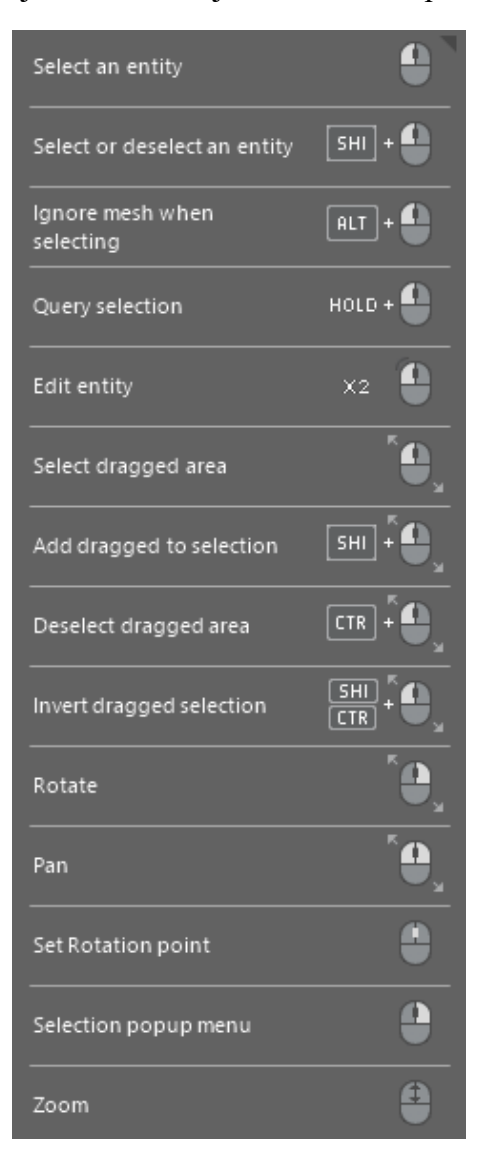

**Slika 19** Tab za pomoć pri modeliranju

#### 7) Display tab

Display tab nalazi se s desne strane grafičkog sučelja za modeliranje, te se on sastoji od više tab-ova (Properties, Display, Accuracy analyzer).

1. Properties

Bitnije funkcije property taba su:

- o kalkulacija i prikazivanje broja točaka (u oblaku točaka) ili broja trokuta (poligonalnih površina) u mesh-u,
- o iznačunavanje i prikazivanje volumena površine i mase modela,
- o analitički prikaz vanjskih graničnih dimenzija u kojima se nalazi model...

Prikaz mogućnosti property tab-a moguće je vidjeti na slici 20.

|                                            |                              | <b>B</b> Properties <b>De Display La Accuracy Anal</b> |  |  |  |  |  |  |  |
|--------------------------------------------|------------------------------|--------------------------------------------------------|--|--|--|--|--|--|--|
| 驅<br>∄↓<br>Name: Kombi_komplett fill holes |                              |                                                        |  |  |  |  |  |  |  |
|                                            | Name                         | Properties                                             |  |  |  |  |  |  |  |
| ⊿                                          | Common                       |                                                        |  |  |  |  |  |  |  |
|                                            | Name                         | Kombi_komplett fill                                    |  |  |  |  |  |  |  |
|                                            | <b>Entity Type</b>           | Mesh                                                   |  |  |  |  |  |  |  |
|                                            | Suppressed                   | False                                                  |  |  |  |  |  |  |  |
|                                            | <b>Appearance</b>            |                                                        |  |  |  |  |  |  |  |
|                                            | <b>Visibility</b>            | True                                                   |  |  |  |  |  |  |  |
|                                            | <b>Has Vertex Color</b>      | False                                                  |  |  |  |  |  |  |  |
|                                            | <b>Has Face Color</b>        | False                                                  |  |  |  |  |  |  |  |
|                                            | <b>Has Texture</b>           | False                                                  |  |  |  |  |  |  |  |
|                                            | Material                     |                                                        |  |  |  |  |  |  |  |
|                                            | <b>Nominal Geometry</b>      |                                                        |  |  |  |  |  |  |  |
| D                                          | <b>Bounding Box</b>          | 4200,698; 2036,7474                                    |  |  |  |  |  |  |  |
|                                            | Poly-Vertex Preci            | Float                                                  |  |  |  |  |  |  |  |
|                                            | Poly-Faces Count             | 1.282.902                                              |  |  |  |  |  |  |  |
|                                            | Poly-Vertices Co             | 642.224                                                |  |  |  |  |  |  |  |
|                                            | <b>Boundaries Count</b>      | 18                                                     |  |  |  |  |  |  |  |
|                                            | Approx. Volume               | 11757815060,087 mm <sup>3</sup>                        |  |  |  |  |  |  |  |
|                                            | Area                         | 37941857,9763 mm <sup>2</sup>                          |  |  |  |  |  |  |  |
|                                            | Mass Center                  | -871,0157; 482,9747;                                   |  |  |  |  |  |  |  |
|                                            | Scanner Type                 | Undefined                                              |  |  |  |  |  |  |  |
|                                            | <b>Accuracy Analyzer(TM)</b> |                                                        |  |  |  |  |  |  |  |
|                                            | Accuracy Analyz              | None                                                   |  |  |  |  |  |  |  |
|                                            | <b>Result</b>                |                                                        |  |  |  |  |  |  |  |
|                                            | Matrix                       |                                                        |  |  |  |  |  |  |  |

**Slika 20** Property tab

#### 2. Display

Bitnije funkcije display taba su:

- o uključivanje i isključivanje pozadinske mreže,
- o dodavnje gradijenta i promjena pozadine u prostoru za modeliranje,
- o uključivanje i isključivanje kooridnatnog sustava i skale za duljinu,
- o komande za prikaz modela od kojih je najbitnija View clip,
- o odabir boje i transparentnosti modela...

Sadržaj slike Display tab-a prikazan je na slici 21.

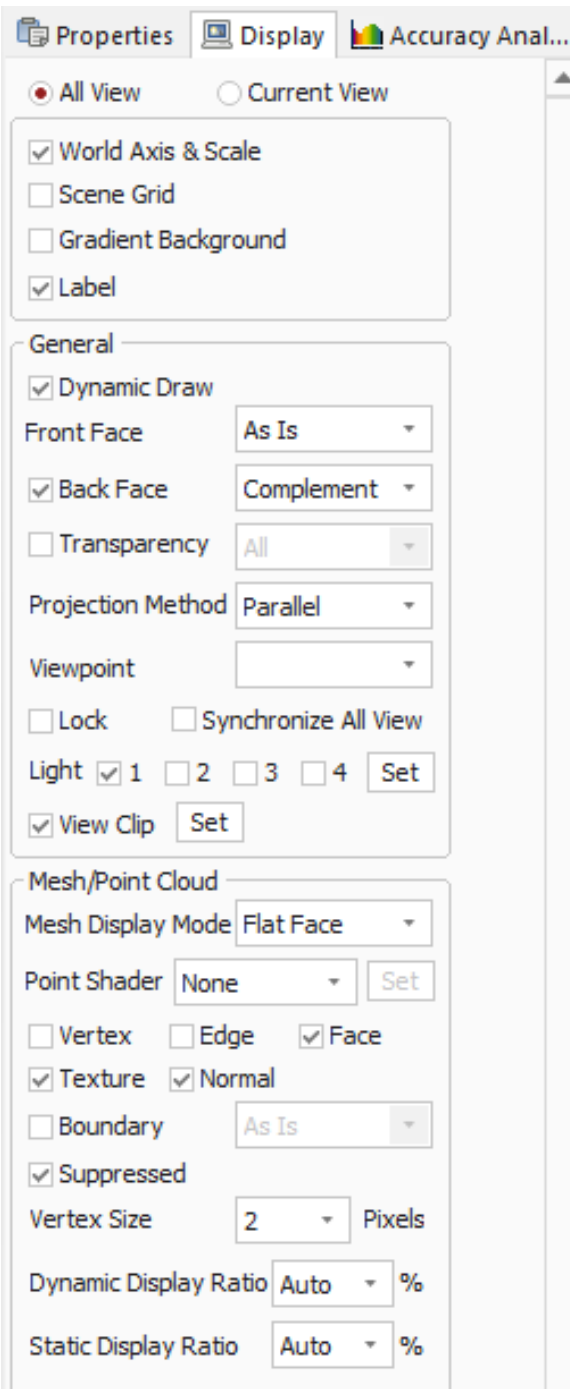

**Slika 21** Display tab

View clip daje mogućnost prikazivanja modela na 3 načina: ispod ravnine, između dvije ravnine, te unutar kutije. View clip veoma je korisna komanda izrazito u ovom slučaju kod kojeg je potrebno očistiti model stranicu po stranicu, i kad je model šuplji, zato jer dolazi do problema kod označivanja trokuta mesh-a i može se dogoditi neželjeno označivanje trokuta. Kako bi to eliminirali, presjecamo model ravninom i prikazuje se dio modela koji se nalazi ispod odabrane ravnine, te time izoliramo stranicu po stranicu.

Prikaz komande view clip prikazuje slika 22.

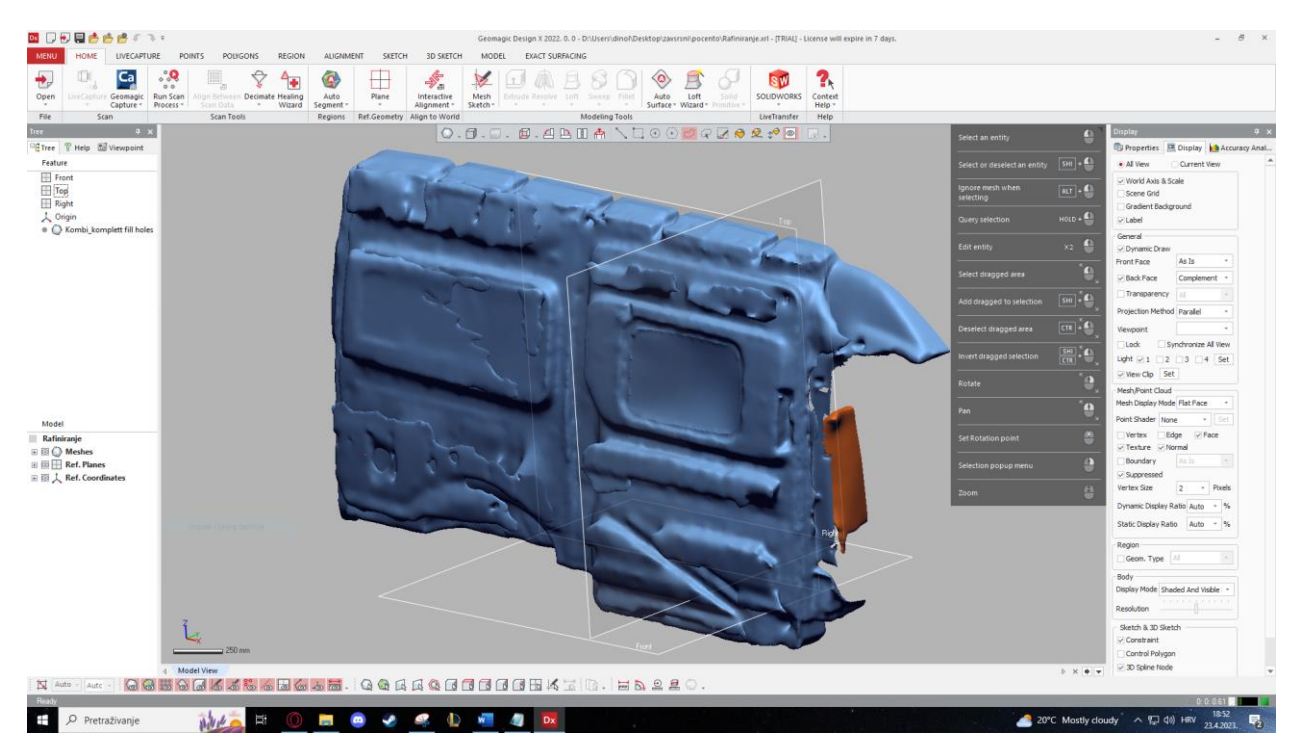

**Slika 22** Stranica izolirana komandom View clip

#### 3. Accuracy analyzer

Prikazuje odstupanje mesh-a od stvarne vrijednosti u stvarnom vremenu, u trenutku modeliranja modela, kako bi osigurali sklonost modela što točnijeg i sličnijeg 3D scan-u. Prednost Accuracy analyzer-a je opet u brzini obrade modela, zato jer eliminira potrebu za proveravanjem točnosti modela izvan programa i uključuje kalkulaciju i prikaz u proces obrade modela. Prikazuje odstupanja jasno kao prema prikazu u legendi u određenim bojama (slika 23).

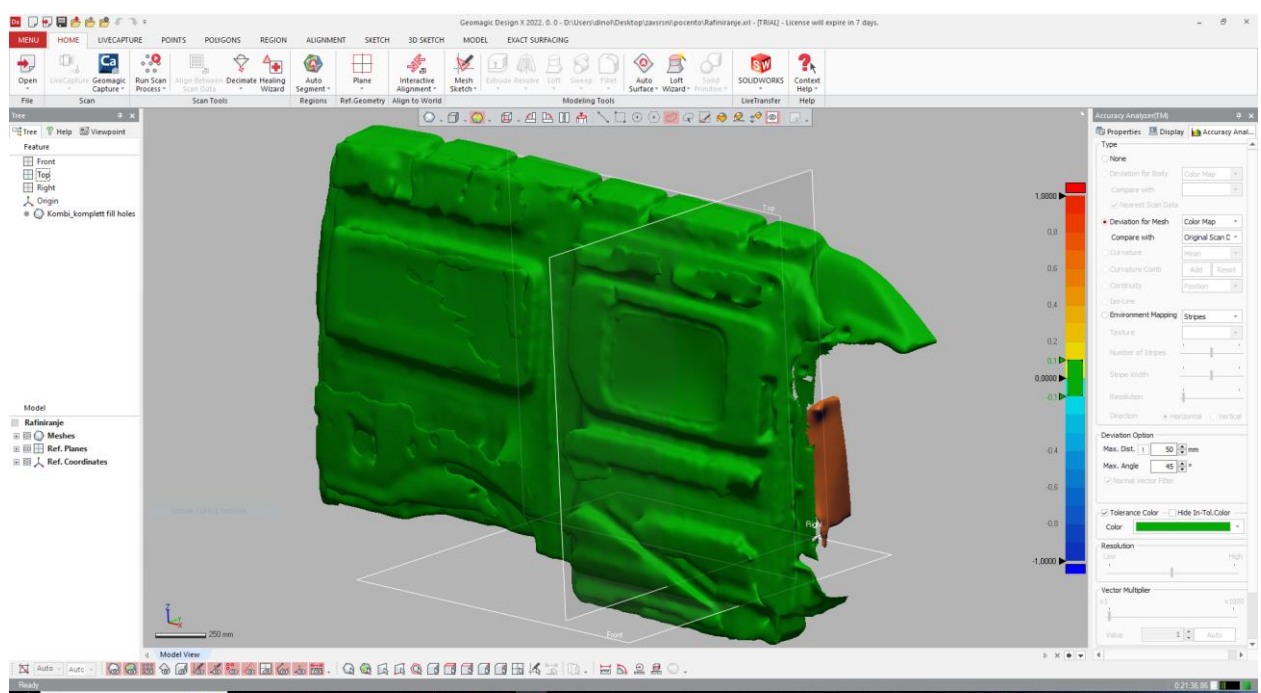

**Slika 23** Accuracy analyzer

#### **3.2.1.2 Tab-ovi sa značajkama**

Tab-ovi sa značajkama raspoređeni su u slijedeće skupine:

1) MENU (eng.) - Meni

Menu tab sadrži sve dostupne komande u programu.

Neke od njih su:

- o File (eng.) Datoteke,
- o Select (eng.) Označivanje,
- o Edit (eng.) Uređivanje,
- o Insert (eng.) Ubacivanje,
- o Tools (eng.) Alati,
- o Measure (eng.) Mjerenje,
- o View (eng.) Prikaz,
- o Add-Ins (eng.) Dodaci i
- o Help (eng.) Pomoć.

Menu tab dolazi u obliku duplog padajućeg izbornika, te zbog tog razloga nije toliko pogodan za vremenski brzo 3D oblikovanje. Slika Menu tab-a nalazi se na slici 24.

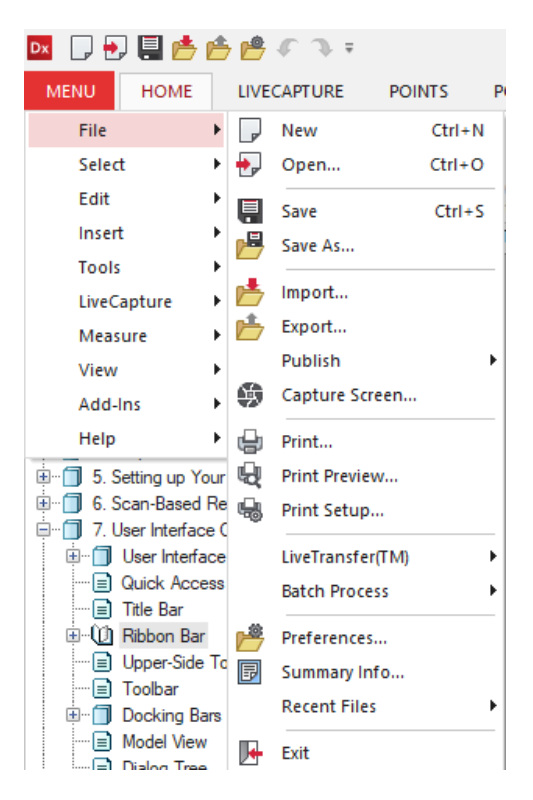

**Slika 24** Menu tab

#### 2) HOME (eng.) – Početni tab

Home tab sadrži komande potrebne za otvaranje i export datoteka, import datoteka, podaci za 3D scan-iranje i prijenos modela u druge CAD (eng. Computer-Aided Design) programe. Ovaj tab također i sadrži neke od osnovnih i vrlo često korištenih značajki, za brži pristup i smanjenje vremena oblikovanja modela. Hobe tab prikazan je na slici 25.

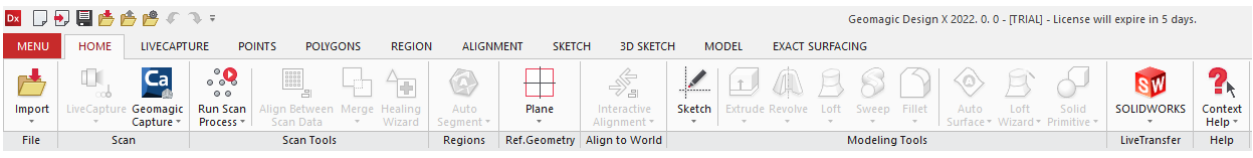

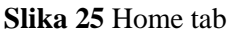

Sa slike 25 možemo izdvojiti slijedeće značajke:

- o Import ubacivanje 3D scan podataka ili postojećih CAD modela u programsko drvo. Moguće je odabrati između više neutralnih i poznatijih CAD formata.
- o LiveCapture služi za 3D scan-iranje predmeta i prikupljanje podataka u program.
- o Geomagic Capture otvara sučelje programa Geomagic Capture kojim se 3D scan-ira model.
- o Run Scan Process pokretanje procesa scan-iranih podataka.
- o Align Between Scan Data služi za poravnavanje oblaka točaka ili mesh modela sa drugim oblacima točaka ili mesh modelima, moguće je odabrati između automatskog poravnanja i ručno odabranih točaka ili površina.
- o Merge spajanje više mesh modela u jedan, površine koje se preklapaju učinkovito su otklonjene, dok su susjedne nepravilnosti (otvori i rupe) "zašite" (spojene) zajedno.
- o Healing Wizard automatski "liječi" (popravlja/otklanja) razne defekte u modelu.
- o Auto Segment automatsko klasificiranje površina mesh-a u različito obojane geometrijske regije bazirane na zakrivljenosti i značajkama scan-iranih podataka.
- o Plane stvaranje nove ravnine u odnosu na druge referentne elemente.
- o Interactive Alignment transformiranje jednog koordinatnog sustava u drugi nekim od referentnih elemenata.
- o Sketch alat za izradu skica .
- o Extrude značajka bitna u 3D modeliranju predmeta, izvlačenje predmeta iz skice u 3D oblik.
- o Revolve dobivanje rotacijskih tijela rotacijom predmeta skice oko neke osi.
- o Loft dobivanje tijela izvučenog kroz profile više razlčitih skica u označenom redoslijedu.
- o Sweep dobivanje tijela pomoću proizvoljnog profila i proizvoljne krivulje.
- o Fillet stvaranje zaobljenja na rubovima predmeta.
- o Auto Surface alat kojim iz mesh modela dobijamo mrežu površina koju je moguće spremiti u STEP oblik i prebaciti u bilo koji od poznatijih CAD programa.
- o Loft Wizard izvlačenje "loft" oblika iz regija trokuta mesh modela.
- o Solid Primitve brzo izvlačenje tijela kao što su cilindri, kutije ili kugle iz mesh modela.
- o SOLIDWORKS prijenos modela i svih značajki u stablu u Solidworks.
- o Context Help alat sa sadržajem za pomoć pri korištenju programa.

#### 3) LIVECAPTURE (eng.) – Snimanje u stvarnom vremenu

Kao što i sam naziv govori, Livecapture tab (slika 26) služi za 3D snimanje (scan-iranje) u stvarnom vremenu, bez potrebe za stranim (third party) programom. Ubrzava proces rada i nudi scan-iranje sa Geomagic sustavom, rezultat toga je uravnoteženi i sinkronizirani scan.

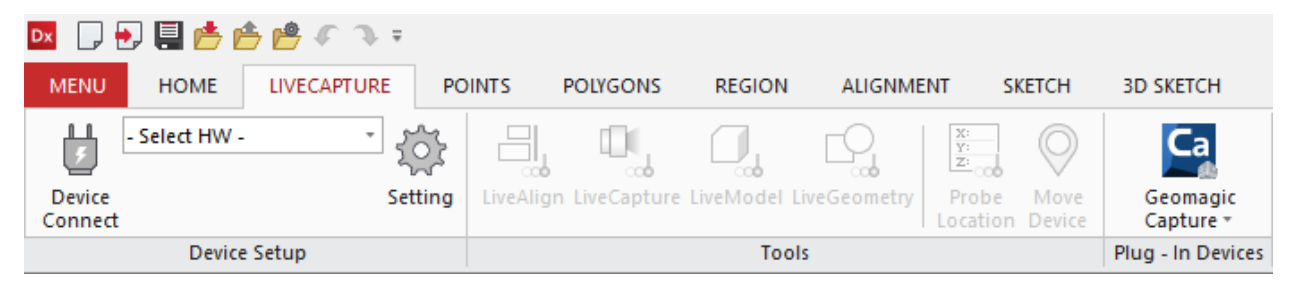

**Slika 26** Livecapture tab

Iz slike 26 možemo vidjeti neke od značajki koje se nalaze unutar Livecapture tab-a.

- o Device Connect služi za direktno spajanje programa sa mjernim uređajem.
- o Setting služi za uređivanje i uspostavu postavki mjernog uređaja.
- o LiveAlign služi za poravnavanje koordinatnog sustava mjernog uređaja i koordinatnog sustava modela u programu u istu točku.
- o LiveCapture služi za 3D scan-iranje predmeta i prikupljanje podataka u program.
- o LiveModel daje mogućnost izdvajanja površina, skica i krivulji mjernim uređajem.
- o LiveGeometry izdvaja referentnu geometriju predmeta mjernim uređajem.
- o Probe Location prikazuje koordinate mjernog uređaja programu.
- o Move Device pomicanje koordinatnog sustava mjernog uređaja u odnosu na koordinatni sustav modela u programu.
- o Geomagic Capture otvara sučelje programa Geomagic Capture kojim se 3D scan-ira model.

## 4) POINTS (eng.) – Točke

Points tab (slika 27) namijenjen je za obradu oblaka točaka (produkta 3D scan-iranja). Sadrži komande za čišćenje, uređivanje oblaka točaka i pretvaranje oblaka točaka u mesh.

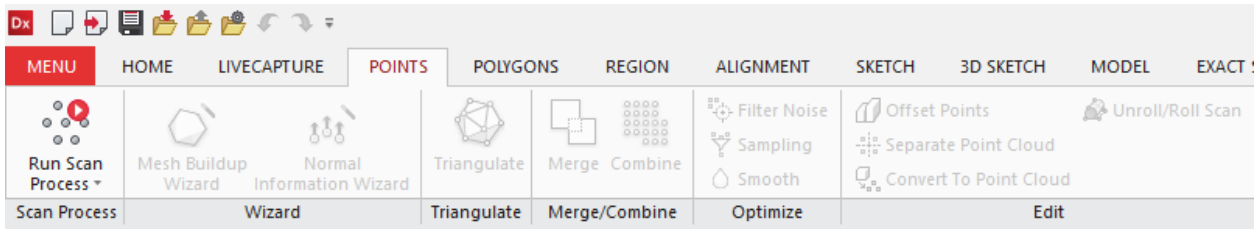

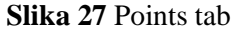

Slika 27 prikazuje Points tab i sve značajke u njemu.

- o Run Scan Process pokretanje procesa scan-iranih podataka.
- o Mesh Buildup Wizard "čarobnjak" za izradu mesh-a iz više sirovih 3D scan-ova. Proces se sastoji od 5 koraka za bru izradu spojenog mesh-a.
- o Normal Information Wizard upravljanje normalnim informacijama 3D scan-iranog modela. Ponovno generiranje, uređivanje i preokretanje normalnih informacija modela neke su od opcija ove značajke.
- o Triangulate služi za izradu poligonalnih ploha (trokuta) iz oblaka točaka koje tvoje mesh.
- o Merge spajanje više mesh modela u jedan, površine koje se preklapaju učinkovito su otklonjene, dok su susjedne nepravilnosti (otvori i rupe) "zašite" (spojene) zajedno.
- o Combine kombiniranje više pojedinačnih oblaka točaka u jedno tijelo.
- o Filter Noise automatsko otklanjanje točaka koje tvore "buku" u oblaku točaka, npr. točke koje su izvan oblaka točaka i odstupaju od površine modela.
- o Sampling služi za smanjenje broja točaka u oblaku točaka.
- o Smooth zaglađuje rubove oblaka točaka u modelu i otklanja točke koje odstupaju od modela, te je rezultat ove značajke zaglađenija površina.
- o Offset Points daje mogućnost pretvaranja prvobitnog oblaka točaka u drugi, odstupanjem točki za željenu udaljenost.
- o Separate Point Cloud dijeli oblak točaka na više proizvoljih oblaka točaka.
- o Convert To Point Cloud pretvorba površine, tijela ili zakrivljene linije u oblak točaka.
- o Unroll/Roll Scan odmotavanje ili namotavanje oblaka točaka ili mesh-a.

#### 5) Polygons (eng.) – Poligoni

Polygons tab (slika 28) sadrži sve značajke potrebne za oblikovanje mesh-a. Najbitniji dio pretvorbe oblaka točaka u 3D model. Značajke imaju mogućnost popravljanja, uređivanja, poboljšavanja i optimiziranja mesh-a.

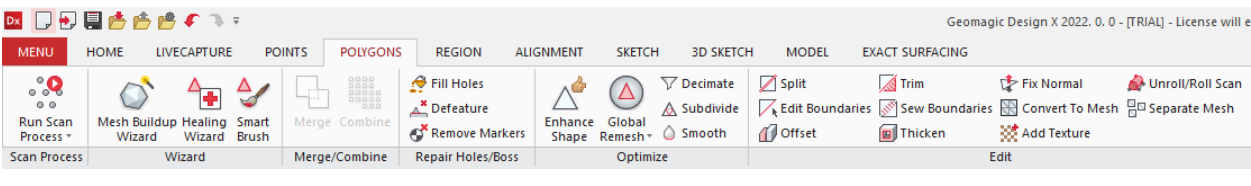

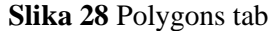

Polygons tab sadrži značajke:

- o Rin Scan Process pokretanje procesa scan-iranih podataka.
- o Mesh Buildup Wizard "čarobnjak" za izradu mesh-a iz više sirovih 3D scan-ova. Proces se sastoji od 5 koraka za bru izradu spojenog mesh-a.
- o Healing Wizard "liječi" (popravlja) pogreške i poteškoće u mesh-u.
- o Smart Brush poboljšava kvalitetu lokalnog označenog područja, nekom od naredbi: Smooth, Clean, Decimate, Deform. Koristi se za krajnje perfektiranje površine, za najfiniju obradu modela.
- o Fill Holes popunjava zaostale rupe, te nam daje mogućnost popunjavanja rupa manualno ili automatski.
- o Defeature otklanjaje označenog područja mesh-a i popunjavanje područja "pametnim" popunjavanjem rupa.
- o Remove Markers automatski detektira i popunjava okrugle praznine preostale od 3D scan-iranja.
- o Enhance Shape poboljšava kvalitetu mesh-a zaoštrivanjem rubova i zaglađivanjem ravnih ili zakrivljenih površina.
- o Global Remesh popunjava rupe, ispravljuje nepravilnosti i "zaglađuje" mesh. Iz postojećeg mesh modela tvori novi, točniji mesh s manje nepravilnosti i izbočina
- o Decimate smanjuje broj trokuta mesh-a, čime dobivamo manje zahtjevni model, koji je lakše i brže obrađivati.
- o Subdivide povećanje broja trokuta mesh-a, čime dobivamo bolju zakrivljenost, tok i uslkađenost trokuta u mesh-u.
- o Split dijeli mesh na više različitih pomoću krivulje, površine ili koordinatne osi.
- o Edit Boundaries modificiranje granica rupa u modelu.
- o Offset stvaranje novog mesh-a pomoću pomicanja prvobitnog mesh-a translacijom duž neke površine.
- o Trim otklanjanje dijelova mesh-a po proizvoljno određenom putu.
- o Sew Boundaries popravljanje (popunjavanje) malih rupa u mesh-u.
- o Thicken stvaranje "zida" ili "školjke" izvan ili unutar mesh-a na određenoj udaljenosti.
- o Fix Normal automatski popravlja i poravnava netočne vektorske normale površina mesh-a.
- o Convert To Mesh stvaranje mesh-a iz površina ili tijela modela.
- o Add Texture dodavanje 2D teksture na površinu modela.
- o Unroll/Roll Scan odmotavanje ili namotavanje oblaka točaka ili mesh-a.
- o Separate Mesh dijeli mesh na svoje podsklopove.
- 6) Sketch (eng.) Skica

Sketch tab (slika 29) služi za izradu i oblikovanje skica od kojih nastaju 3D tijela. Crtanjem 2D skica, kasnije korištenjem značajki dobijamo 3D tijela i tvorimo željeni model.

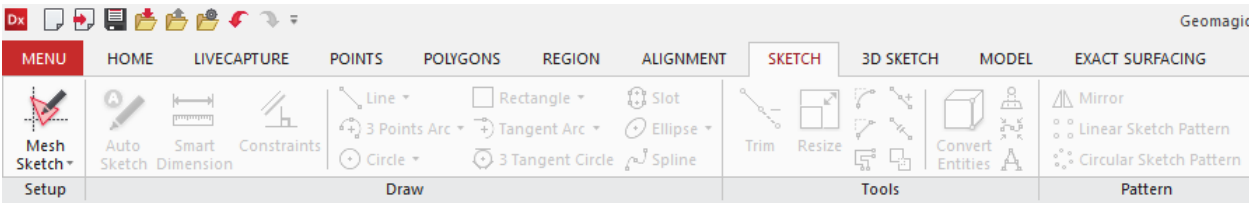

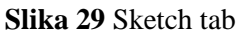

Unutar Sketch tab-a nalaze se značajke:

- o Mesh Sketch/Sketch crtanje skica za mesh/3D model
- o Auto Sketch automatsko izvlačenje linija i kružnih lukova iz krivulja kako bi se dobili potpune i kompleksne profile u skici.
- o Smart Dimension dodavanje dimenzija na skicirane oblike, mogućnost parametarskog 3D oblikovanja (mjenjanjem jedne dimenzije mjenja se cijela skica).
- o Constraints postavljanje odnosa između elemenata (paralelnost, okomitost, koliearnost...).
- o Line crtanje linije ili više uzastopnih linija, klikom miša postavljamo početne i završne točke linija.
- o 3 Points Arc crtanje kružnog luka postavljanjem početne točke, završne točke i radiusa.
- o Circle crtanje kruga, prvi klik miša postavlja točku središta, drugi klik miša određuje radius/promjer.
- o Rectangle crtanje pravokutnika, određivanjem dviju točki suprotnih kuteva.
- o Tangent Arc crtanje kružnog luka koji se nastavlja na liniju, krug ili brid tangencijalnim odnosom, određuje se linija ili drugi element skice i krajnja točka.
- o 3 Tangent Circle crtanje kruga koji tangira tri označena elementa skice, krug je upisan u ta tri elementa.
- o Slot crtanje "utora", prvi klik miša postavlja početak linije koja dira središta dvaju polukrugova, drugi klik miša postavlja krajnju točku linije, treći klik određuje širinu ili radius utora.
- o Elipse crtanje elipse, prvi klik miša postavlja središte, drugi klik postavlja prvi radius elipse, treći klik postavlja drugi radius elipse.
- o Spline crtanje zakrivljene linije interpolacijskim točkama, linija sadrži (prolazi kroz) sve postavljene točke.
- o Trim otklanjanje nepotrebnih dijelova skice, kao npr. linija koja stoji izvan skice.
- o Resize povećavanje/smanjenje skice oko neke proizvoljno odabrane točke.
- o Convert entities transformiranje rubova/bridova CAD 3D modela u elemente trenutno obrađivane skice.
- o Mirror zrcaljenje elemenata skice oko neke osi ili linije u skici.
- o Linear Sketch Pattern izrada translacijskog uzorka odabranih elemenata skice proizvoljne i jednake udaljenosti od početnog elementa.
- o Circular Sketch Pattern izrada kružnog uzorka odabranih elemenata skice proizvoljne i jednake udaljenosti od početnog elementa.

# 7) Model

Model tab (slika 3) služi za 3D modeliranje predmeta iz skica. Značajke unutar Model tab-a imaju funkcije za izrađivanje i oblikovanje 3D modela. Takav model može se direktno sa povijesti svih značajki prebaciti u neki od poznatijih CAD programa, npr. Solidworks.

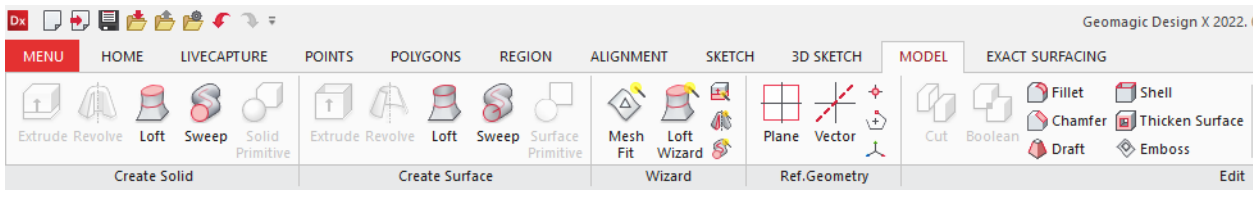

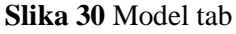

Slika 30 prikazuje izgled tab-a Model, te značajke unutar njega:

- o Extrude "izvlačenje" 3D oblika iz skice koja se nalazi na nekoj ravnini, te je moguće izvući tijelo u jednom ili oba smjera okomita na ravninu skice.
- o Revolve izrada rotacijskog tijela napravljenog skicom i rotacijom skice oko proizvoljne osi u istoj skici.
- o Loft dobivanje tijela izvučenog kroz profile više razlčitih skica u označenom redoslijedu.
- o Sweep dobivanje tijela pomoću proizvoljnog profila i proizvoljne krivulje.
- o Solid Primitive brzo izvlačenje tijela kao što su cilindri, kutije ili kugle iz mesh modela.
- o Extrude (Create Surface) značajka koja dijeli postupak i svojstva kao Extrude, ali je produkt značajke površina umjesto tijela.
- o Revolve (Create Surface) značajka koja dijeli postupak i svojstva kao Revolve, ali je produkt značajke površina umjesto tijela.
- o Loft (Create Surface) značajka koja dijeli postupak i svojstva kao Loft, ali je produkt značajke površina umjesto tijela.
- o Sweep (Create Surface) značajka koja dijeli postupak i svojstva kao Sweep, ali je produkt značajke površina umjesto tijela.
- o Surface Primitive (Create Surface) značajka koja dijeli postupak i svojstva kao Solid Primitive, ali je produkt značajke površina umjesto tijela.
- o Mesh Fit postavljanje površine na ravninu poligonalnih tijela mesh-a.
- o Loft Wizard izvlačenje "loft" oblika iz regija trokuta mesh modela.
- o Plane stvaranje nove ravnine u odnosu na druge referentne elemente.
- o Vector izrada vektora (linije) koja služi kao pomoć pri skiciranju (simetrala).
- o Cut razdvajanje tijela na više dijelova pomoćuravnine ili proizvoljne površine.
- o Boolean spajanje više različitih tijela u jedno, moguće je koristiti ovu značajku i za odvajanje dijelova nekog tijela drugim tijelom (kao presjek dvaju tijela)
- o Fillet stvaranje zaobljenja na rubovima predmeta.
- o Chamfer stvaranje skošenja na rubovima predmeta.
- o Draft stvaranje skošenja na stranama/površinama predmeta (npr. skošenje lijeve strane kocke za određeni kut)
- o Shell izrada "školjke" unutar zatvorenog 3D oblika (npr. od zatvorenog modela kvadra moguće je napraviti pravokutnu cijev sa proizvoljnom debljinom stijenke).
- o Thicken Surface slično kao Extrude, iz odabrane površine moguće je napraviti 3D tijelo konstante debljine.
- o Emboss ortogonalna projekcija skice na neku odabranu površinu, kako bi dobili konveksno ili konkavnno tijelo.
- 8) Exact Surfacing (eng.) Izrada površina iz mesh modela

Exact Surfacing tab (slika 31) koristi se za konverziju mesh modela u 3D model napravljen od više površina (mreža površina). Površine su u obliku zakrpi, te se prikaz takvog modela može vidjeti na slici 32. Takav model moguće je prebaciti u .STEP oblik koji je zatim moguće ubaciti u bilo koji poznatiji CAD progam.

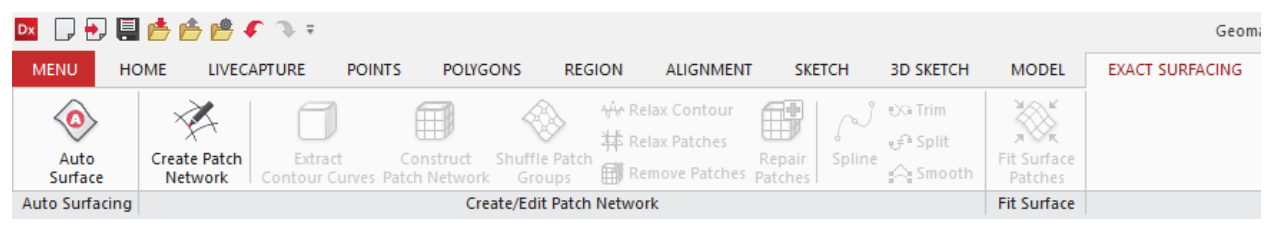

**Slika 31** Exact Surfacing tab

Slika 31 prikazuje tab Exact Surfacing, te sve značajke koje se nalaze u njemu:

- o Auto Surface alat kojim iz mesh modela dobijamo mrežu površina koju je moguće spremiti u STEP oblik i prebaciti u bilo koji od poznatijih CAD programa.
- o Create Patch Network alat za izradu površina u obliku zakrpa.
- o Extract Contour Curves automatsko detektiranje i izvlačenje kontura iz mesh modela.
- o Construct Patch Network automatsko izrađivanje površina (zakrpa) na mesh modelu, površine prate sve krivulje i pojedinosti mesh modela.
- o Shuffle Patch Groups značajka kojom ponovo orjentiramo sve površine kako bi one pratile logični tok.
- o Relax Contour zaglađivanje linija konture smanjenjem napetosti pri krajevima linija.
- o Relax Patches poboljšavnje zakrivljenosti površina smanjenjem napetosti između linija koje spajaju susjedne površine.
- o Remove Patches otklanjanje linija površina, ali linije konture modela ostaju.
- o Repair Sketches detektiranje i popravljanje loše geometrije površina (zakrpi).
- o Spline crtanje zakrivljene linije interpolacijskim točkama, linija sadrži (prolazi kroz) sve postavljene točke.
- o Trim otklanjanje nepotrebnih dijelova skice, kao npr. linija koja stoji izvan skice.
- o Split razvajanje krivulje postavljanjem točke razdvajanja.
- o Smooth reguliranje zaglađenosti krivulje klizećim izbornikom.
- o Fit Surface Patches uklapanje površina (zakrpi) u prethodno generiranu mrežu površina.

Slika 32 prikazuje izgled modela nakon korištenja značajki unutar Exact Surfacing tab-a (Auto Surfacing). Na modelu su jasno vidljive automatski generirane površine u obliku zakrpi (eng. Patches).

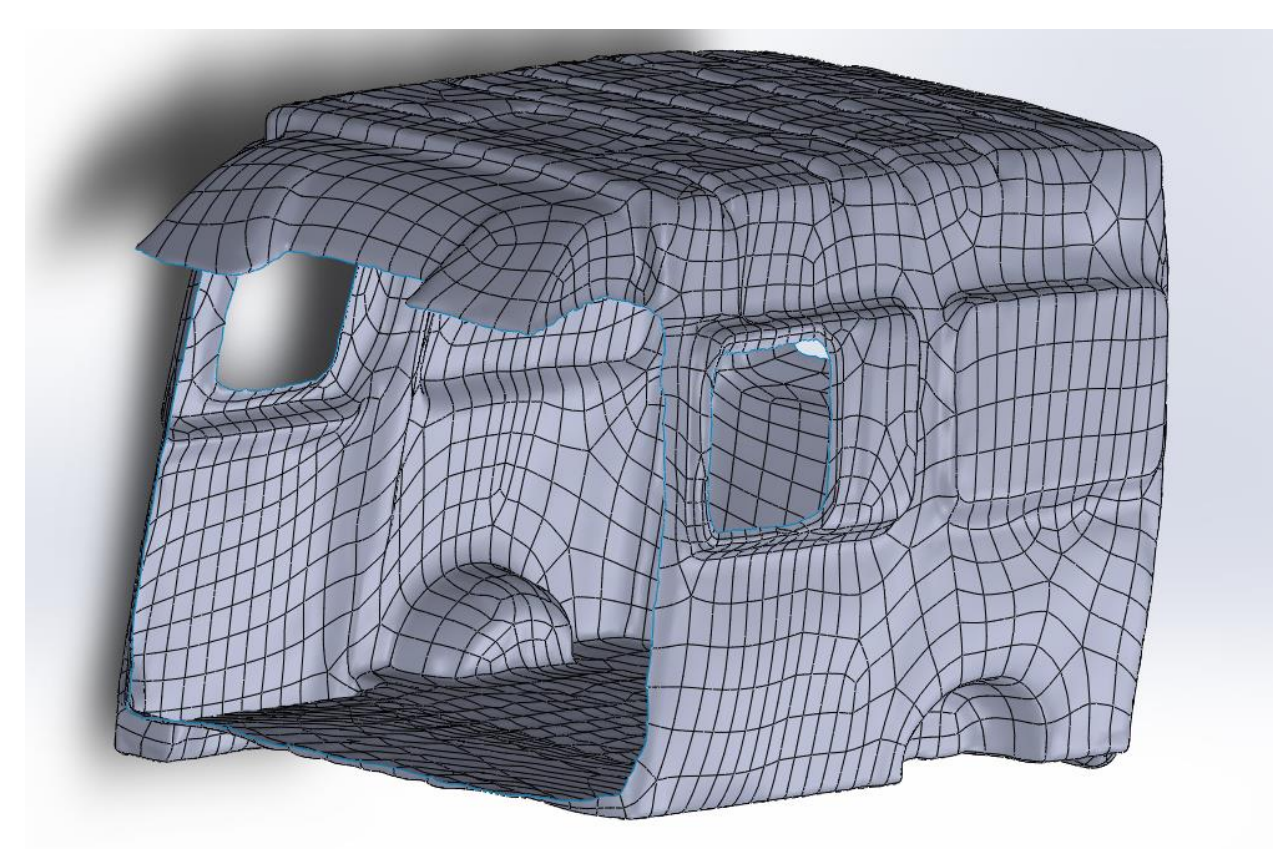

**Slika 32** Zakrpe na modelu kombija

#### **3.2.2. Point cloud to mesh**

Pretvaranje .xrl datoteke u .step datoteku može se i mora se izvršiti u nekoliko koraka. Prvi od njih je konverzija oblaka točaka (eng. Point cloud) u mrežu ili više poznato kao eng. "Mesh". Kao što je prije navedeno, produkt 3D scan-a izlazi u obliku oblaka točaka, dok se "solid body" koji je predmet u Solidworks-u može učitati iz "Mesh" predmeta. "Mesh" je skup točaka povezanih linijama najkraće udaljenosti njima posrednih točaka kako bi se formirali trokuti koji tvore neko tijelo. Postupak pretvaranja oblaka točaka odvija se u nekoliko koraka, te se grafički prikaz tijeka obrade modela nalazi ispod u nastavku.

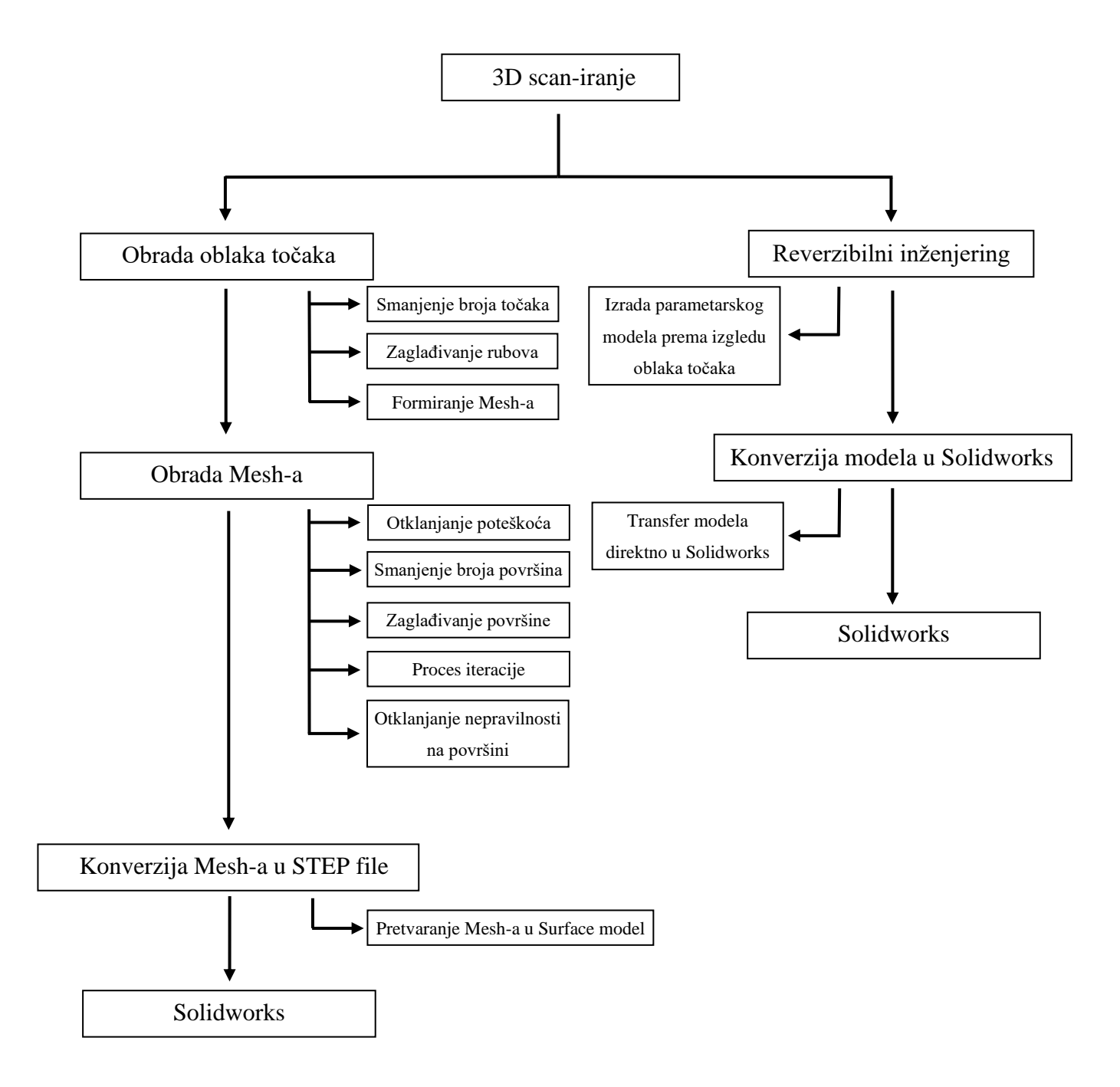

# 1) Korištenje značajke "Sampling" u programu Geomagic Design X.

Značajka "Sampling" služi za smanjivanje broja točaka u oblaku točaka kako predmet ne bi bio toliko kompleksan, te kako bi se olakšala daljnja obrada oblaka točaka i ubrzalo procesiranje računala. Tom značajkom smanjujemo vrijeme potrebno za obradu oblaka točaka, jer tako kompleksne konverzije mogu trajati tjednima. Kombi.xrl datoteka ima oko 105 miliona točaka, te je datoteka bila veličine 1 GB. Slika 33 nam prikazuje izgled značajke "Sampling" u korisničkom sučelju.

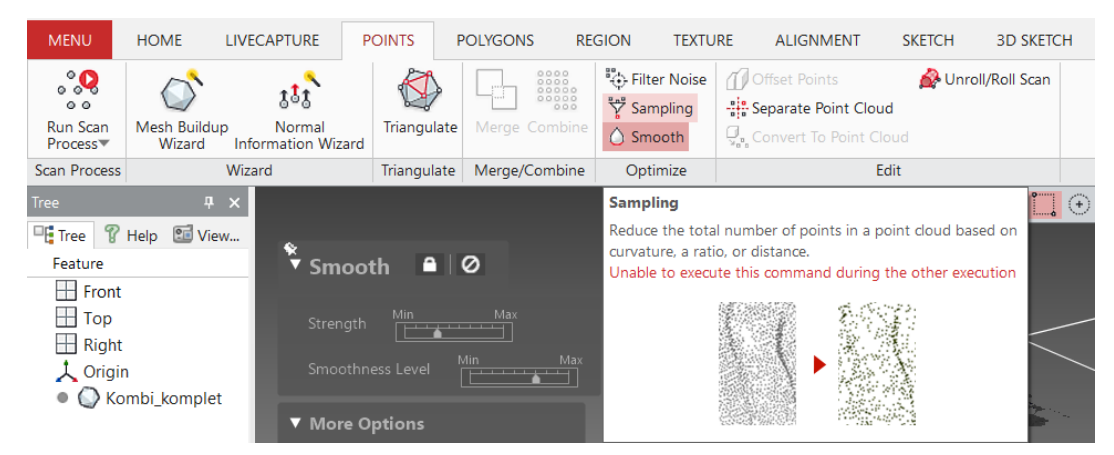

Slika 33 Značajka "Sampling"

2) Korištenje značajke "Smooth".

Značajka "Smooth" koristi se za zaglađivanje rubova predmeta u oblaku točaka. Točke su jasnije u unutrašnjosti predmeta i one izvan predmeta nisu više vidljive. Prikaz značajke "Smooth" možemo vidjeti na slici 34.

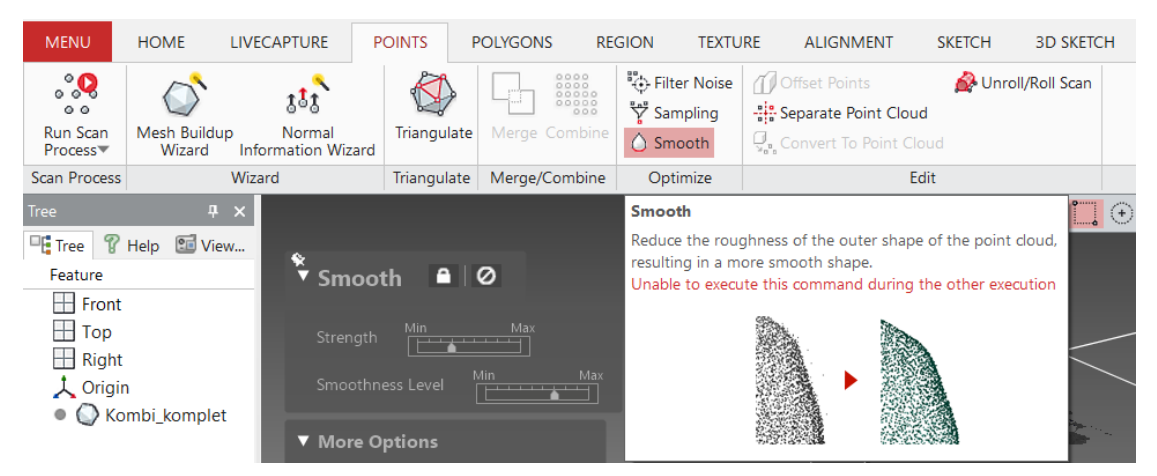

Slika 34 Značajka "Smooth"

# 3) Značajka "Triangulate"

Značajka "Triangulate" služi za formiranje "Mesh-a" (trokuta), tj. Spajanje točaka linijama najkraće udaljenosti triju susjednih točaka. Time dobivamo oblik predmeta koji možemo dorađivati i prebaciti u Solidworks file i zatim nakon toga otvoriti 3D scan u Solidworks u. Postoji opcija otvaranja "Mesh-a" kao .stl oblika, ili pretvorba Mesh-a u oblik površina ( eng. Surfaces ) i nakon toga otvaranje u Solidworks -u. Slika 35 prikazuje kratak opis značajke "Triangulate".

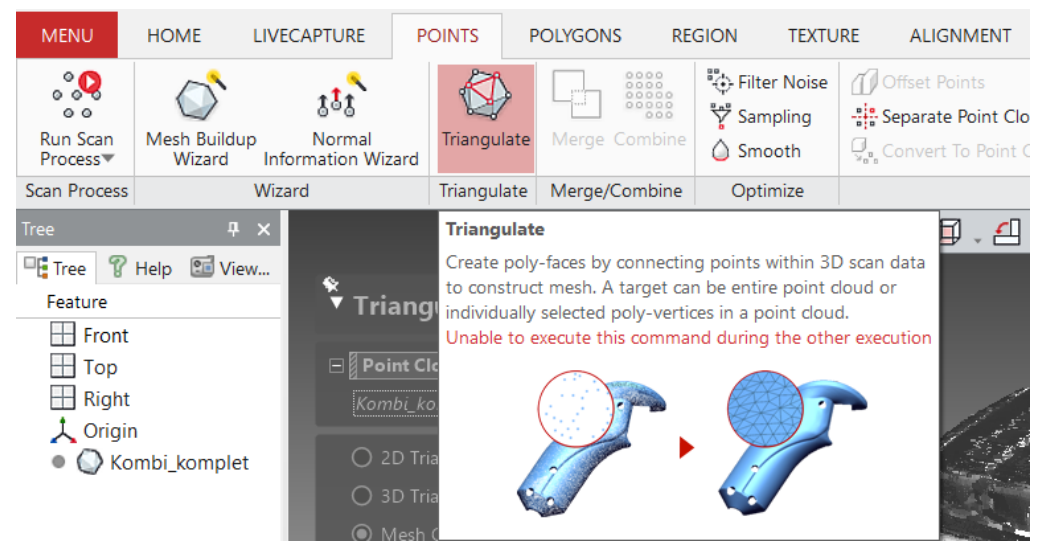

Slika 35 Značajka "Triangulate"

Nakon što smo "zagladili" oblak točaka i pripremili ga za daljnju obradu mesh modela, mesh se još uvijek sastoji od oblaka točaka, te to možemo vidjeti na slici 36.

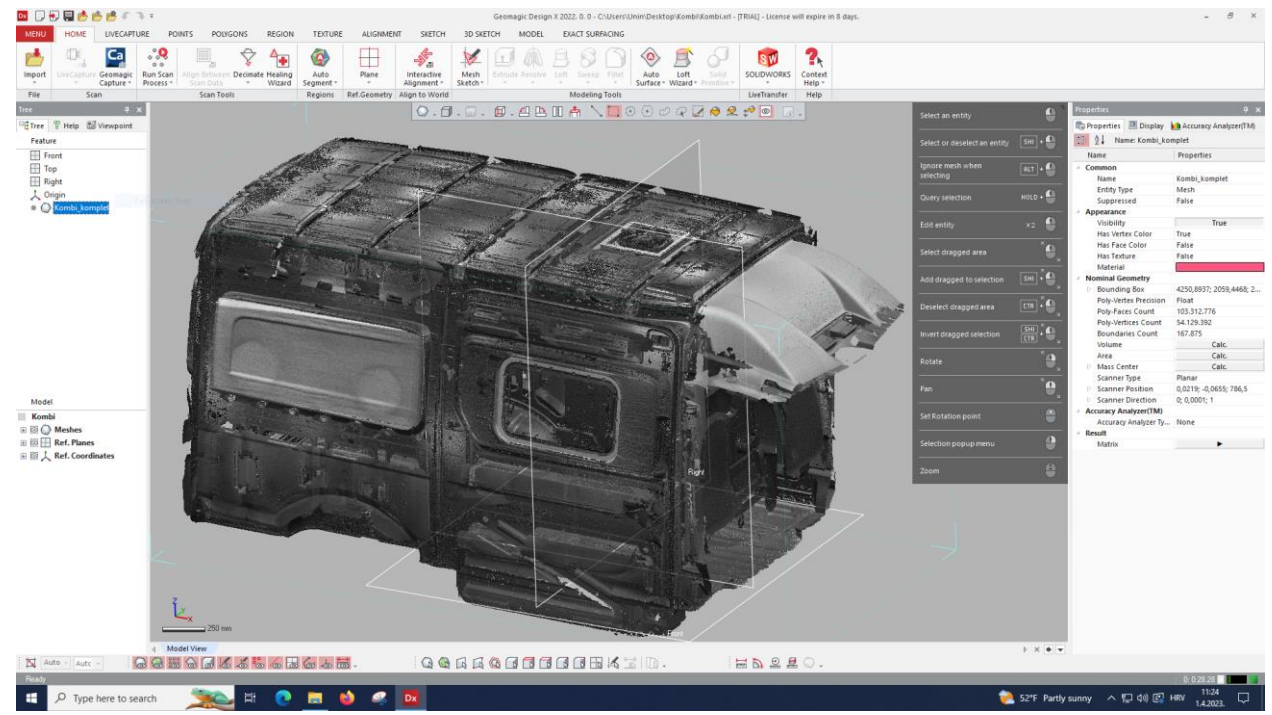

**Slika 36** Mesh modela kombija

Iz slike 36 možemo uočiti da mesh još nema svoj puni oblik i nisu jasno vidljive površine koje tvore trokuti mesh-a, te kako se mesh još uvijek sastoji od točaka. Prije konverzije mesh-a potrebno je "rafinirati" ili perfektirati mesh kako se dobio model prihvatljiviji Solidworks -u, tj. ukloniti sve poteškoće i nedostatke, te obraditi površinu mesh-a kako bi ona bila što manje zahtjevna za daljnju obradu u Solidworks -u. Rafiniranje mesh-a i konverzija modela u predmet prihvatljiv Solidworks -u biti će odrađeni na tri načina, te će se nakon toga usporediti sve tri metode.

Slika 37 jasno prikazuje trokute koji tvore mesh model, te oni mogu biti željene veličine, ovisno o zahtjevnosti modela.

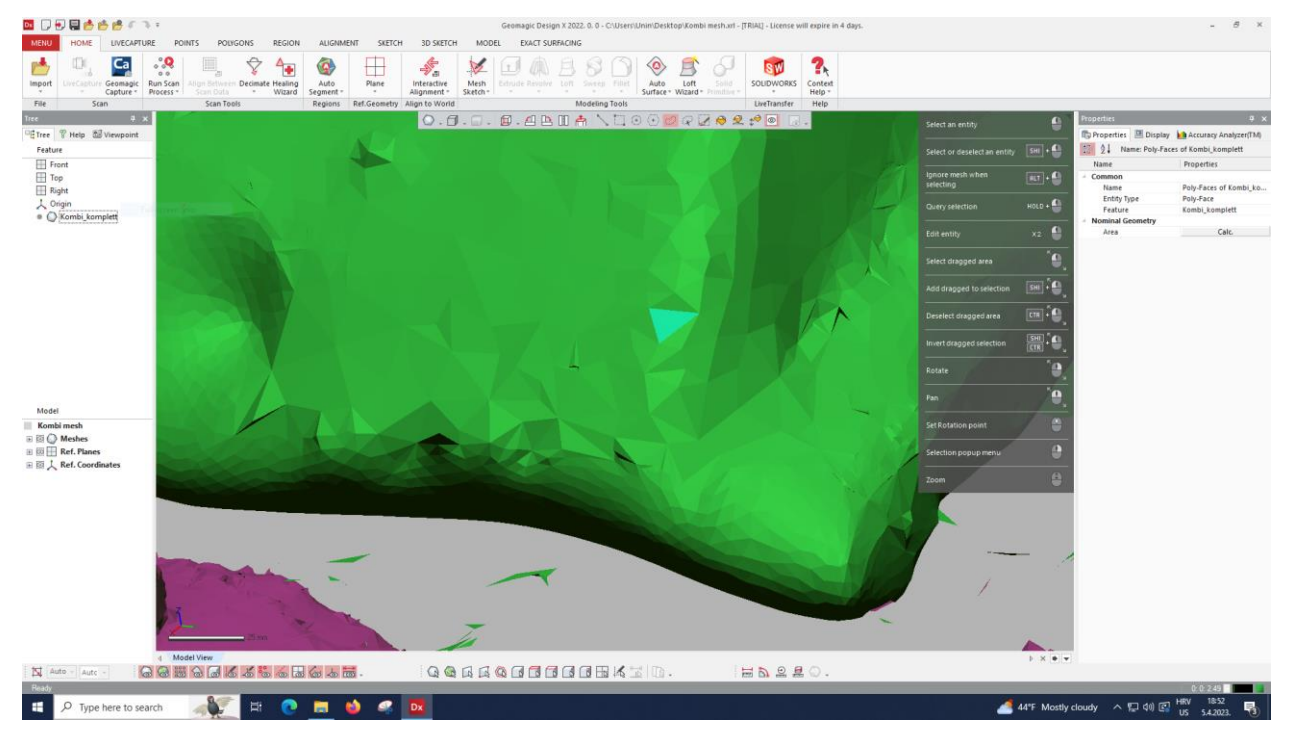

**Slika 37** Trokuti koji tvore mesh model

## **3.2.3. Auto Surface** → **SOLIDWORKS**

Korištenje značajake "Auto Surface" → Solidworks prvi je od načina konverzije mesh datoteke direktno u Solidworks.

Kako bi prebacili mesh model u Solidworks potrebno je prvo očistiti model i otkloniti sve poteškoće i površine koje nisu potrebne za daljnju obradu modela. Cilj rafiniranja također se odnosi i na smanjenje broja površina ili trokuta mesh-a. Najveća poteškoća u mesh modelu su rupe. Kod zahtjevnih oblaka točaka program neće u potpunosti spojiti sve točke i popuniti rupe, te je to prvi korak rafiniranja mesh modela.

#### 1) Korištenje značajke "Fill holes"

Slika 38 prikazuje izgled i kratak opis značajke Fill holes koja se nalazi u korisničkom sučelju u području "Polygons". Značajka Fill holes popunjava zaostale rupe, te nam daje mogućnost popunjavanja rupa manualno ili automatski.

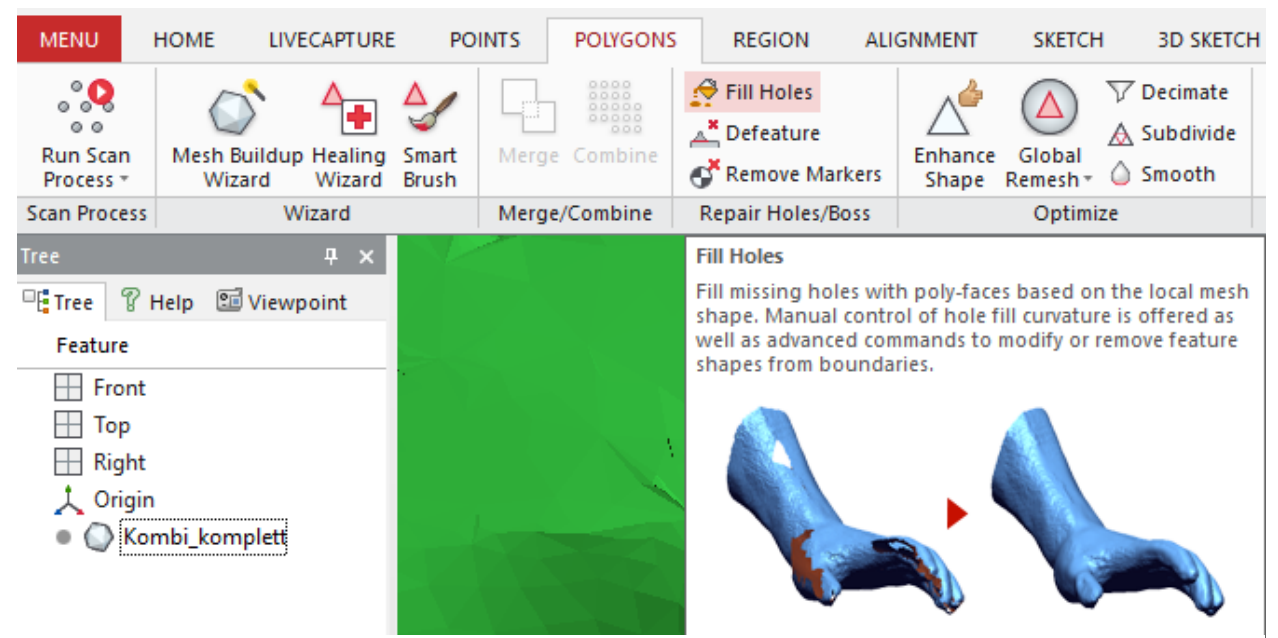

Slika 38 Značajka "Fill holes"

Tu je također potrebna značajka "Healing wizard" koju možemo vidjeti na slici 38 nešto malo lijevo od značajke Fill holes. Healing wizard služi nam za otklanjanje svih poteškoća koje nam sprječavaju korištenje ostalih značajki, od kojih je jedna od njih značajka Fill holes. Vrste pogrešaka koje se mogu nalaziti u mesh modelu mogu biti: "Non-Manifold geometry", "Folded poly-faces", "Small clusters", "Crossing poly-faces"...

Većina pogrešaka odnosi se na poligonalne površine mesh-a, no nama su najbitnije od njih "Non-Manifolds", što znači, trodimenzionalni oblici koje nije moguće razviti u dvodimenzionalni razvijeni oblik čije vektorske normale imaju isti smjer i orjentaciju. Slika 39 prikazuje primper dobro oblika tijela.

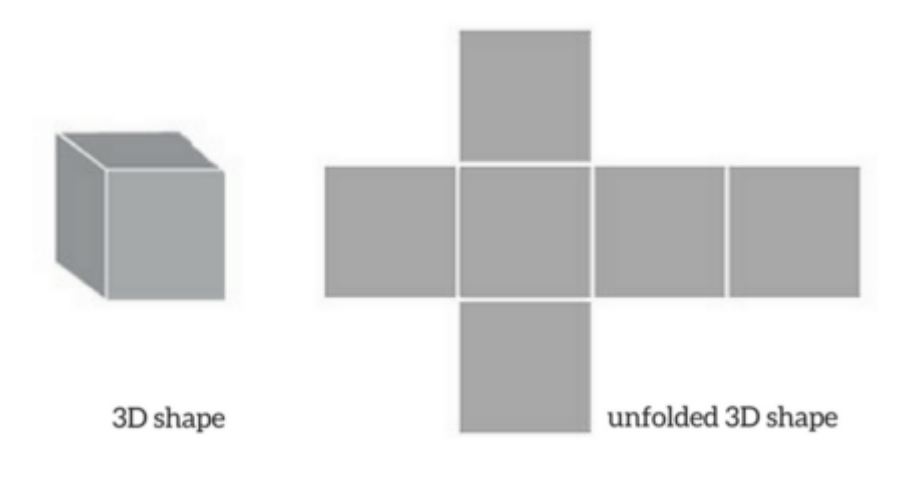

**Slika 39** Primjer dobrog oblika [13]

Slika 40 pikazuje oblik tijela koji nije moguće razviti u 2D oblik.

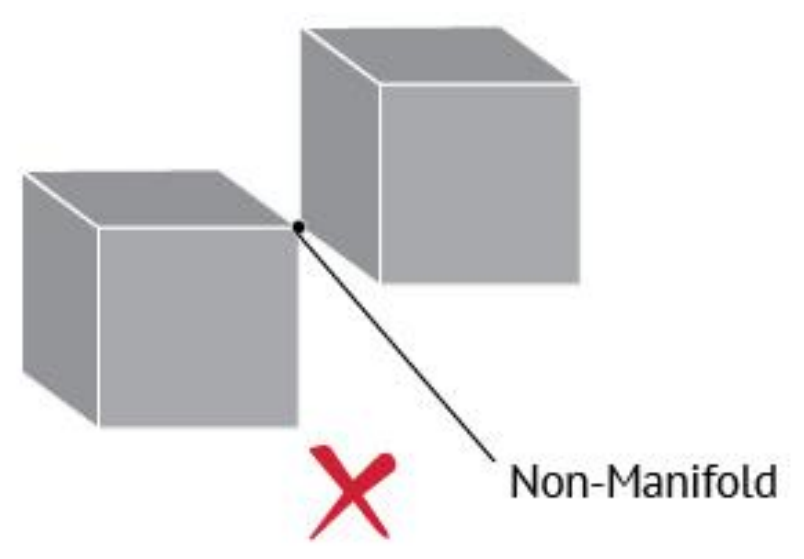

**Slika 40** Prikaz oblika koji nije moguće razviti u 2D oblik [15]

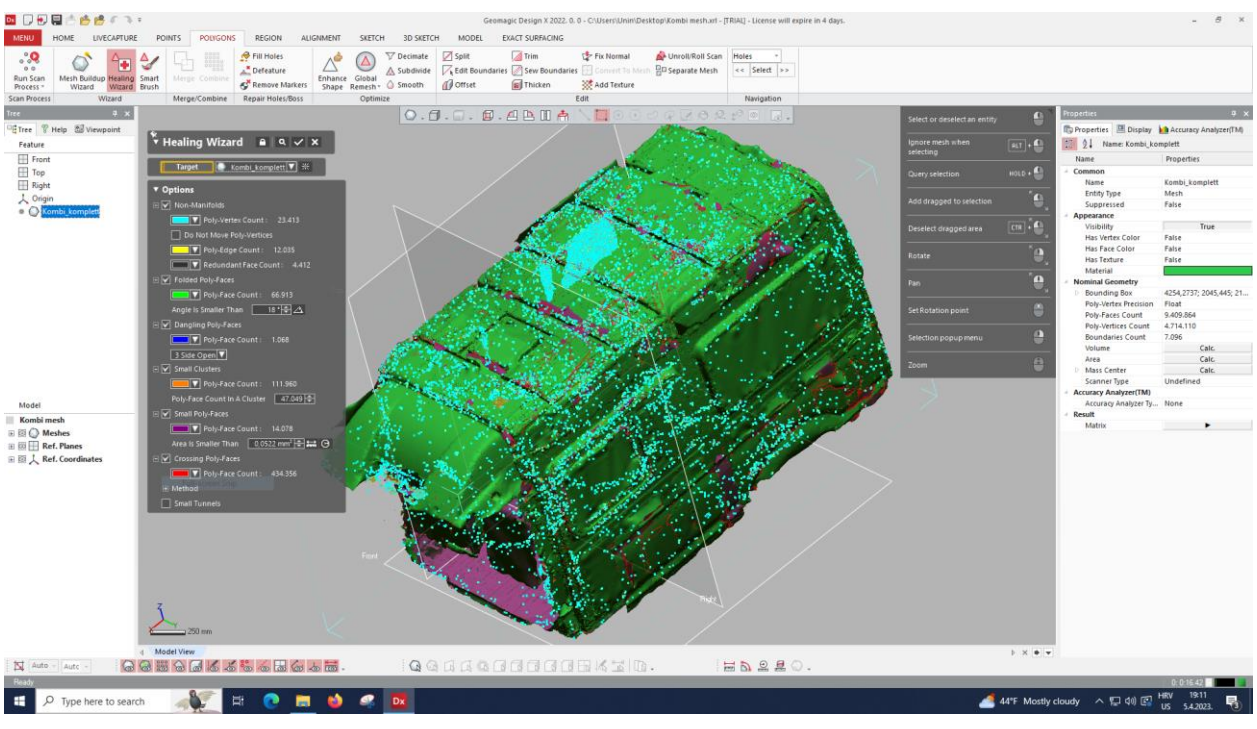

# Broj pogrešaka i prikaz značajke Healing wizard prikazuje nam slika 41.

Slika 41 Značajka "Healing wizard"

Svijetlo plavom bojom označene su poteškoće tipa "Non-Manifolds", te je njih potrebno razriješiti i ukloniti za daljnji rad i obradu mesha. Healing wizard automatski rješava sve poteškoće, no treba pustiti značajku nekoliko puta u rad kako bi se otklonile sve poteškoće. Odmah nakon uklanjanja poteškoća koristi se značajka Fill holes koja popunjava sve rupe i zatvara model, te se nakon toga formira tijelo sa vidljivim površinama (trokutima).

Na slici 42 vidi se kako je model zatvoren i sve rupe su popunjene, ali površina je poprilično neuredna i gruba. Model još uvijek ima previše površina ( oko 100 miliona ), no slijedećim značajkama poboljšavamo izgled površine i smanjujemo broj površina modela.

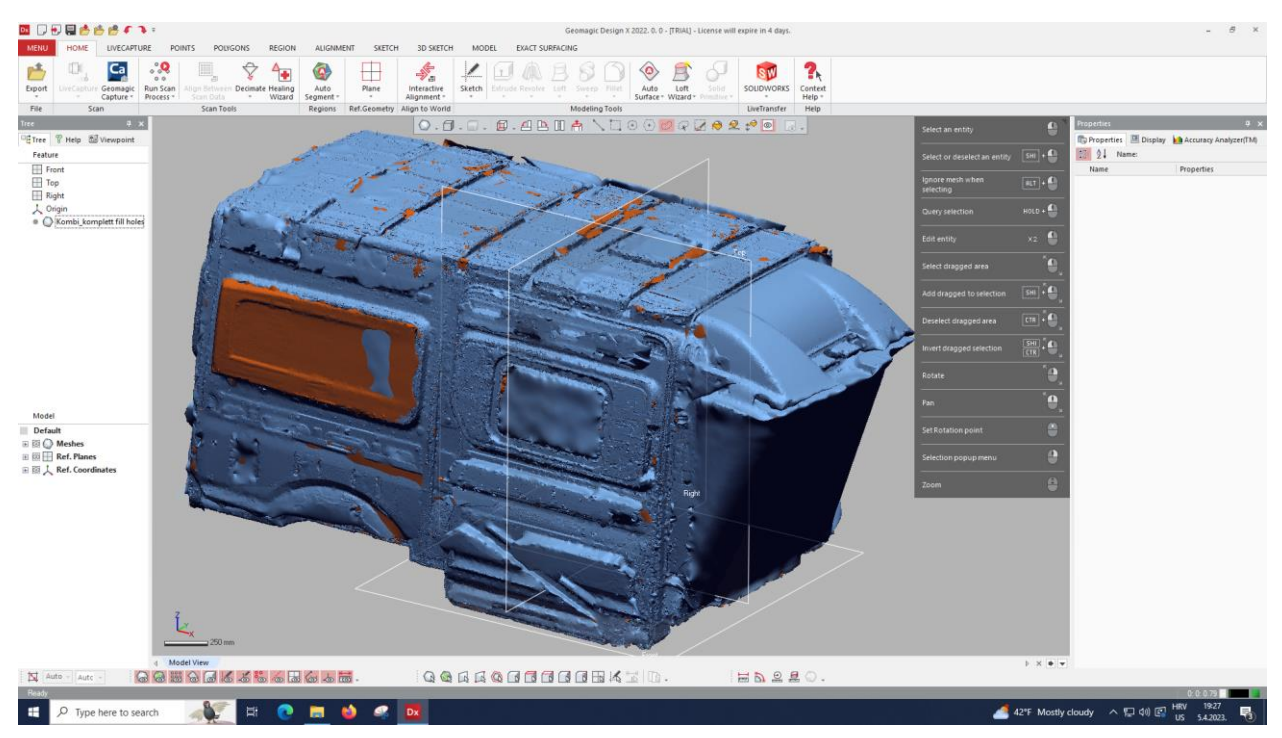

**Slika 42** Model nakon značajke Fill holes

## 2) Korištenje značajke "Global remesh"

Značajka Global remesh popunjava rupe, ispravljuje nepravilnosti i "zaglađuje" mesh. Iz postojećeg mesh modela tvori novi, točniji mesh s manje nepravilnosti i izbočina. Poboljšana kvaliteta mesh modela nužna je za daljnju obradu zbog olakšane preglednosti i bolje vizualizacije i preciznosti konačnog modela. Prikaz značajke Global remesh možemo vidjeti na slici 43.

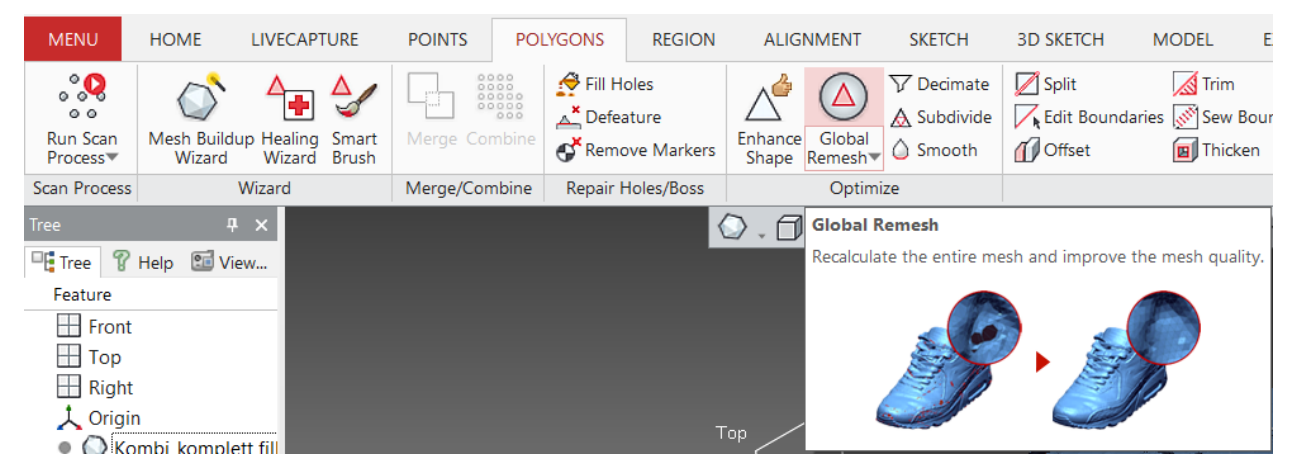

**Slika 43** Značajka "Global remesh"

## 3) Korištenje značajke "Decimate"

Slika 44 prikazuje izgled značajke "Decimate".

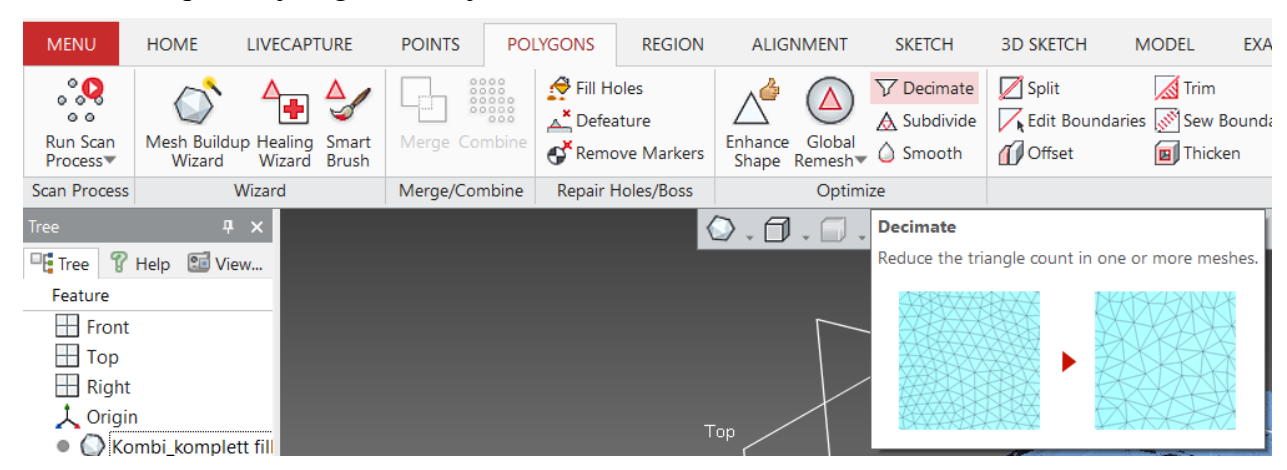

**Slika 44 Značajka** "Decimate"

Pomoću značajke Decimate smanjujemo broj trokuta mesh-a, čime dobivamo manje zahtjevni model, koji je lakše i brže obrađivati ( trenutni model koji ima 100 miliona trokuta smanjujemo na model sa 13 miliona trokuta ). Smanjenjem broja trokuta u mesh-u povećavaju se površine i duljine stranica preostalih trokuta, što smanjuje točnost modela, ali time kompenziramo za jednostavnost i brzinu obrade. Također sinergijom značajki Decimate i Global remesh poboljšavamo izgled i zaglađenost modela, što nas dovodi do slijedećeg koraka. Na slici 45 možemo vidjeti kako je model narušen zbog smanjenja broja trokuta, te je potrebno popuniti rupe i "zagladiti" mesh.

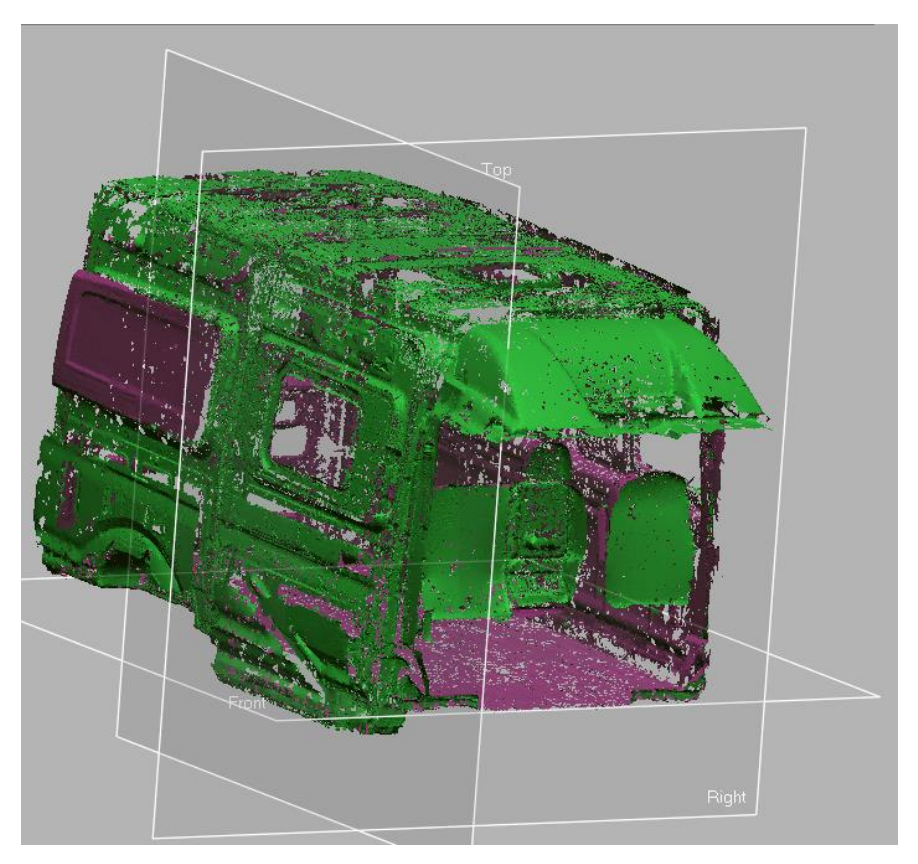

**Slika 45** Model nakon značajke Decimate

#### 4) Proces iteracije

Procesom iteracije koji se obavlja značajkama Decimate – Global remesh, reduciramo broj trokuta i veličinu mesh-a na željeni broj, te dobivamo glatkiji izgled modela. Konačan broj trokuta u modelu ovisi o zahtjevima točnosti modela i zahtjevnosti veličine modela. Slika 46 prikazuje mesh sa 13 miliona trokuta i izgled modela nakon 1. iteracije.

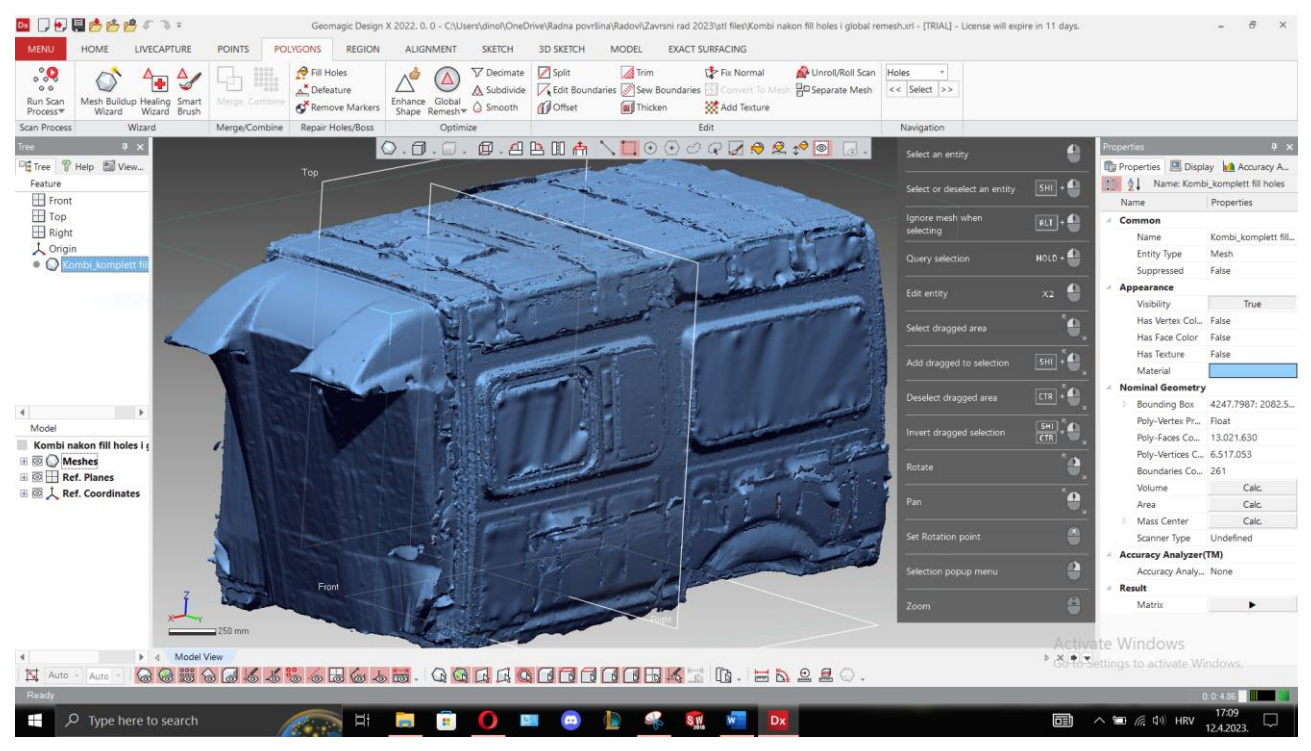

**Slika 46** Model nakon 1. iteracije

Na modelu se još uvijek nalaze izbočine i nepravilnosti, ali prvi korak iteracije je smanjenje broja trokuta, a nakon toga slijedi poboljšavanje kvalitete površine. Iteracijom Decimate – Global remesh ujedino reduciramo broj trokuta i donekle poboljšavamo kvalitetu površine.

Slika 47 prikazuje model nakon 2. iteracije.

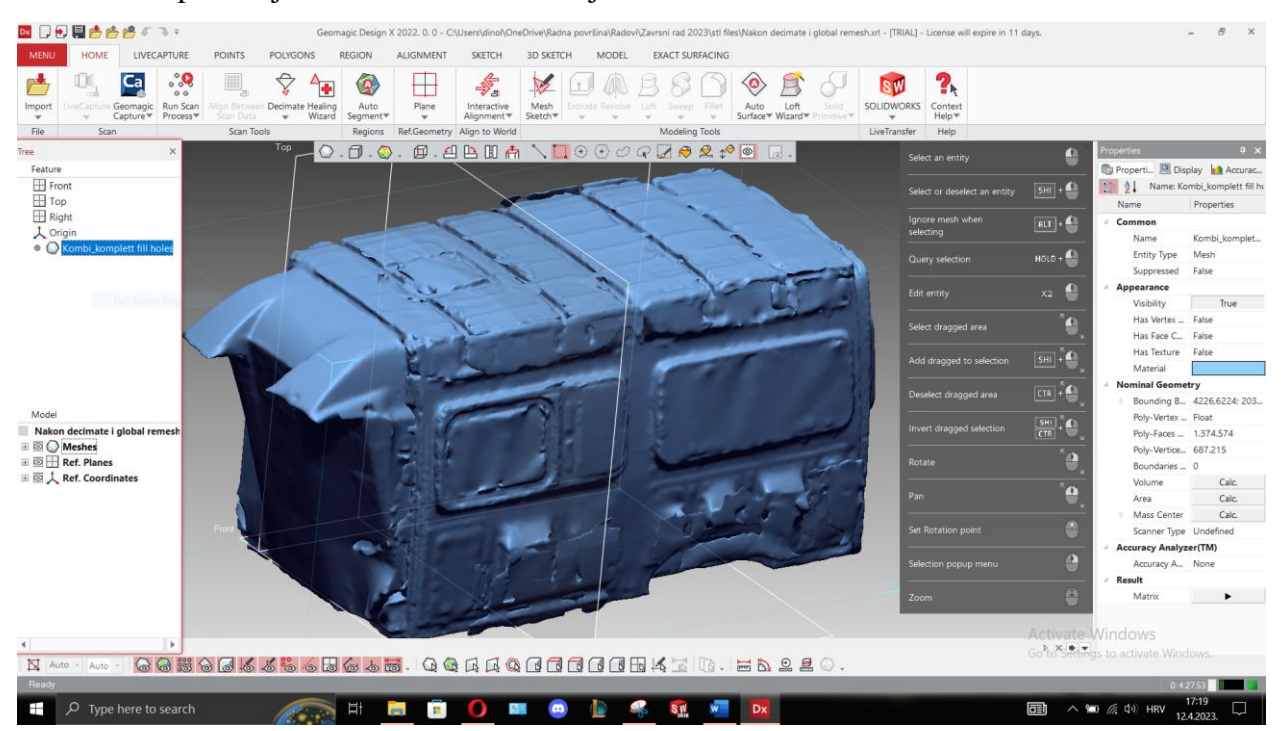

**Slika 47** Model nakon 2. iteracije

Na slici 30 možemo vidjeti kako je kvaliteta površine modela nakon 2. iteracije poboljšana, te da je broj trokuta u mesh-u 1,3 miliona. Simulacija, vizualizacija i oblikovanje znatno su se ubrzali i puno je lakše odrađivati nove značajke. Točnost modela se mrvicu smanjila, ali model nam je svakako čišći i pristupačniji. Površina je čišća, trokuti su jasnije vidljvi i uvečani. Površina trokuta kreće se u intervalima od 25 do 30 mm<sup>2</sup>, što bi značilo da je duljina stranice trokuta otprilike 8 mm.

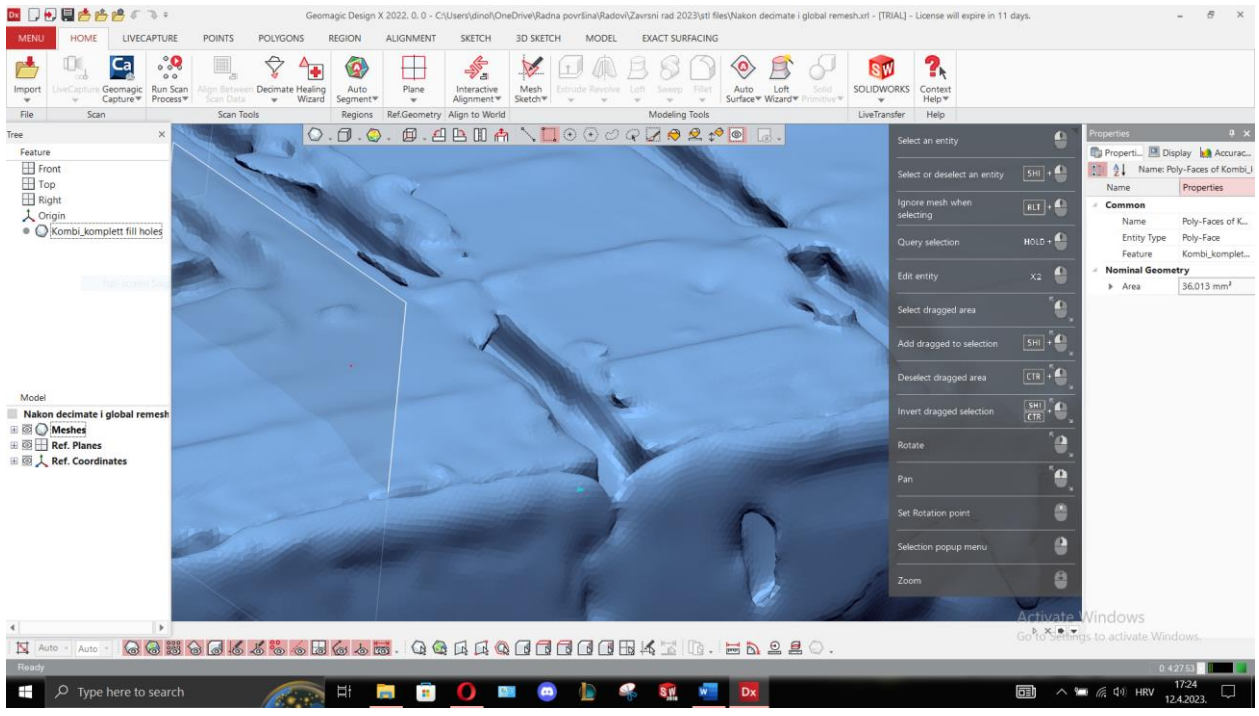

**Slika 48** Površina modela nakon 2. iteracije

#### 5) Korištenje značajke "Smooth"

Slika 49 prikazuje izgled značajke "Smooth"

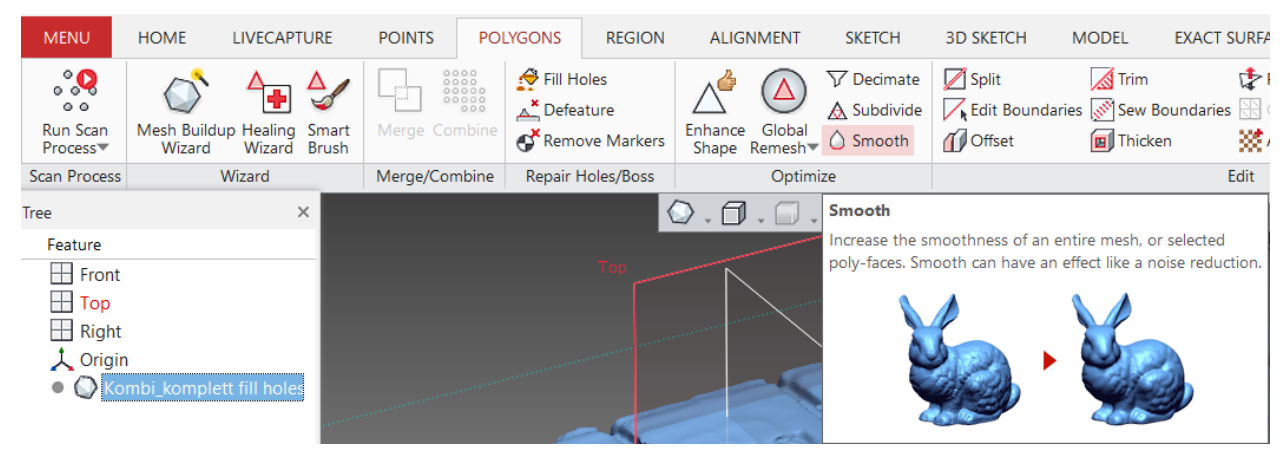

Slika 49 Značajka "Smooth"

Slika 49 prikazuje izgled naredbe Smooth u sučelju za optimiziranje mesh-a. Značajkom Smooth zaglađujemo površinu i neravnine mesh-a, što bi značilo popravljanje i poravnavanje neravnina i pogrešaka na površini modela. Izgled modela nakon odrađene značajke Smooth možemo vidjeti na slici 50.

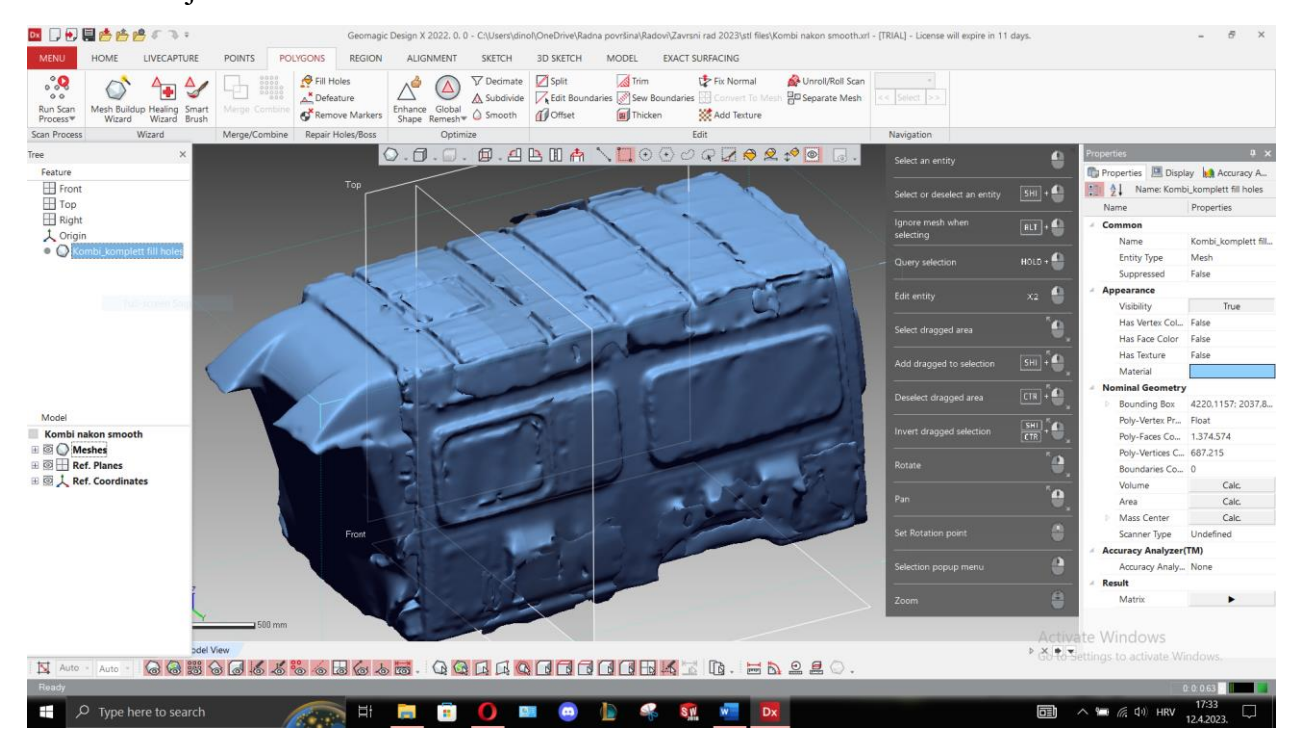

Slika 50 Model nakon značajke "Smooth"

#### 6) Ručno optimiziranje modela

Zadnji od koraka rafiniranja modela i poboljšavanja površine je ručno optimiziranje modela, tj. ispravljanje nedostataka i pogrešaka na modelu koje program nije uspio automatski popraviti. Slika 51 prikazuje jednu od pogrešaka koje se javljaju na površini mesh-a.

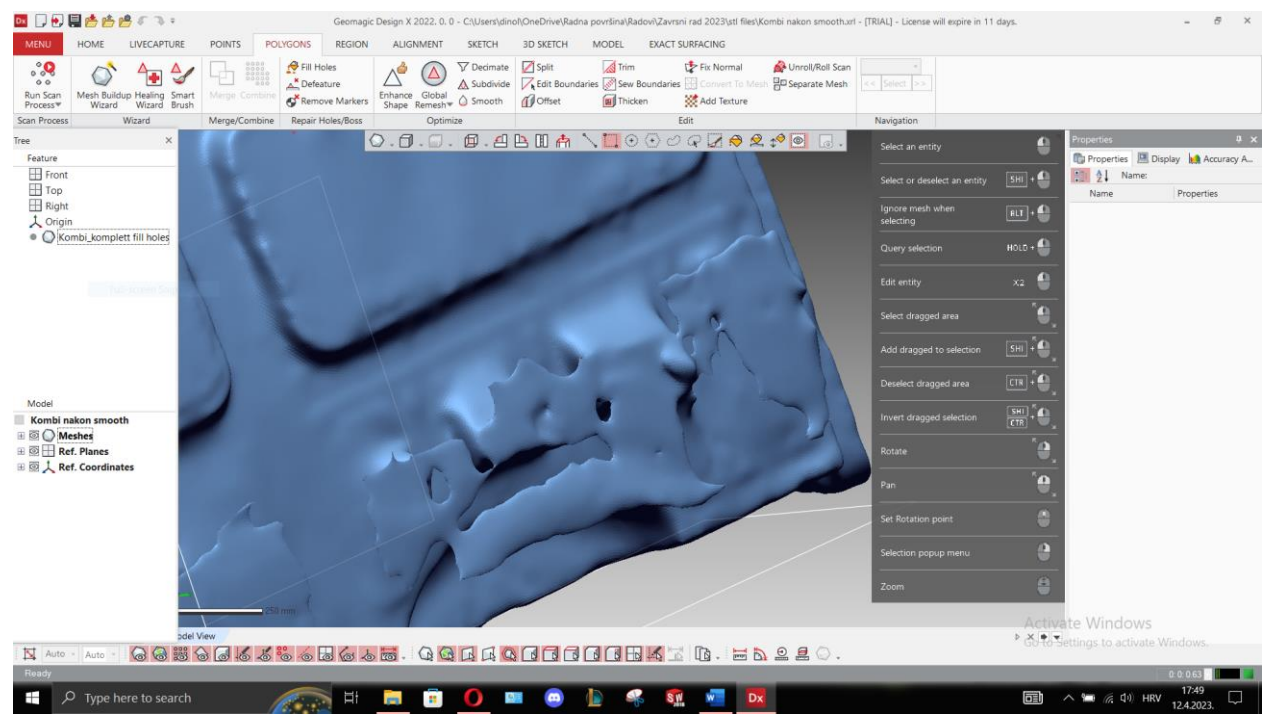

**Slika 51** Neravnine i izbočine na modelu

Potrebno je otkloniti sve pogreške i sva izbočenja na modelu. Proces otklanjanja neravnina sastoji se od jednostavnog označavanja željenog područja i brisanja trokuta mesh-a tipkom "Delete", te ponovnom upotrebom jedne od već navedenih naredbi za popravljanje i optimiziranje modela, sve dok se ne postigne zadovoljavajući model sa željenim brojem trokuta.

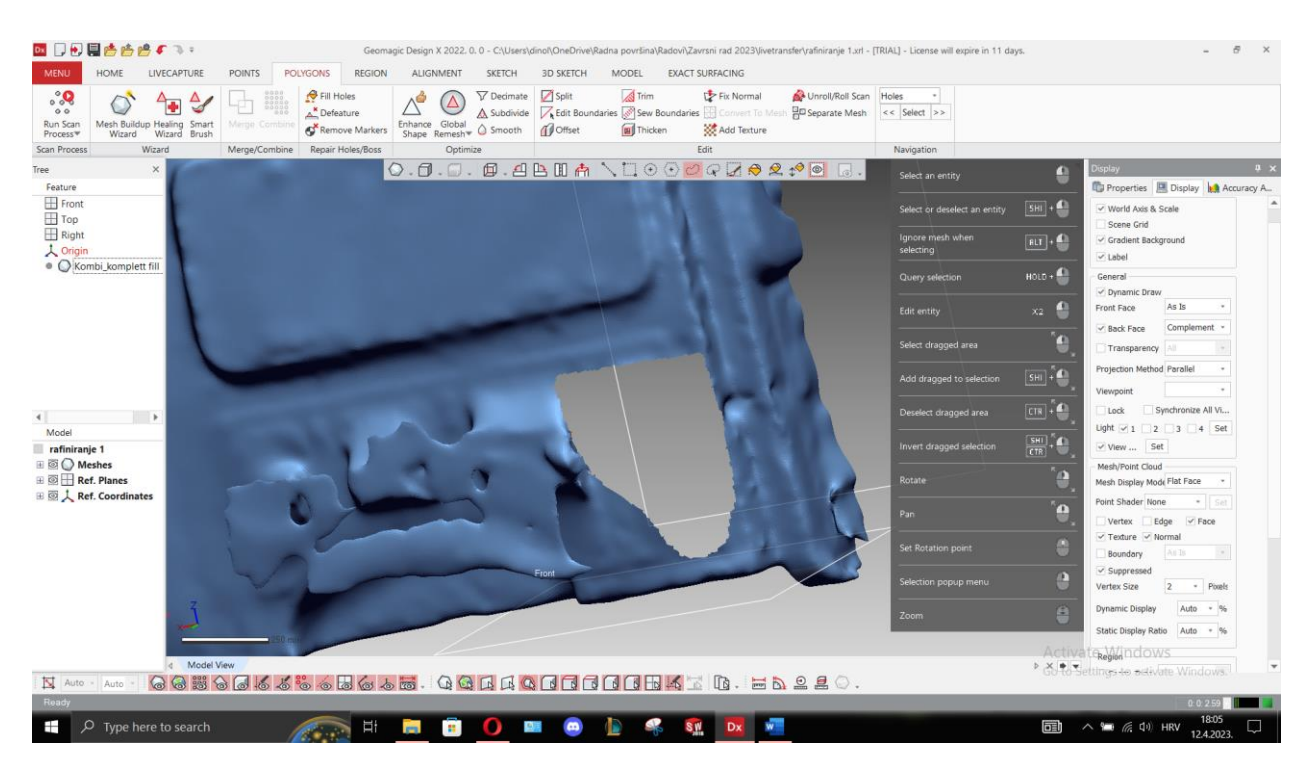

Slika 52 prikazuje izgled mesh-a nakon otklanjanja trokuta koji tvore površinske pogreške.

**Slika 52** Izbrisani dio mesh-a

Slika 53 prikazuje "popravljenu" površinu na mjestu otklonjenih pogrešaka.

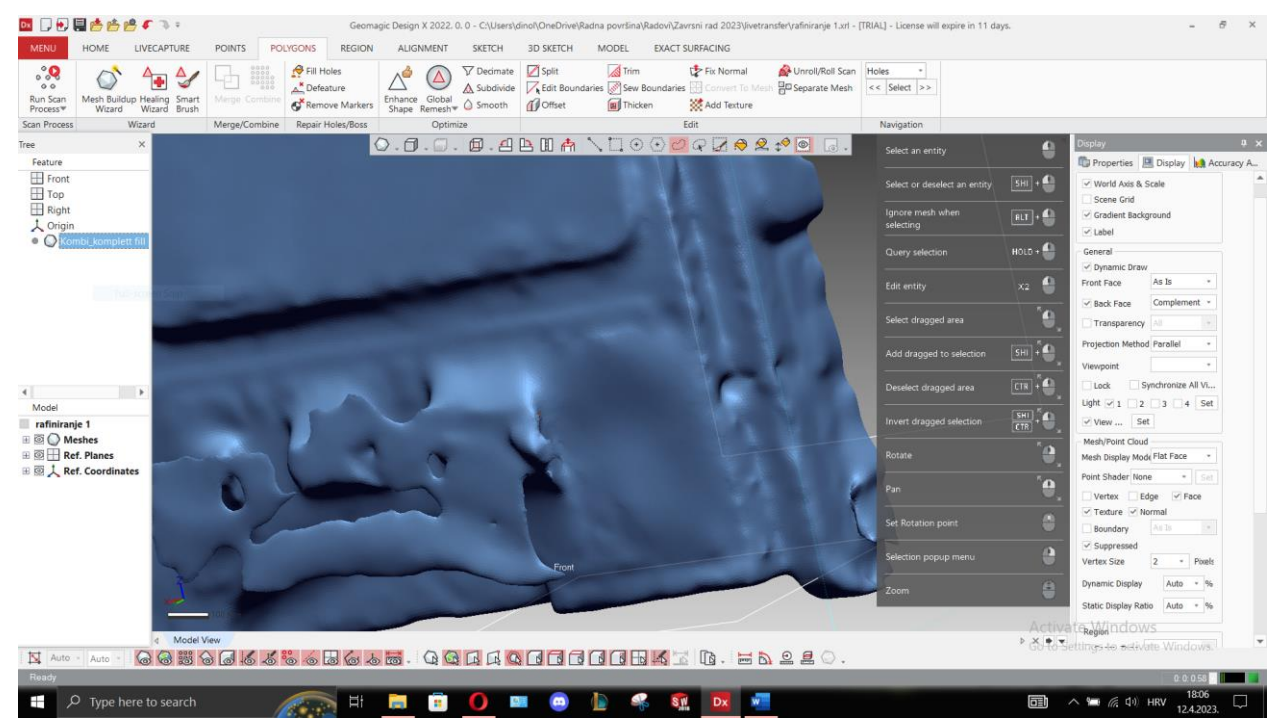

**Slika 53** Popravljene izbočine i popunjena rupa

Izbočine su izbrisane, a rupa je popunjena značajkom Fill holes. Postoji još jedna značajka koja automatski ispravlja označeno područje nekom od značajki.

## 7) Korištenje značajke "Smart brush"

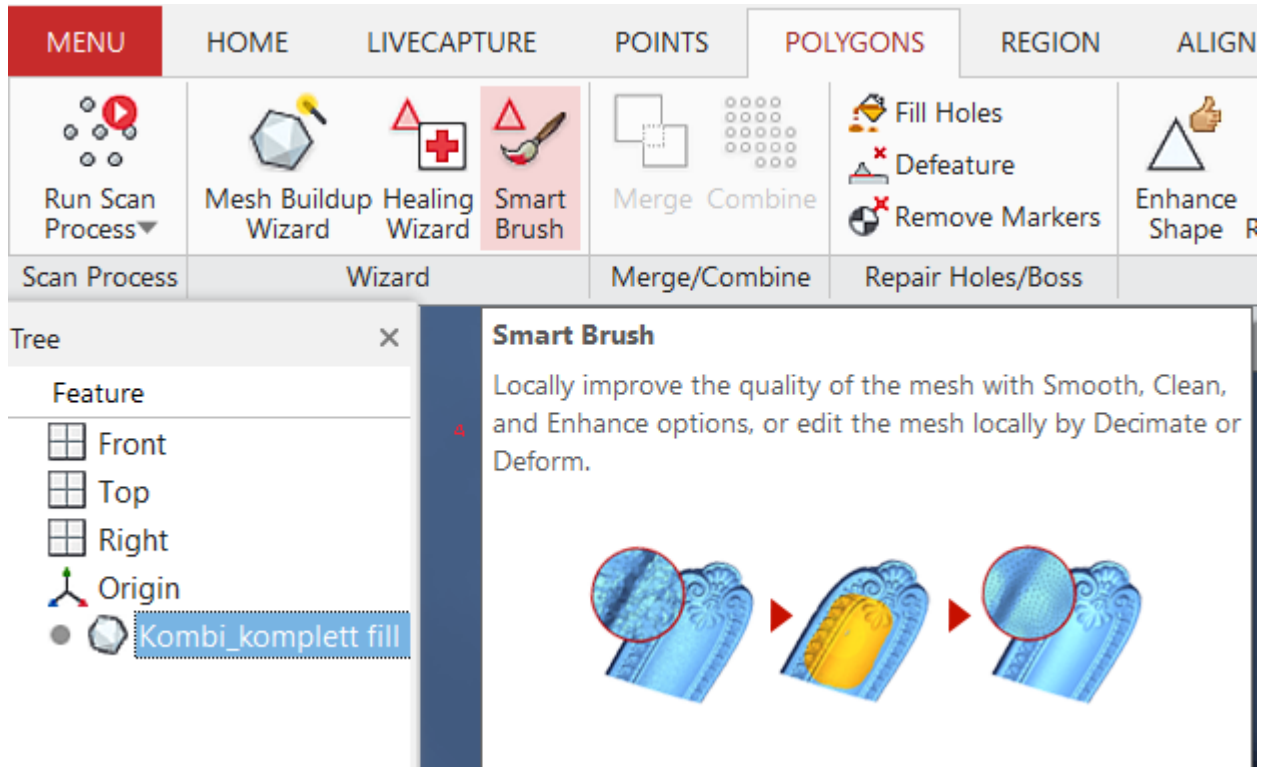

Slika 54 prikazuje izgled značajke "Smart brush".

Slika 54 Značajka "Smart brush"

Značajka Smart brush poboljšava kvalitetu lokalnog označenog područja, nekom od naredbi: Smooth, Clean, Decimate, Deform. Koristi se za krajnje perfektiranje površine, za najfiniju obradu modela. Označavanje se vizualizira u obliku kista, te otpuštanjem klika miša naredba izvršava svoju funkciju.

Slijedi proces poboljšavanja modela prethodno navedenim značajkama.

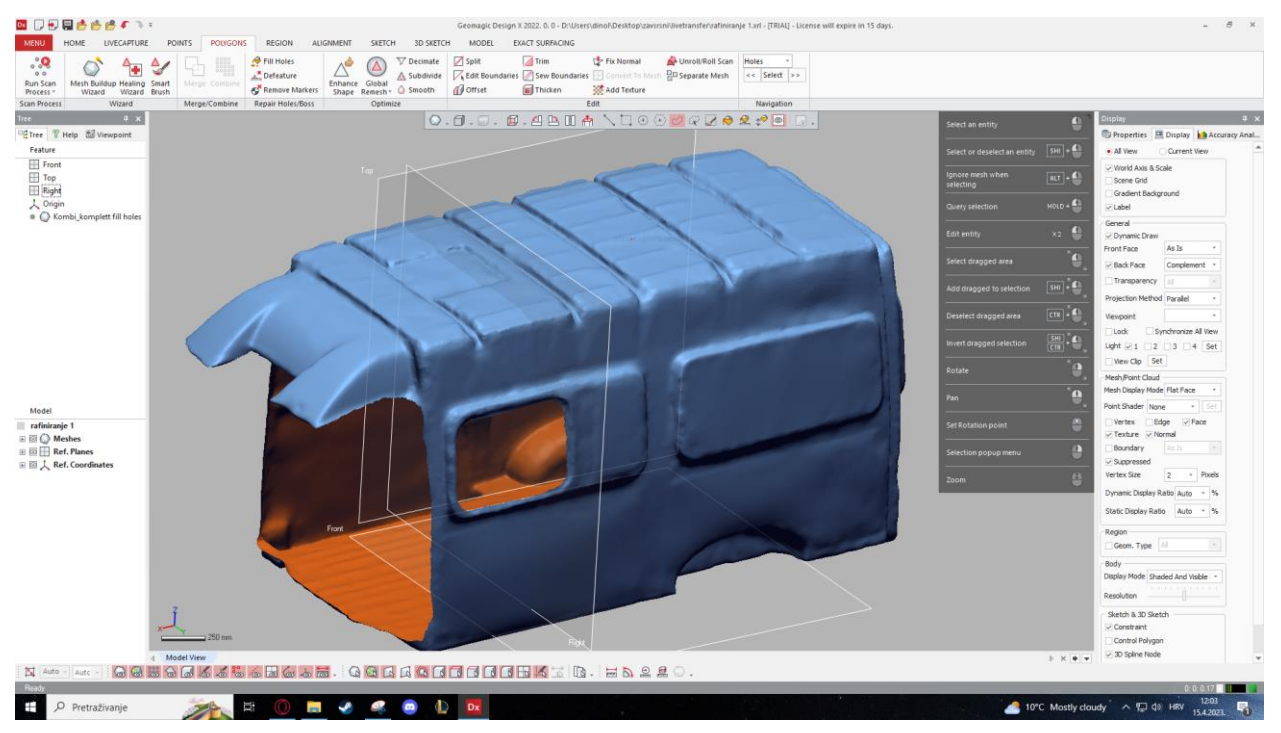

Slika 55 prikazuje krajnji mesh, očišćen od svih površinskih pogrešaka.

**Slika 55** Očišćeni model

Repetitivnim korištenjem značajki Healing wizard, Fill holes i Smart brush, rezultat čišćenja i poboljšavanja kvalitete površine modelavi vizualno je prihvatljiviji, te se nalazi na slici 55. Model trenutno ima oko 900 000 površina ( trokuta ). Površina je vidljivo poboljšana, te je model spreman za posljednji korak, LiveTransfer u Solidworks. Unutrašjost modela kombija prikazana je na slici 56.

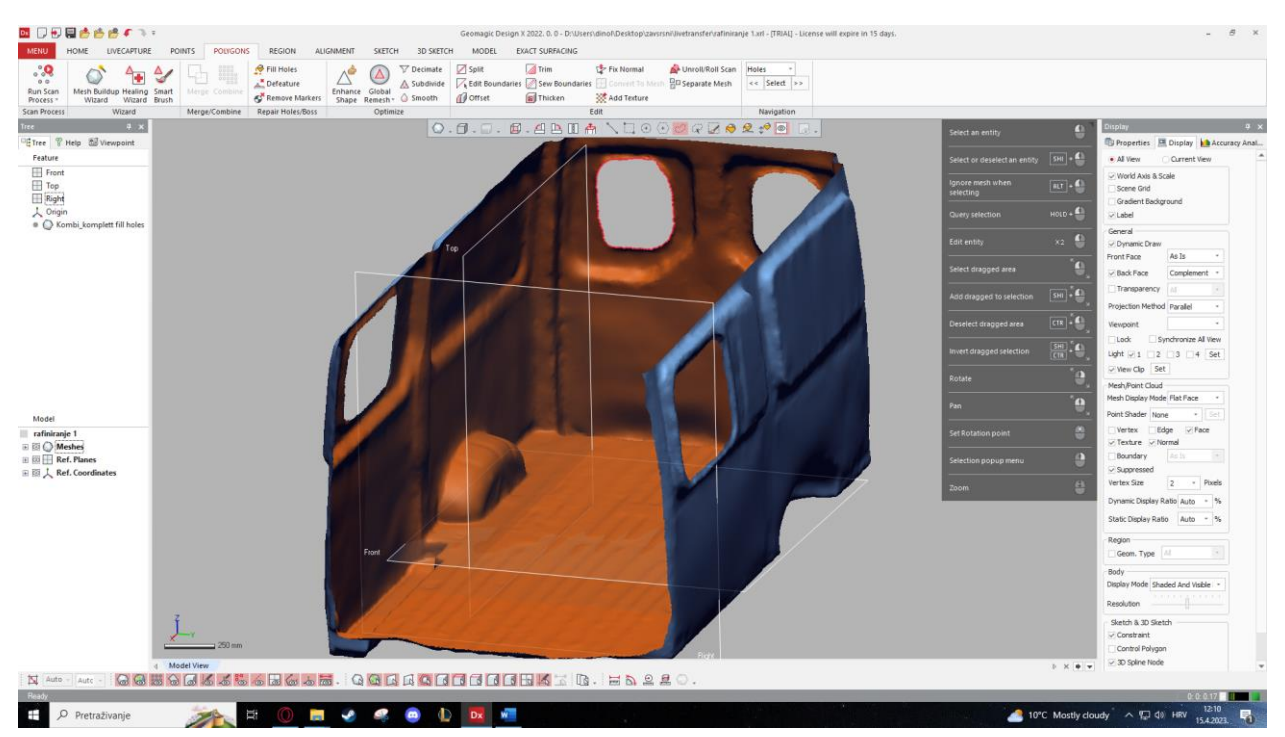

**Slika 56** Prikaz unutrašnjosti modela

Model je spreman za završni dio procesa pretvorbe u STEP file. Korištenjem značajke AutoSurface, model se dovodi u stanje kod kojeg poprima oblik površinskih zakrpi. Sastoji se od više automatski generiranih površina, te se takav može exportati u STEP file. Izgled modela prikazan je na slici 57.

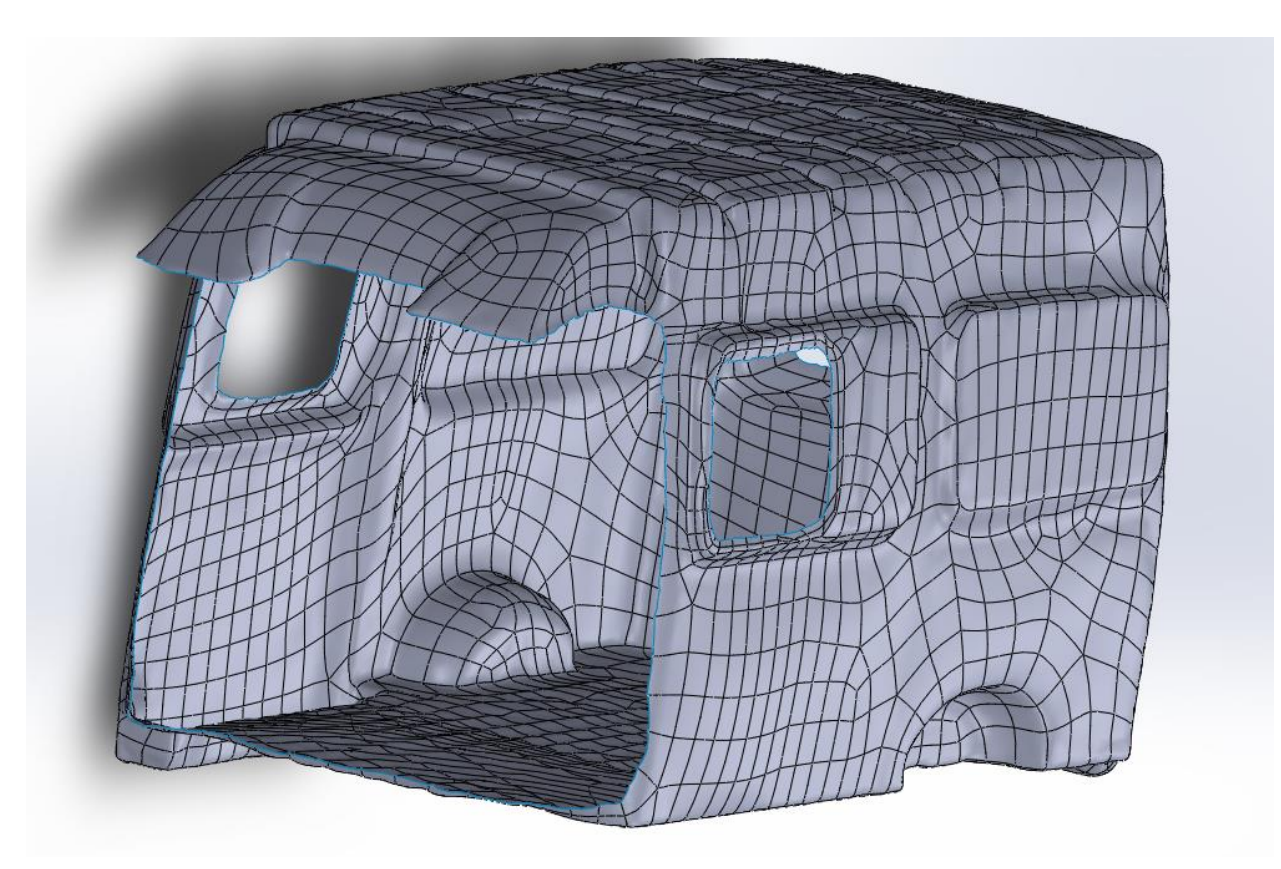

**Slika 57** Završni model prebačen u Solidworks

Slika 57 prikazuje model napravljen korištenjem automatskih analitičkih značajki programa Geomagic Design X i ručnog perfektiranja površine. Model je spreman za daljnje korištenje i modeliranje nekih drugih stavki unutar njega, poput dizajniranja 3D modela namještaja za unutrašnjost kamper kombija. Točnost unutrašnjosti modela nije značajno narušena, no vrlo je moguće da vanjski rubovi i površine nisu u točnom položaju. Slijedećom metodom točnost modela bit će povećana.

# **3.3. Reverzibilni inženjering (Reverse engineering)**

Reverzibilni inženjering je proces ili metoda kojom izrađujemo 3D digitalni dizajn predmeta na bazi fizičkog predmeta, te može biti korisni alat za ubrzavanje razvoja proizvoda. Reverzibilni inženjering dolazi do izražaja kada želimo izraditi nove pozicije koje su slične stariji dizajnima, a 3D CAD model nam nije dostupan. 3D scan-eri jako brzo prikupljaju podatke kompleksnih predmeta, ali to nije dovoljno za izradu 3D CAD modela. [18] Na slici 58 moguće je vidjeti postupak reverzibilnog inženjeringa.

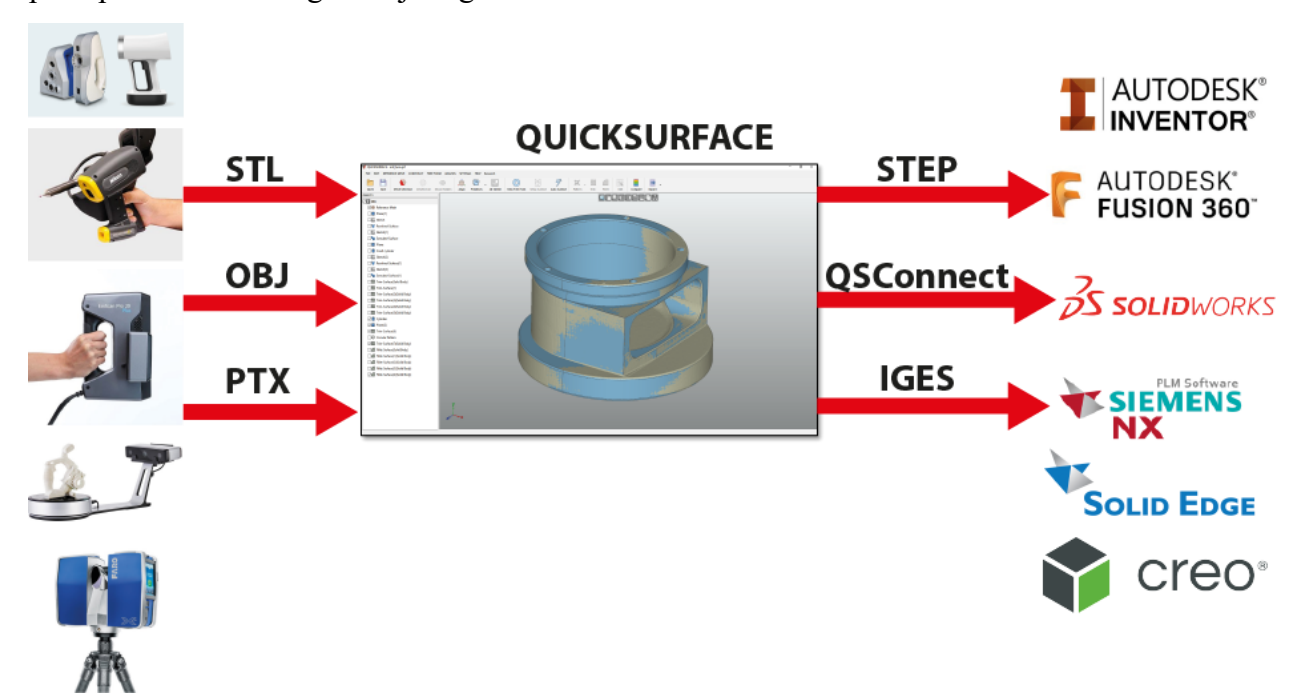

**Slika 58** Grafički prikaz procesa reverzibilnog inženjeringa [18]

Slika 58 prikazuje proces reverzibilnog inženjeringa:

- 1. 3D scan te datoteka u .STL, .OBJ, .PTX formatu,
- 2. Modeliranje predmeta na bazi 3D scan-a,
- 3. Konverzija u format datoteke prihvatljiv poznatijim programima: .STEP, .QSConnect, .IGES,
- 4. Model spreman za daljnje korištenje i raspolaganje u poznatijim CAD programima poput: Autodesk Inventor, Autodesk Fusion 360, Solidworks, Siemens NX, Solid Edge, Creo.

Proces reverzibilnog inženjeringa unutrašnjosti kombija odvija se prema koracima sa slike 59:

1. Import datoteke u obliku oblaka točaka

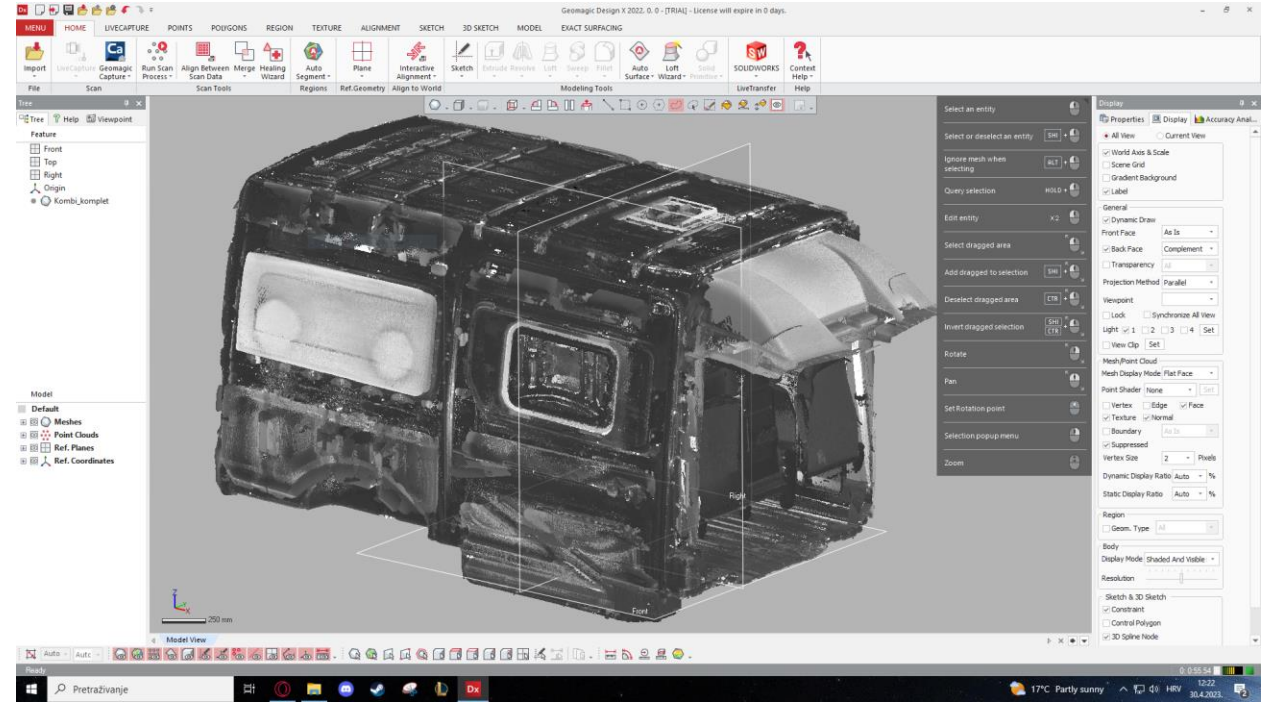

Slika 59 prikazuje početni oblik 3D scan-a, oblak točaka.

#### **Slika 59** Oblak točaka

Datoteka je oblika Kombi.XRL, te se oblak točaka sastoji od oko 100 milijuna točaka. Zbog velikog broja točaka, datoteka je dosta zahtjevna. Reverzibilni inženjering je dosta sporija metoda obrade 3D scan-a, pogotovo kod veće kompleksnosti modela, te će se obraditi samo jedan dio kombija – lijevi prozor.

#### 2. Postavljanje referentnih ravnina

Prvi korak izrade modela iz oblaka točaka je postavljenje referentne ravnine na oblak točaka. Kako bi smo postavili referentnu ravninu, potrebno je prvo označiti neke druge referentne elemente pomoću kojih bi postavili ravninu u željeni položaj. Referentna ravnina paralelna je sa stranom kombija, te će se na njoj izrađivati model prozora prema oblaku točaka. Referentna ravnina postavlja se i izrađuje značajkom Add Plane, te se njezin izgled nalazi na slici 60.

|                                                                                                    | 日日目内直鳴のの。   |                                   |                                  |                                                                                                    |                             |               |                   |                       |
|----------------------------------------------------------------------------------------------------|-------------|-----------------------------------|----------------------------------|----------------------------------------------------------------------------------------------------|-----------------------------|---------------|-------------------|-----------------------|
| <b>MENU</b>                                                                                                    | <b>HOME</b> | <b>LIVECAPTURE</b>                |                                  | <b>POINTS</b><br><b>POLYGONS</b>                                                                                                    |                             | <b>REGION</b> | <b>TEXTURE</b>    | <b>ALIGNM</b>         |
|                                                                                                    | тò          | Ca                                | 000<br>$^{\circ}$                | $\begin{array}{ l} \hline \texttt{B} \texttt{B} \texttt{B$<br>긤 |                             |               |                   |                       |
| Open<br>$\overline{\phantom{a}}$                                                                                                    | Ψ           | LiveCapture Geomagic<br>Capture * | Run Scan<br>Process <sup>+</sup> | Align Between Merge Healing<br>Scan Data                                                                                                    | $\overline{\phantom{a}}$    | Wizard        | Auto<br>Segment * | Plane<br>$\mathbf{r}$ |
| File                                                                                                    | Scan        |                                   | <b>Scan Tools</b>                |                                                                                                    |                             |               | Regions           | Ref.Geometry          |
| 4 ×<br>Tree<br><b>?</b> Help ■ Viewpoint<br>$\Box$ Tree<br>Feature<br>Front<br>Top<br>Right<br>Origin<br>Kombi_komplet<br>Plane2<br>۰<br>. |             |                                   |                                  | $\stackrel{\leftarrow}{\mathbf{v}}$ Add Plane<br><b>Entities</b><br>Method                                                                                                    | Draw Line $\nabla$ $\theta$ | <b>ACCU</b>   |                   |                       |

**Slika 60** Značajka Add Plane

Slika 61 prikazuje položaj referentne ravnine na bočnoj strani oblaka točaka kombija. Referentna ravnina paralelna je sa stranom kombija, te će se na njoj izrađivati model prozora prema oblaku točaka. Slika 61 prikazuje položaj referentne ravnine na bočnoj strani oblaka točaka kombija.

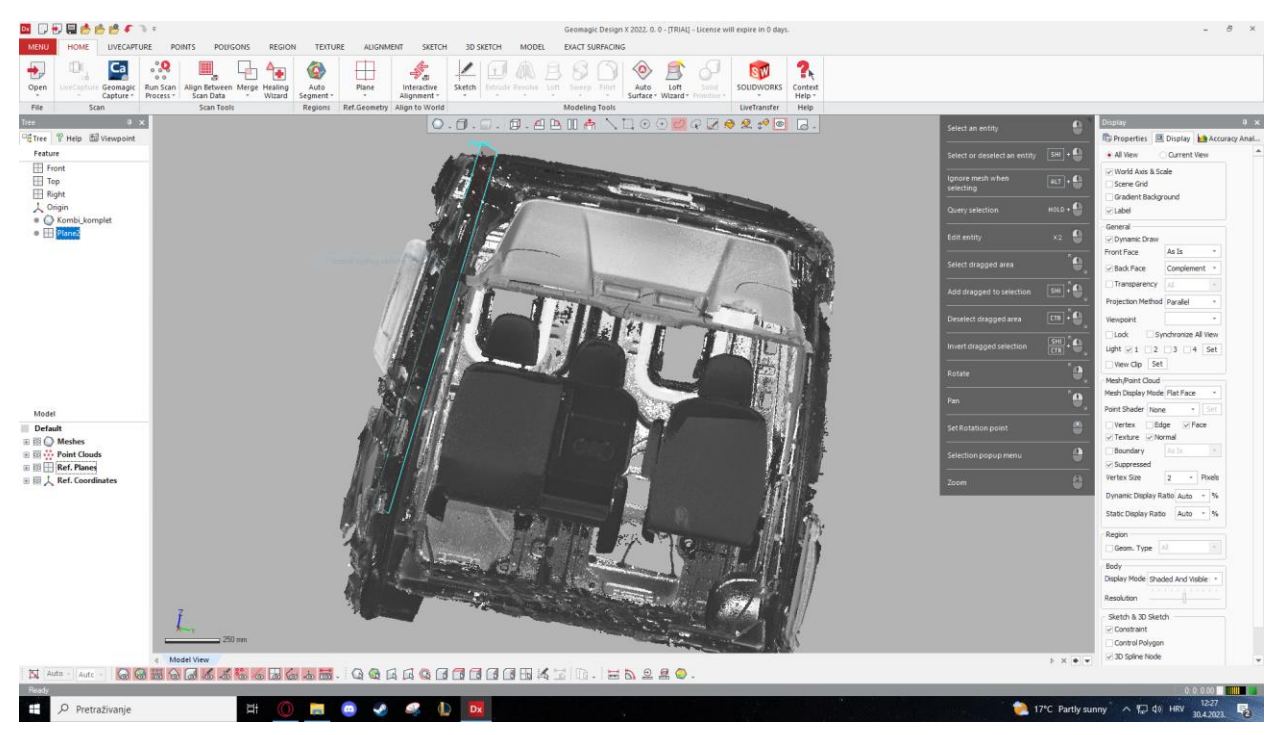

**Slika 61** Postavljanje referentne ravnine

#### 3. Olakšavanje prikaza oblaka točaka

Kako bi olakšali i programu i smanjili broj točaka, te time ubrzali modeliranje predemeta, koristimo komandu View Clip u Display tab-u s desne strane sučelja. View Clip nam omogućava presjecanje i prikaz predmeta na 3 načina: Below Plane, Between Two Planes i Inside Box. U ovom slučaju koristit će se Inside Box (slika 62), zato jer najbolje izolira željeni dio oblaka točaka.

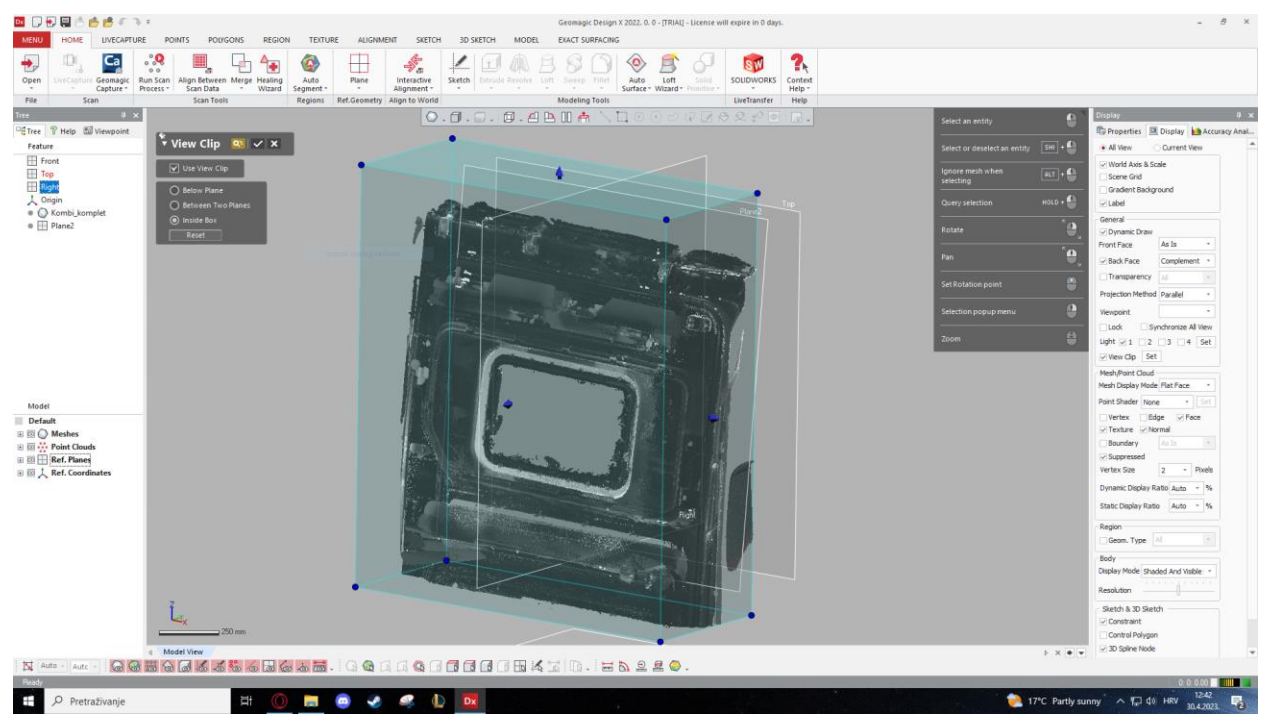

**Slika 62** View Clip

#### 4. Skiciranje baze prozora i značajka Extrude

Korištenje značajke Sketch osnovna je operacija za modeliranje 3D modela. Prvo skiciramo profil (oblik) baze predmeta kojeg želimo izvući u 3D oblik, te nakon toga obrađujemo i dorađujemo model prema izgledu oblaka točaka. Prateći oblik oblaka točaka i korištenjem značajke Line i Tangent Arc dobivamo željeni profil skice. Skica je spremna za slijedeći korak, Extrude profila u 3D oblik.

Prikaz izgleda skice nalazi se na slici 63.

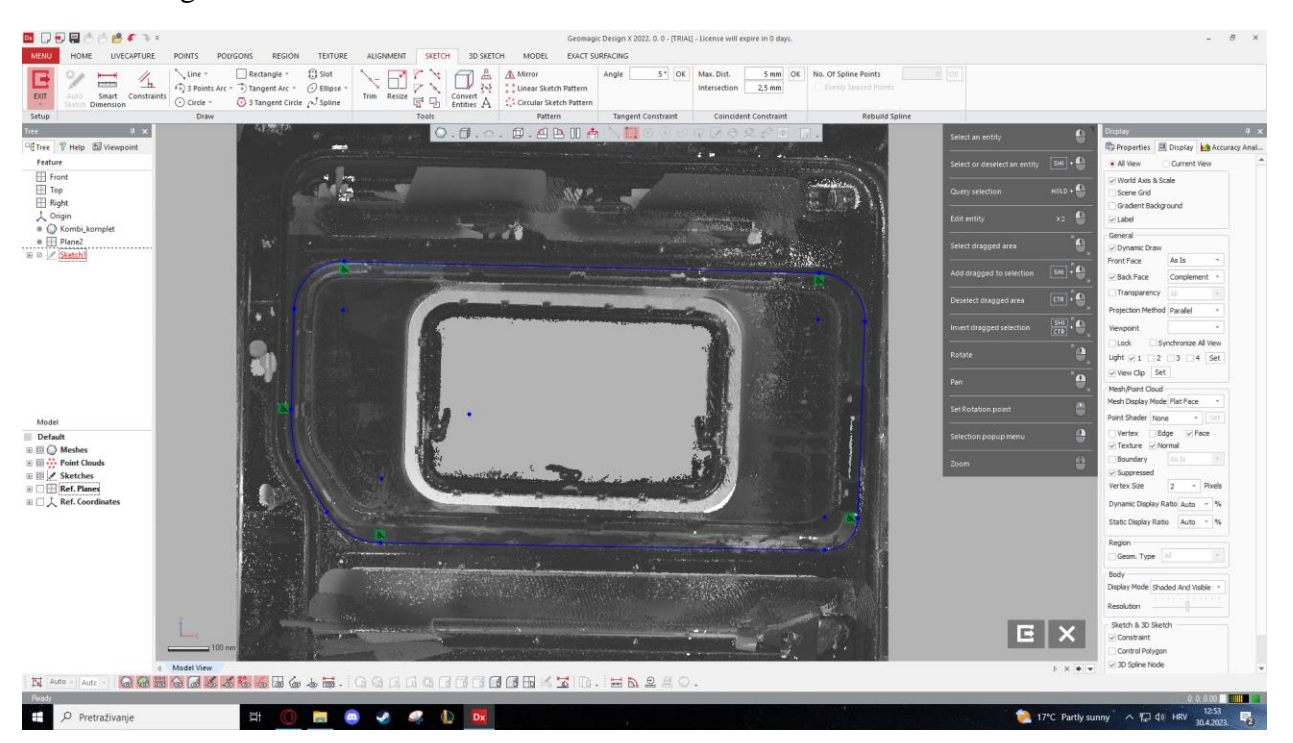

**Slika 63** Skica baze modela prozora

5. Extrude skice u 3D oblik

Korištenjem značajke Extrude dobijamo bazni 3D oblik koji modificiramo u 3D model prozora. Prikaz značajke Extrude i ulazni parametri nalaze se na slici 64.

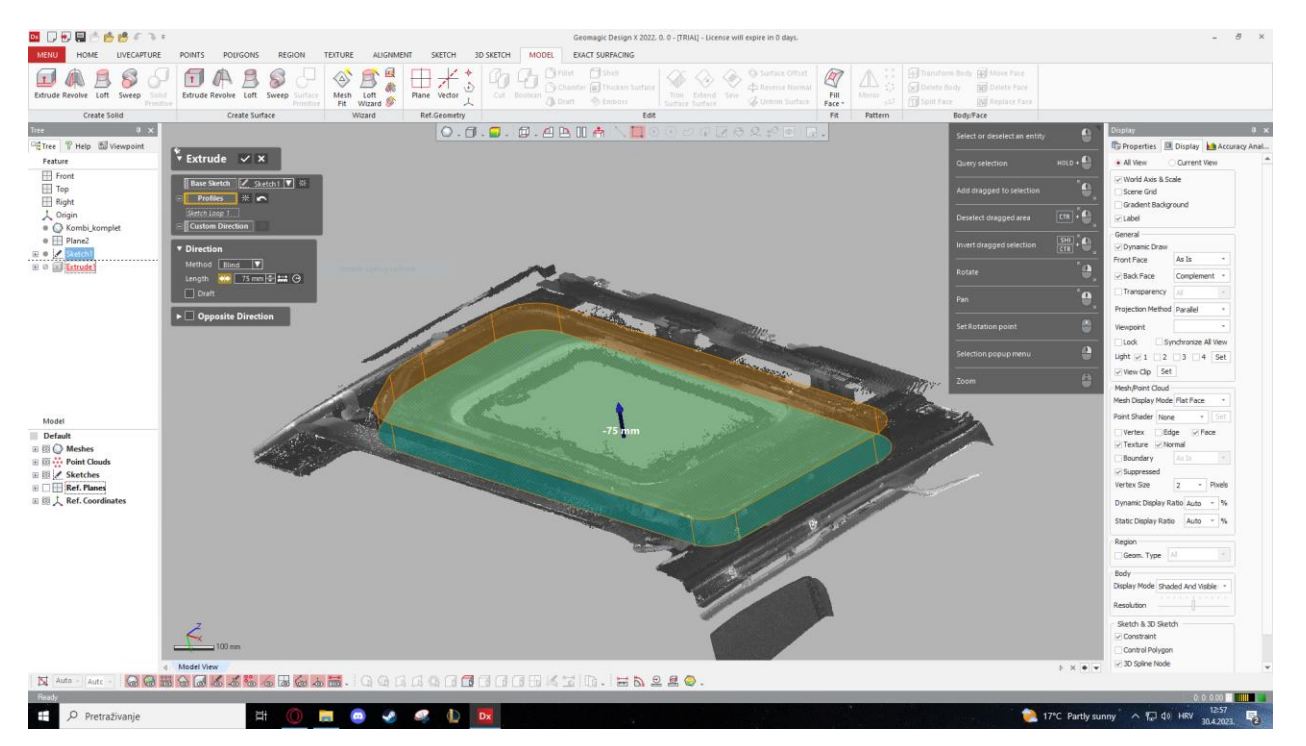

**Slika 64** Extrude baze modela prozora

## 6. Upuštanje udubljenja

Kako bi napravili udubljenje na prozoru, potrebno je korisititi značajku Extruded Cut. Prije korištenja značajke potrebno je napraviti skicu na predmetu kojega želimo odrezati. Skicu radimo na prijašnje napravljenom modelu prozora, te ulaznim parametrima podešavamo dubinu utora. Slika 65 prikazuje skicu baze utora.

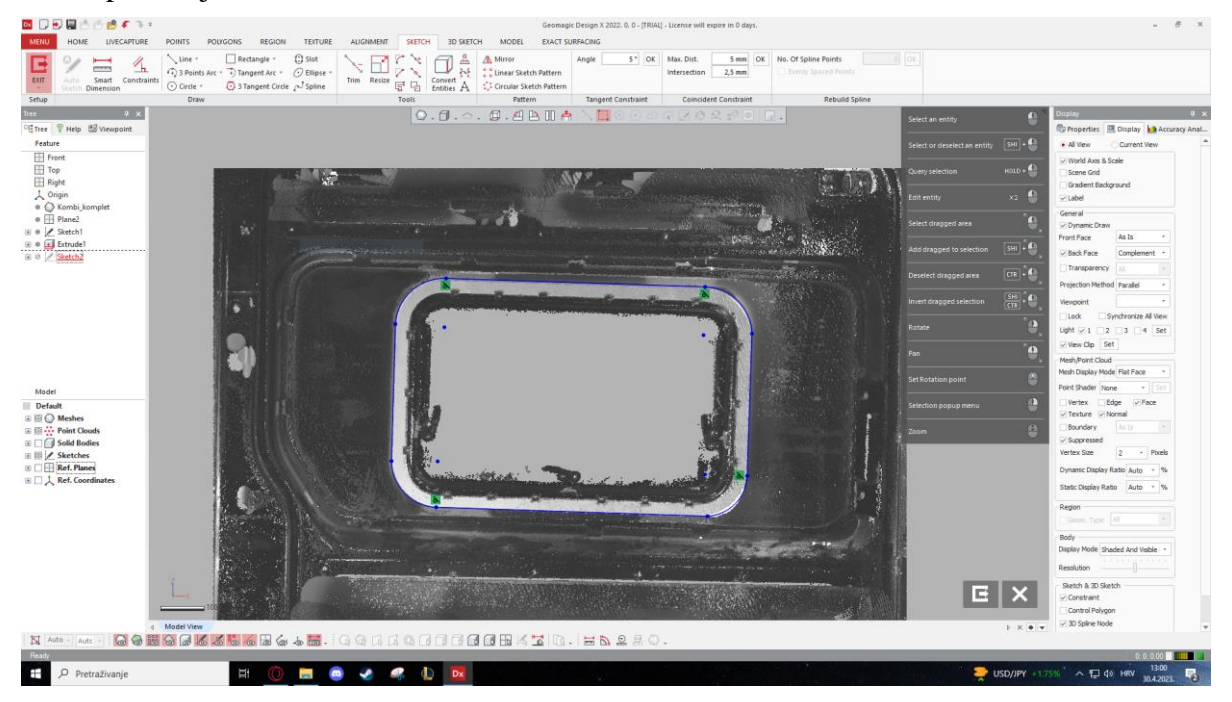

**Slika 65** Skica utora

Na slici 66 ispod možemo vidjeti značajku Extruded Cut, te vizualizaciju modela nakon korištenja naredbe.

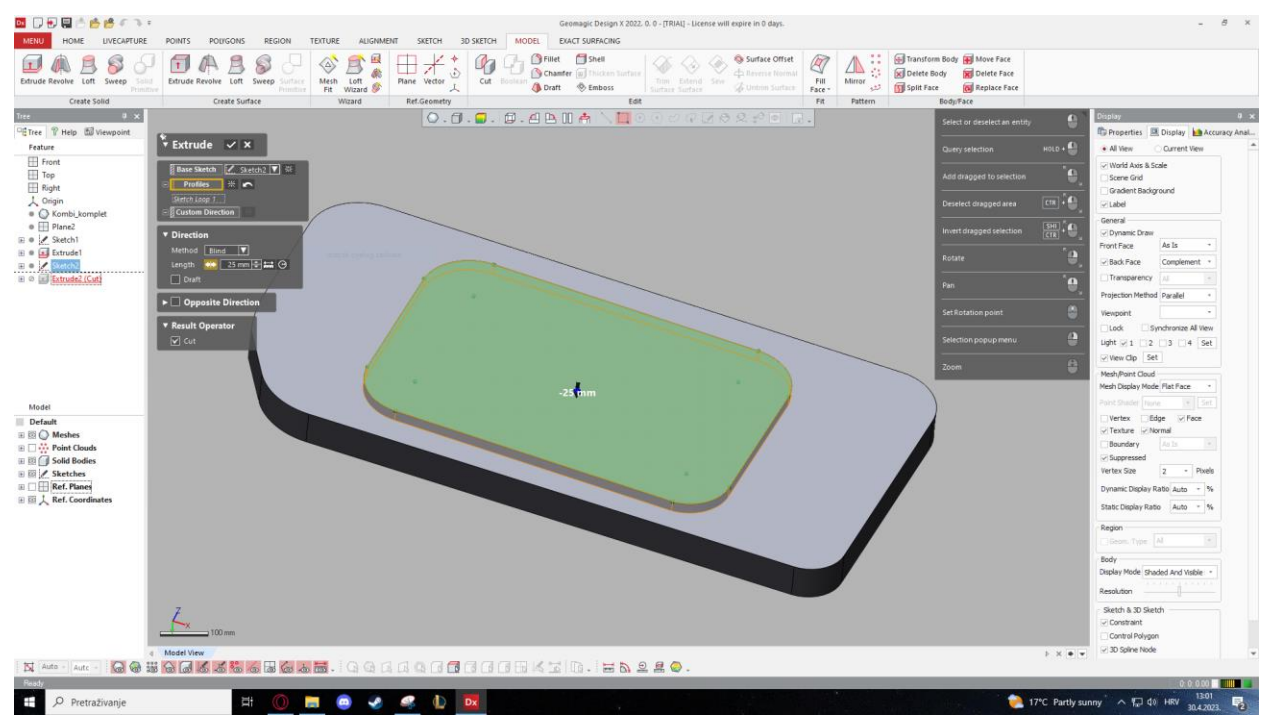

**Slika 66** Extruded Cut

## 7. Odrezivanje praznine prozora

Kako bi napravili prazninu ili rupu prozora, potrebno je ponovno koristiti postupak značajke Extruded Cut, skica a zatim odrezivanje praznine na osnovi skice (slika 67).

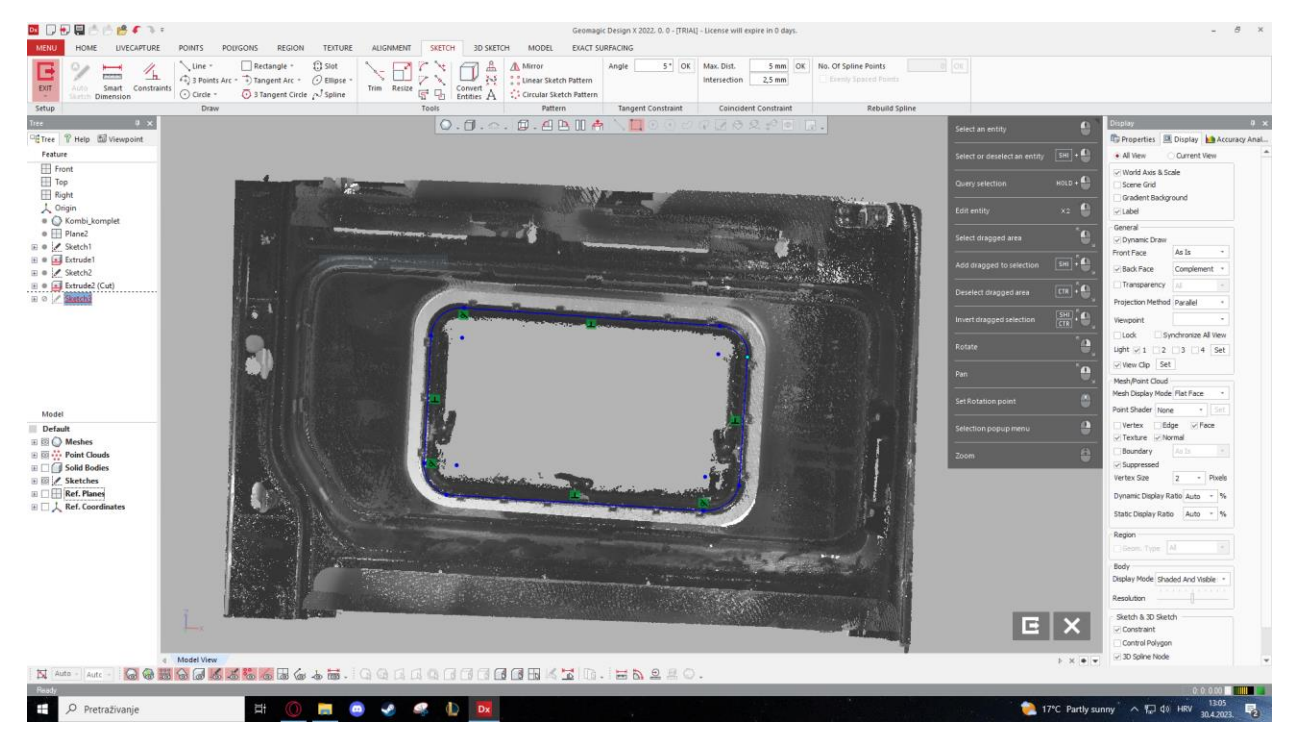

**Slika 67** Skica Extruded Cut praznine

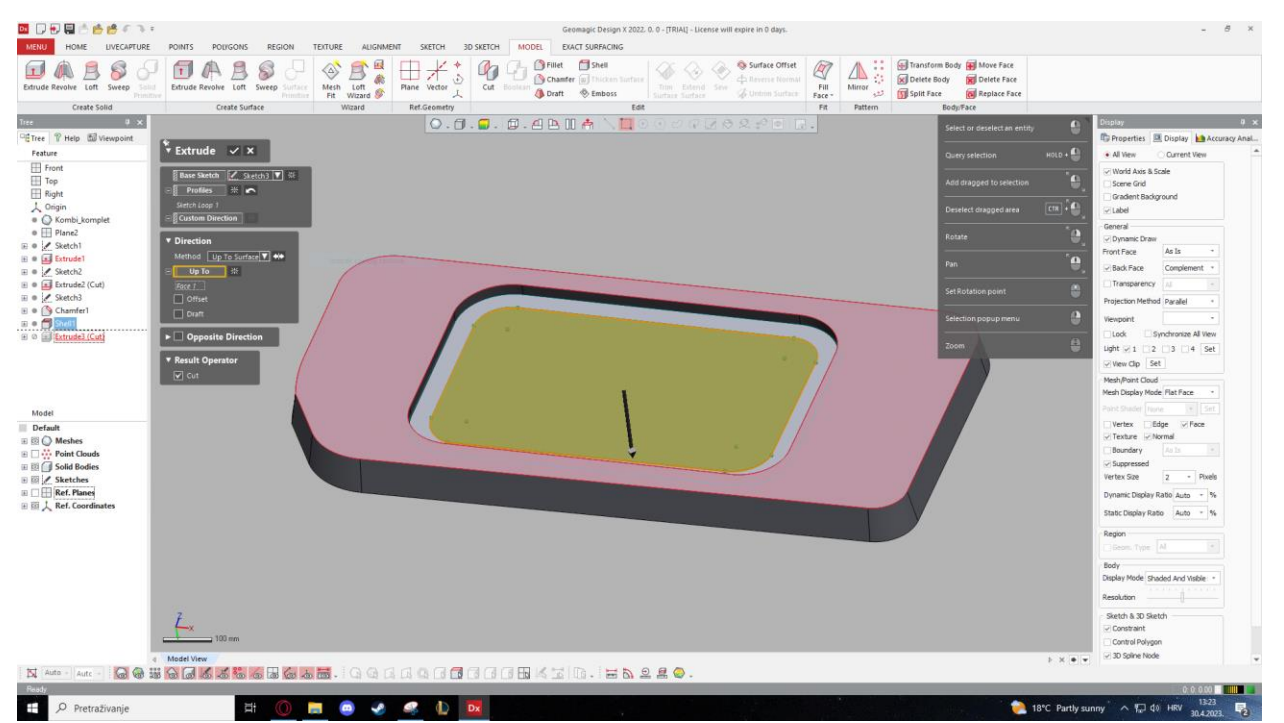

Slika 68 prikazuje značajku Extruded Cut praznine prozora.

**Slika 68** Značajka Extruded Cut

#### 8. Škošenje bočnih strana modela

Kako bi zadovoljili izgled modela na bazi oblaka točaka, potrebno je napraviti skošenja na bočnim stranama modela prozora. Skošenje se odrađuje značajkom Chamfer i ulazni parametri biraju se na metodi distance-distance. Potrebno je označiti sve rubove, te zatim unijeti ulazne parametre značajke. Udaljenost po jednoj osi iznosi 15 mm, a po drugoj 75 mm, te se prikaz značajke može vidjeti na slici 69.

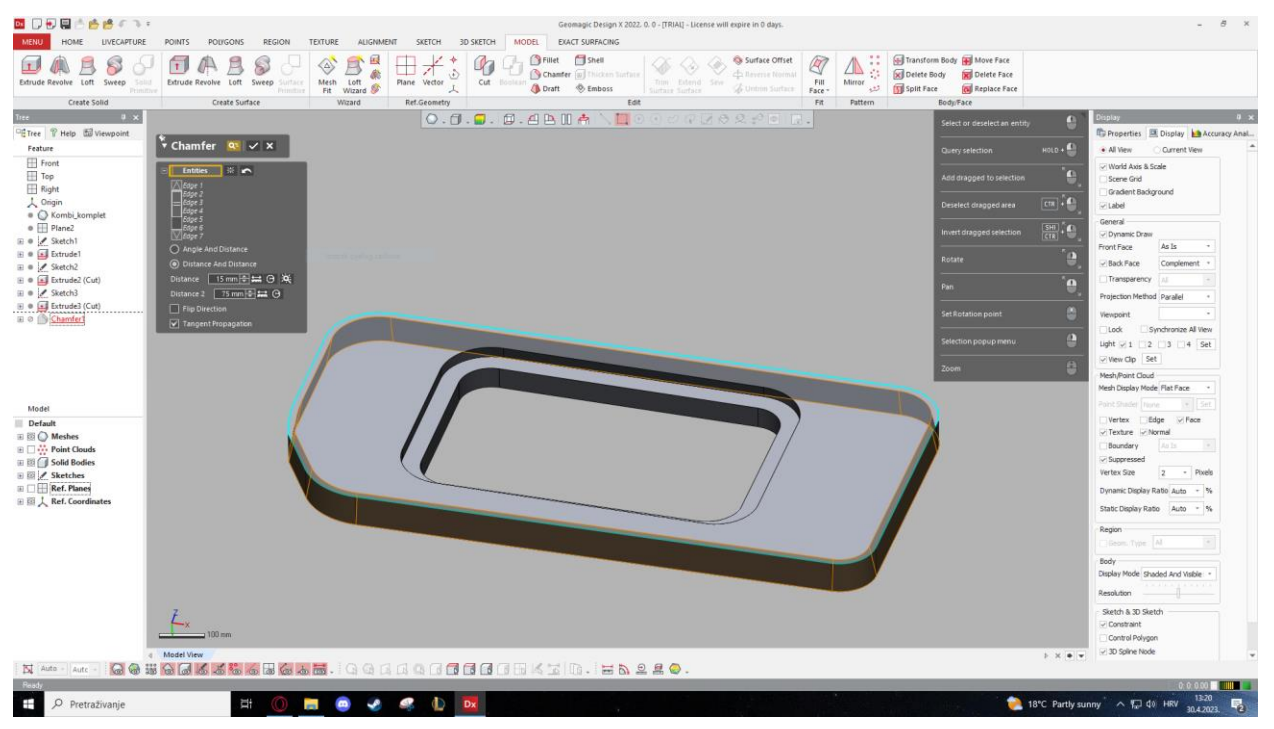

**Slika 69** Značajka Chamfer

#### 9. Izrada ljuske prozora

Model prozora je trenutno u 3D obliku i ima punu strukturu, dok je prozor i strana kombija napravljena od lima određene debljine. Kako bi napravili ljuski ili konvertirali prozor iz pune strukture u lim potrebno je koristiti značajku Shell. Označivanjem plohe koja se upušta, sve preostale plohe poprimaju oblik ljuske, te imaju odabranu debljinu lima.

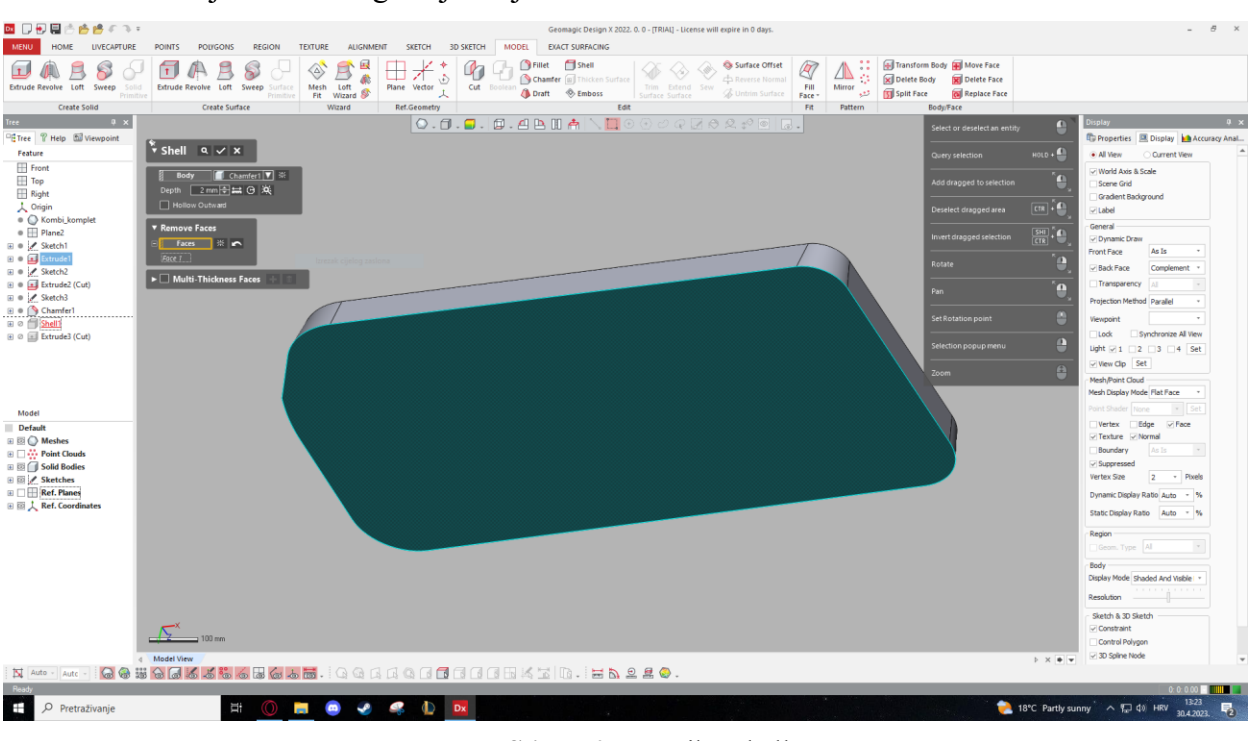

Prikaz značajke Shell moguće je vidjeti na slici 70

**Slika 70** Značajka Shell

Slika 71 prikazuje trenutno stanje modela nakon značajke Shell

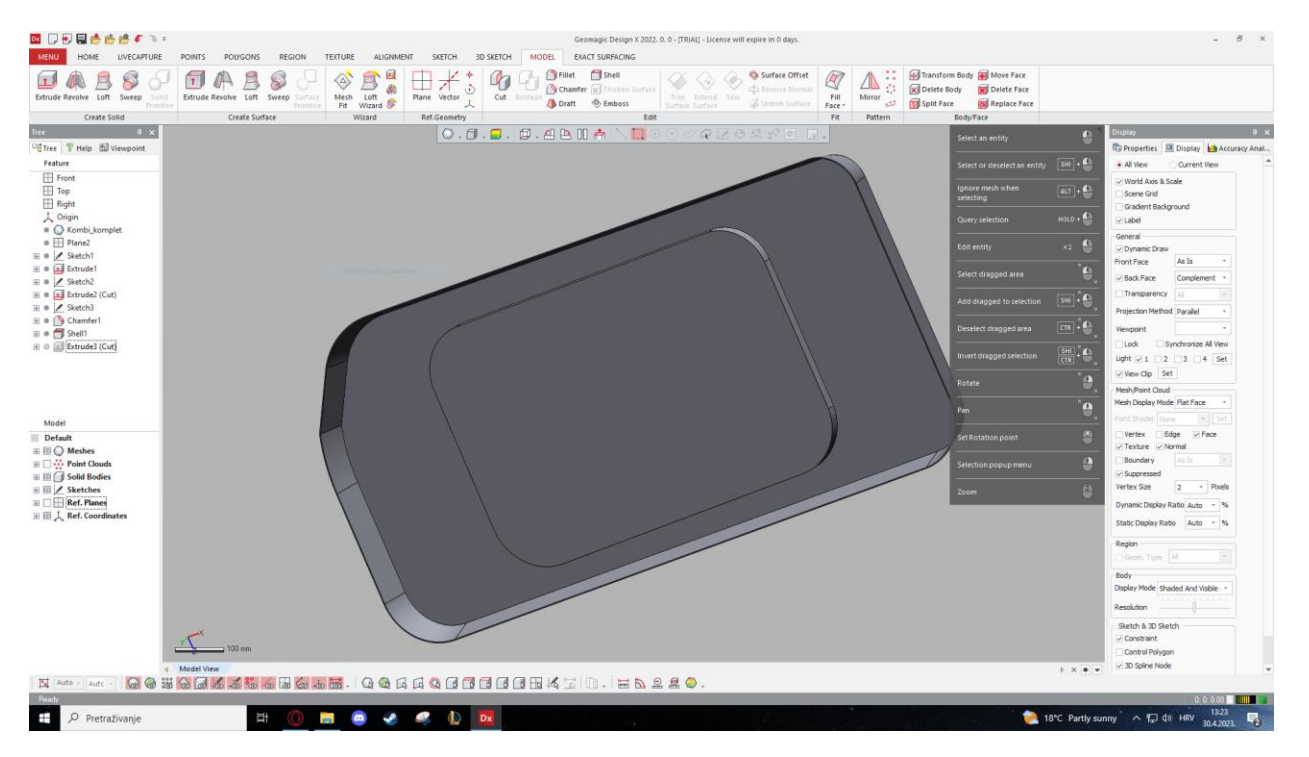

**Slika 71** Model nakon značajke Shell

## 10. Zaobljenja rubova

Prateći oblak točaka, vidljivo je da rubovi prozora imaju zaobljenja. Kako bi zaoblili rubove ili bridove, potrebno je označiti brid ili dvije plohe koje ga omeđuju. Značajka koju koristimo zove se Fillet, te se prikaz nje nalazi na slici 72.

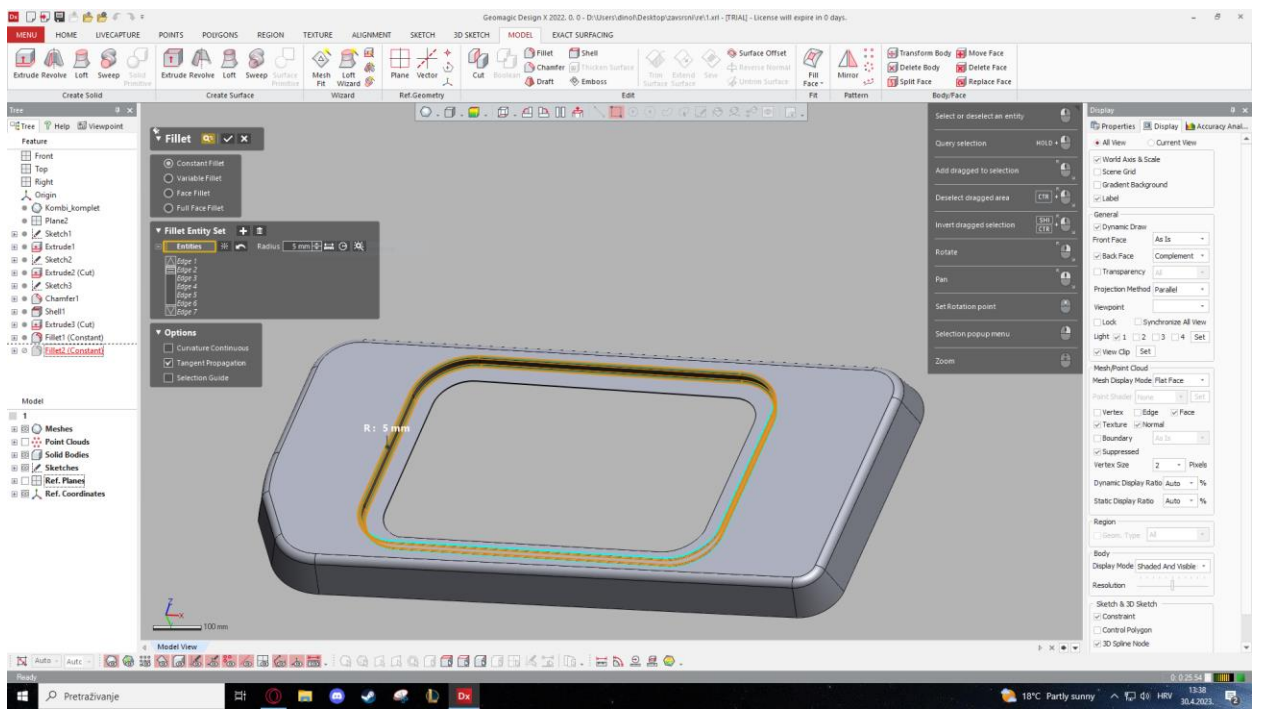

**Slika 72** Značajka Fillet

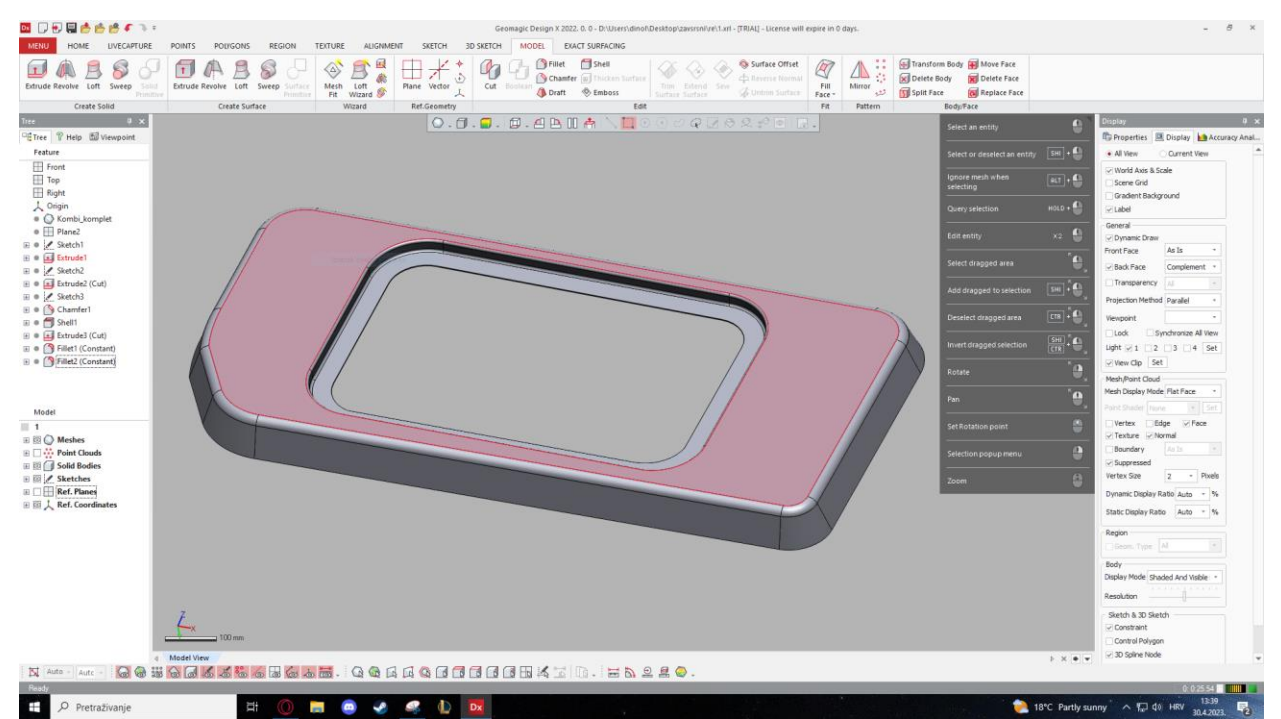

Slika 73 prikazuje izgled završnog modela prozora kombija.

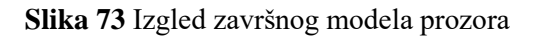

Na slici 74 možemo vidjeti gotovi izgled modela prozora, dok nam slika 74 prikazuje prozor u samom oblaku točaka.

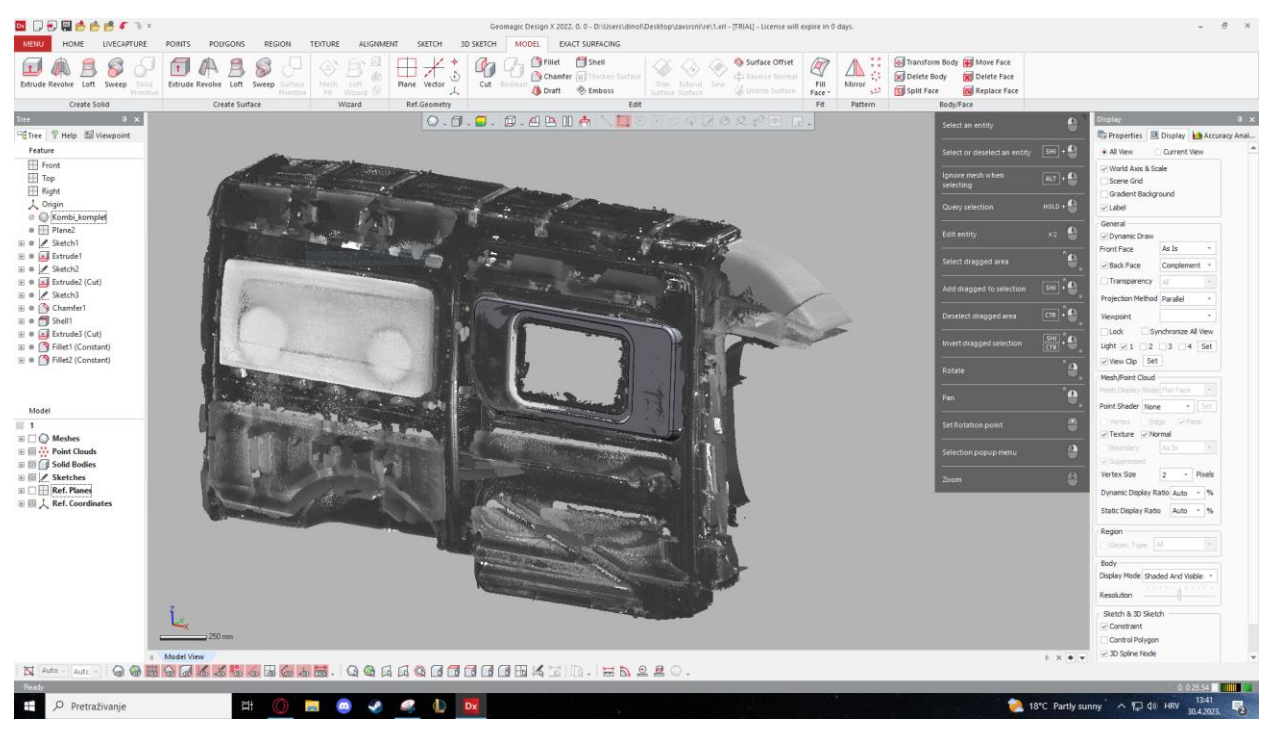

**Slika 74** Model prozora u oblaku točaka

Metoda pretvorbe 3D scan-a u 3D model preciznija je metoda za konverziju 3D scan-a, no iziskuje puno više vremena. Ovaj proces može biti složen i zahtjevan, zahtjevajući složene korake kako bi se osigurala točnost i sklonost oblaku točaka. Povećanje vremena obrade kompenzira sa točnosti modela, no za tako kompleksne i zahtjevne scan-ove vremenski je isplativije koristiti metodu rafiniranja Mesh-a.

Korištenjem metode pretvorbe Mesh-a u 3D CAD model, ukupno vrijeme i napor mogu biti znatno smanjeni. Pojednostavljeni zadaci i jednostavnije manipuliranje modelom samo su neki od razloga, zašto odabrati metodu konverzije Mesh-a.
Ako bi htjeli otvoriti oblak točaka/mesh u Solidworks-u potrebno je napraviti slijedeće korake:

- 1) Pretvoriti oblak točaka u mesh (korištenjem prethodno navedenih postupaka i značajki u programu Geomagic Design X),
- 2) Smanjiti broj trokuta zbog zahtjevnosti modela,
- 3) Spremiti ili koristiti komandu export, u .stl oblik, (File  $\rightarrow$  Export  $\rightarrow$  Save as type  $\rightarrow$  .stl,
- 4) Otvoriti mesh, .stl datoteku, na slijedeći način:
	- Potrebno je koristiti komandu open, klikom na open, otvara nam se prozor u kojem biramo datoteku i tip datoteke koju želimo otvoriti u programu,
	- Nakon toga potrebno je pod padajućim izbornikom za odabir tipa datoteke, odabrati tip "Mesh files (.stl, .obj...)"

Padajući izbornik za odabir tipa datoteke možemo vidjeti na slici 74.

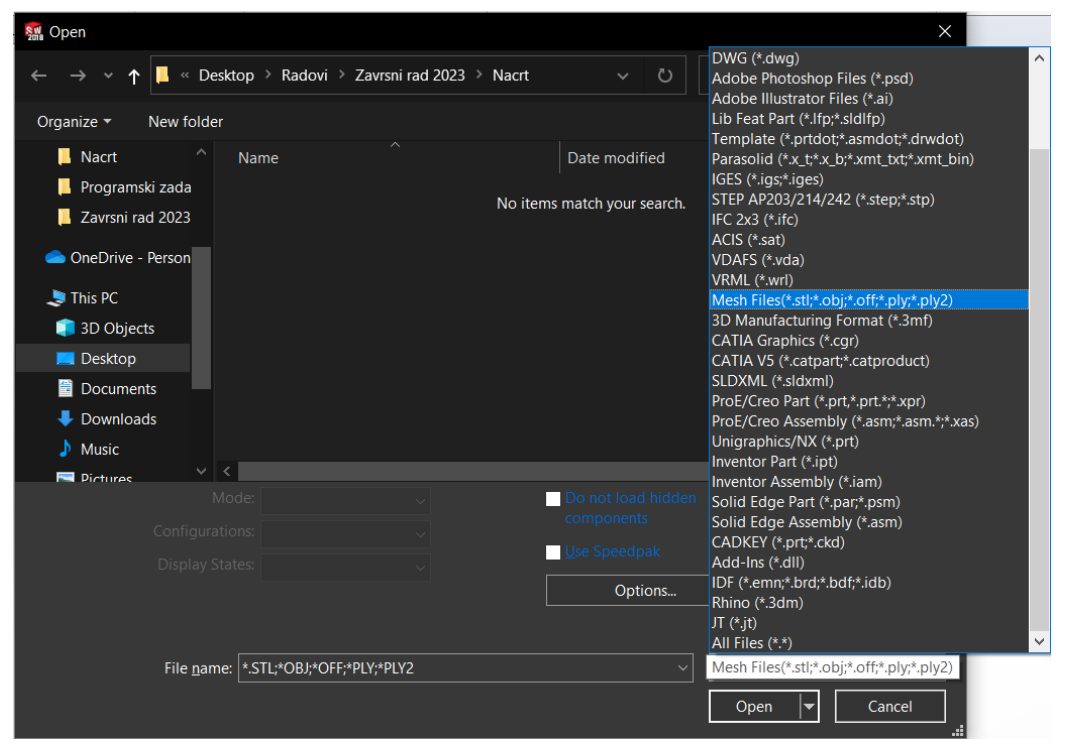

**Slika 75** Padajući izbornik za odabir tipa datoteke

- Zatim, klikom na "Options", odabiremo "Solid body" i označujemo kvačicom "Create mesh bodies bounded by single faces" i "Group facets into faces",
- Otvaranje .stl datoteke završavamo klikom na "Ok" u "Options" prozoru, te nakon toga odabiremo "Open".

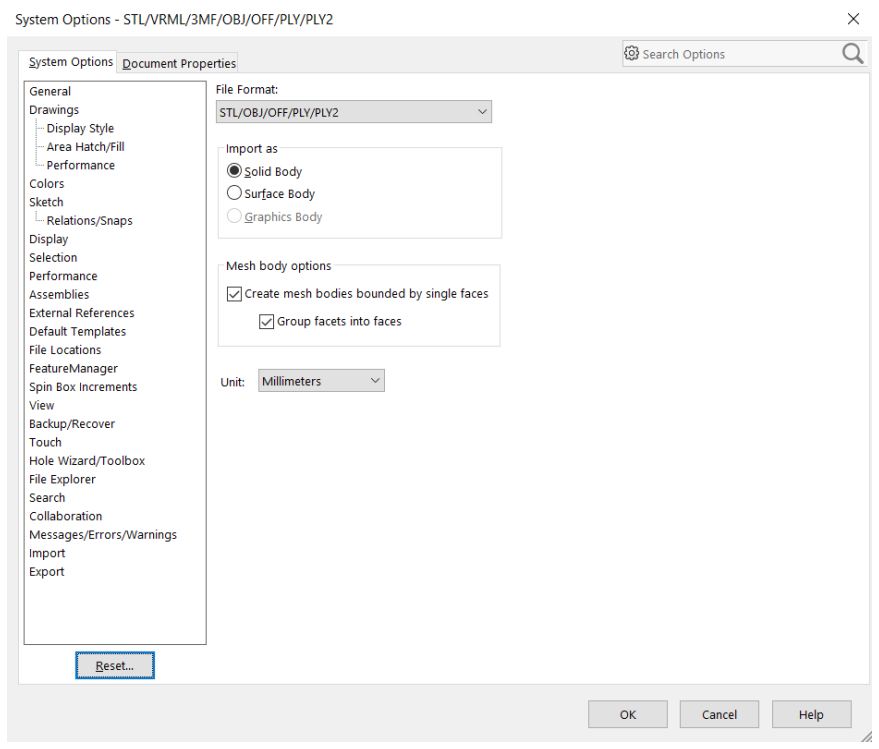

Slika 76 prikazuje prozor koji se otvara nakon pritiska klika miša na "Options".

**Slika 76** Prozor "Options"

Važno je navesti kako se jedno bolje računalo sa grafičkom karticom namijenjenom za 3D modeliranje "guši" sa krajnjim modelom dobivenim korištenjem metodom pretvorbe mesh-a, koji ima svega 1000 površina. Ako bi u Solidworks-u htjeli otvarati i baratati modelom koji ima oko 1 milion površina, trebali bi imati računalo na vojnoj razini. Računalo koje bi moglo "prožvakati" toliki broj površina, nezamislivih je specifikacija.

#### **3.4. Moguća unaprjeđenja**

Jasno je da obje metode daju nesigurnost oko točnosti modela. Poklapanje modela sa 3D scanom moguće je provjeriti vizualno, te nema određenih metoda mjerenja točnosti modela (osim ako nemamo pristup fizičkom modelu ili nacrtima).

Metodom pretvorbe Mesh-a, pogreške kod uklanjanja i smanjenja broja točaka u oblaku točaka ili poligonalnih tijela koje tvore Mesh nepredvidive su i automatski su generirane računalom. Npr. kod korištenja značajke Decimate za smanjenje broja trokuta u Mesh-u, te ako nakon toga popravljamo model značajkom Global Mesh model ne poprima točan oblik kao što je bio prije, nego postoje odstupanja od početnog modela. Neravnine i pogreške na površini modela otklanjaju se ručno, dok se operacije za manipuliranje Mesh-om izvode automatski pomoću računala. Moguću uzroci pogrešaka bili bi ljudski faktori – pogreške zbog nepažnje kod ručnog poboljšavanja površine i ljudska lijenost (ako se želi smanjiti vrijeme obrade modela pa operateru nije bitna visoka točnost modela).

Moguća poboljšanja metodom prevorbe Mesh-a bila bi:

- o Korištenje većeg broja točaka ili većeg broja trokuta u Mesh-u
- o Povećana pozornost kod rafiniranja i ručnog poboljšavanja površine
- o Povoljan odabir ulaznih parametara kod automatskih značajki

Metoda reverzibilnog inženjeringa točnija je metoda, no problematika je ista. Moguće je jedino vizualno provjeriti poklapanje modela sa 3D scan-om. Proces reverzibilnog inženjeringa iziskuje puno više vremena pa se otvara mogućnost za nepažnjom operatera i model je sklon odstupanju. Operater ili osoba koja je zadužena za prevorbu 3D scan-a u 3D CAD model u potpunosti je zaslužna za pogreške kod modeliranja i odstupanja modeala od 3D scan-a.

Moguća poboljšanja metodom reverzibilnog inženjeringa bila bi:

- o Praćenje izgleda modela i sužavanje tolerancija modela
- o Sklonost modela 3D scan-u
- o Povećanje vremena modeliranja
- o Sklonost detaljima

### **4. Zaključak**

Kamperi pružaju praktičan i prilagodljiv način putovanja. Omogućavaju slobodu putovanja dok istovremeno pružaju udobnost mobilnog doma. Današnje tehnologije i jednostavnost procesa omogućuju preobrazbe transportnih vozila u kamper kombije s minimalnim naporem.

Napredovanjem tehnologije poput 3D modeliranja i 3D scan-iranja, omogućuje se kvalitetno i relativno jednostavno izrađivanje 3D modela kompleksnih i zahtjevnih predmeta. Razvijanjem novih programa i boljih funkcionalnosti programa, olakšava se i poboljšava proces konverzije 3D scan-a u 3D CAD model. Program poput Geomagic Design X-a, daje nam mogućnost 3D scaniranja i oblikovanja 3D scan-a u jednom programu. Smanjuje vremenske troškove i troškove licenciranja više vrsta programa. Smanjenjem vremena obrade modela, smanjuje troškove ljudskog rada i reducira mogućnost ljudske pogreške.

Odabirom nekih od metoda, kao što su npr. konverzija 3D scan-a u model oblikovanjem i rafiniranjem mesh-a ili metoda reverzibilnog inženjeringa, dobijamo kvalitetu rezultata koja je ovisna o uloženom vremenu rada. Rezultati metode pretvorbe mesh-a smanjuju mogućnost ljudske pogreške, zato jer je proces većim dijelom automatski generiran računalom. Metoda reverzibilnog inženjeringa, točnija je metoda, no zahtjeva povećanu koncentraciju operatera i dulji vijek oblikovanja modela.

Kao što glasi poznata izreka: "Vrijeme je novac.", uvijek ciljamo prema smanjenju utrošenog vremena rada. Kvaliteta modela i vrijeme rada obrnuto su proporcionalni, te je bitno naći zlatnu sredinu, te ispoštovati potrebne zahtjeve kvalitete.

## **5. Literatura**

- [1] [https://www.businessinsider.com/camper-van-conversion-companies-resilience-in-sales](https://www.businessinsider.com/camper-van-conversion-companies-resilience-in-sales-despite-the-coronavirus-2020-5P)[despite-the-coronavirus-2020-5P,](https://www.businessinsider.com/camper-van-conversion-companies-resilience-in-sales-despite-the-coronavirus-2020-5P) dostupno 13.2.2023
- [2] [https://rvacrossamerica.net/rv-pricing-trends-for-2022-and-winter-rv-life/,](https://rvacrossamerica.net/rv-pricing-trends-for-2022-and-winter-rv-life/) dostupno 13.2. 2023.
- [3] [https://tradingeconomics.com/france/harmonised-idx-of-consumer-prices-hicp-camper](https://tradingeconomics.com/france/harmonised-idx-of-consumer-prices-hicp-camper-vans-caravans-trailers-eurostat-data.html)[vans-caravans-trailers-eurostat-data.html,](https://tradingeconomics.com/france/harmonised-idx-of-consumer-prices-hicp-camper-vans-caravans-trailers-eurostat-data.html) dostupno 13.2.2023.
- [4] [https://www.motorhomesforsale.co.nz/blog/electric-motorhomes-campervans,](https://www.motorhomesforsale.co.nz/blog/electric-motorhomes-campervans) dostupno 13.2.2023.
- [5] [https://www.curbed.com/article/rv-class-comparison-travel-trailer-camper-van](https://www.curbed.com/article/rv-class-comparison-travel-trailer-camper-van-guide.html)[guide.html,](https://www.curbed.com/article/rv-class-comparison-travel-trailer-camper-van-guide.html) dostupno 13.2.2023.
- [6] [https://van-craft.com/sprinter-campervan-vs-rv/,](https://van-craft.com/sprinter-campervan-vs-rv/) dostupno 13.2.2023.
- [7] [https://van-craft.com/sprinter-camper-vans-for-sale/,](https://van-craft.com/sprinter-camper-vans-for-sale/) dostupno 13.2.2023.
- [8] [https://www.readysetvan.com/basecamper,](https://www.readysetvan.com/basecamper) dostupno 13.2.2023.
- [9] [https://www.autoblog.com/buy/2022-RAM-ProMaster-](https://www.autoblog.com/buy/2022-RAM-ProMaster-High_Roof__2500_Cargo_Van_159_in._WB/specs/)[High\\_Roof\\_\\_2500\\_Cargo\\_Van\\_159\\_in.\\_WB/specs/,](https://www.autoblog.com/buy/2022-RAM-ProMaster-High_Roof__2500_Cargo_Van_159_in._WB/specs/) dostupno 13.2.2023.
- [10] [https://www.vanguide.co.uk/guides/volkswagen-crafter-dimensions/,](https://www.vanguide.co.uk/guides/volkswagen-crafter-dimensions/) dostupno 14.2.2023.
- [11] [https://go2bim.hr/nase-usluge/,](https://go2bim.hr/nase-usluge/) dostupno 15.3.2023.
- [12] [https://pdf.directindustry.com/pdf/faro-europe/tech-sheet-faro-laser-scanner-focus3d-x-](https://pdf.directindustry.com/pdf/faro-europe/tech-sheet-faro-laser-scanner-focus3d-x-330/21421-459177.html)[330/21421-459177.html,](https://pdf.directindustry.com/pdf/faro-europe/tech-sheet-faro-laser-scanner-focus3d-x-330/21421-459177.html) dostupno 15.3.2023.
- [13] [https://www.solidworks.com/partner-product/design-x,](https://www.solidworks.com/partner-product/design-x) dostupno 19.4.2023.
- [14] [https://support.3dsystems.com/s/article/Application-Installers?language=en\\_US,](https://support.3dsystems.com/s/article/Application-Installers?language=en_US) dostupno 19.4.2023.
- [15] [https://www.sculpteo.com/en/3d-learning-hub/create-3d-file/fix-non-manifold-geometry/,](https://www.sculpteo.com/en/3d-learning-hub/create-3d-file/fix-non-manifold-geometry/) dostupno 5.4.2023.
- [16] [https://www.google.com/url?sa=t&rct=j&q=&esrc=s&source=web&cd=&ved=2ahUKEw](https://www.google.com/url?sa=t&rct=j&q=&esrc=s&source=web&cd=&ved=2ahUKEwiyjYKNv8D-AhUQ3aQKHeJcBYAQFnoECBAQAQ&url=https%3A%2F%2Fwww.volkswagen-vans.co.uk%2Fidhub%2Fcontent%2Fdam%2Fonehub_nfz%2Fimporters%2Fgb%2Fdownloads%2Fprice-guides%2Fcrafter%2Fcrafters-pl.pdf&usg=AOvVaw0sZe5U7hXod6a2Y4_SG0BY&cshid=1682269862978370) [iyjYKNv8D-](https://www.google.com/url?sa=t&rct=j&q=&esrc=s&source=web&cd=&ved=2ahUKEwiyjYKNv8D-AhUQ3aQKHeJcBYAQFnoECBAQAQ&url=https%3A%2F%2Fwww.volkswagen-vans.co.uk%2Fidhub%2Fcontent%2Fdam%2Fonehub_nfz%2Fimporters%2Fgb%2Fdownloads%2Fprice-guides%2Fcrafter%2Fcrafters-pl.pdf&usg=AOvVaw0sZe5U7hXod6a2Y4_SG0BY&cshid=1682269862978370)

[AhUQ3aQKHeJcBYAQFnoECBAQAQ&url=https%3A%2F%2Fwww.volkswagen](https://www.google.com/url?sa=t&rct=j&q=&esrc=s&source=web&cd=&ved=2ahUKEwiyjYKNv8D-AhUQ3aQKHeJcBYAQFnoECBAQAQ&url=https%3A%2F%2Fwww.volkswagen-vans.co.uk%2Fidhub%2Fcontent%2Fdam%2Fonehub_nfz%2Fimporters%2Fgb%2Fdownloads%2Fprice-guides%2Fcrafter%2Fcrafters-pl.pdf&usg=AOvVaw0sZe5U7hXod6a2Y4_SG0BY&cshid=1682269862978370)[vans.co.uk%2Fidhub%2Fcontent%2Fdam%2Fonehub\\_nfz%2Fimporters%2Fgb%2Fdown](https://www.google.com/url?sa=t&rct=j&q=&esrc=s&source=web&cd=&ved=2ahUKEwiyjYKNv8D-AhUQ3aQKHeJcBYAQFnoECBAQAQ&url=https%3A%2F%2Fwww.volkswagen-vans.co.uk%2Fidhub%2Fcontent%2Fdam%2Fonehub_nfz%2Fimporters%2Fgb%2Fdownloads%2Fprice-guides%2Fcrafter%2Fcrafters-pl.pdf&usg=AOvVaw0sZe5U7hXod6a2Y4_SG0BY&cshid=1682269862978370) [loads%2Fprice-guides%2Fcrafter%2Fcrafters](https://www.google.com/url?sa=t&rct=j&q=&esrc=s&source=web&cd=&ved=2ahUKEwiyjYKNv8D-AhUQ3aQKHeJcBYAQFnoECBAQAQ&url=https%3A%2F%2Fwww.volkswagen-vans.co.uk%2Fidhub%2Fcontent%2Fdam%2Fonehub_nfz%2Fimporters%2Fgb%2Fdownloads%2Fprice-guides%2Fcrafter%2Fcrafters-pl.pdf&usg=AOvVaw0sZe5U7hXod6a2Y4_SG0BY&cshid=1682269862978370)[pl.pdf&usg=AOvVaw0sZe5U7hXod6a2Y4\\_SG0BY&cshid=1682269862978370,](https://www.google.com/url?sa=t&rct=j&q=&esrc=s&source=web&cd=&ved=2ahUKEwiyjYKNv8D-AhUQ3aQKHeJcBYAQFnoECBAQAQ&url=https%3A%2F%2Fwww.volkswagen-vans.co.uk%2Fidhub%2Fcontent%2Fdam%2Fonehub_nfz%2Fimporters%2Fgb%2Fdownloads%2Fprice-guides%2Fcrafter%2Fcrafters-pl.pdf&usg=AOvVaw0sZe5U7hXod6a2Y4_SG0BY&cshid=1682269862978370)

- dostupno 23.4.2023.
- [17] [https://www.laserdesign.com/what-is-3d-scanning,](https://www.laserdesign.com/what-is-3d-scanning) dostupno 15.5.2023.
- [18] [https://www.mesh2surface.com/how-to-make-3d-reverse-engineering-with](https://www.mesh2surface.com/how-to-make-3d-reverse-engineering-with-mesh2surface/)[mesh2surface/,](https://www.mesh2surface.com/how-to-make-3d-reverse-engineering-with-mesh2surface/) dostupno 15.5.2023.

# Popis slika

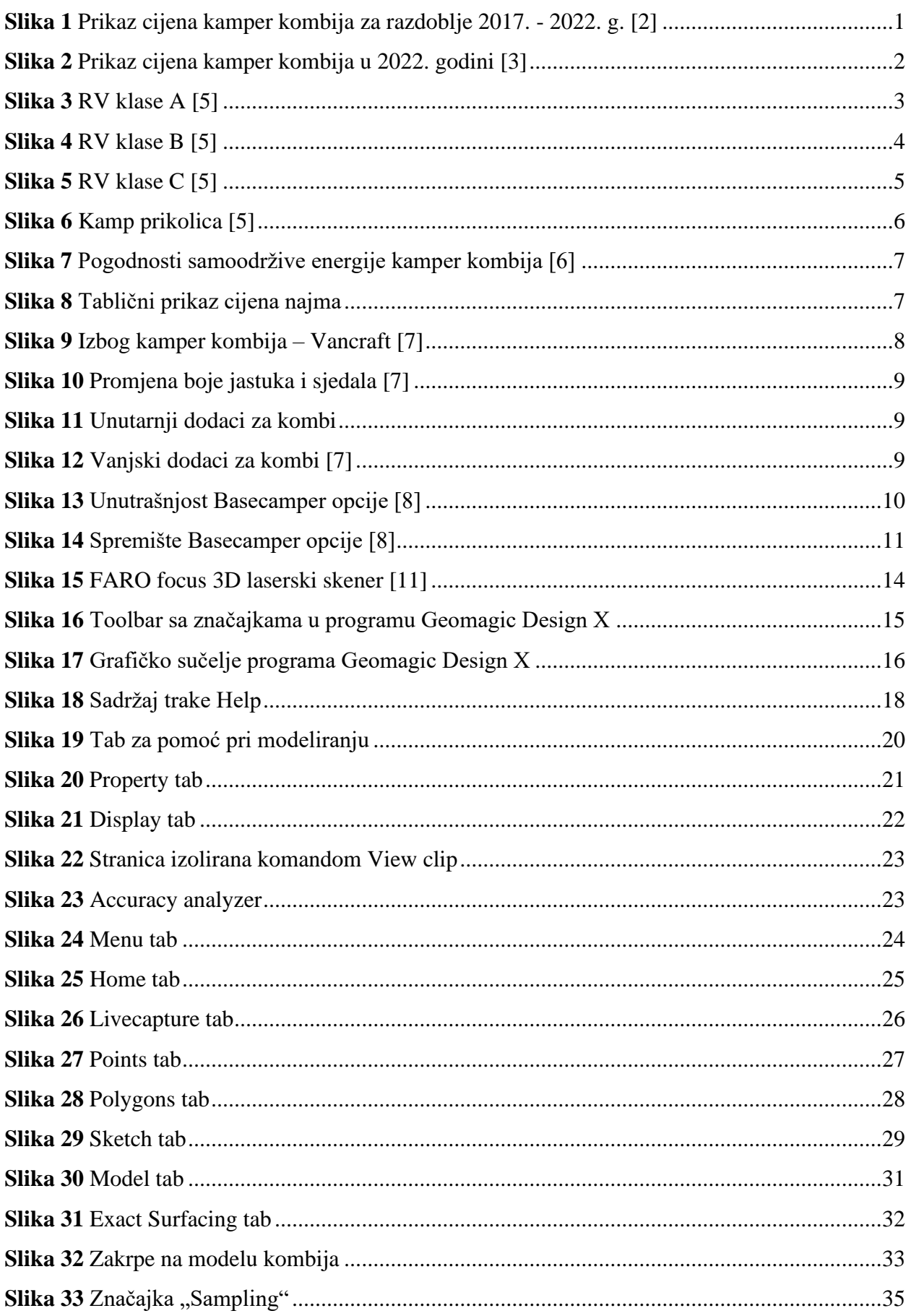

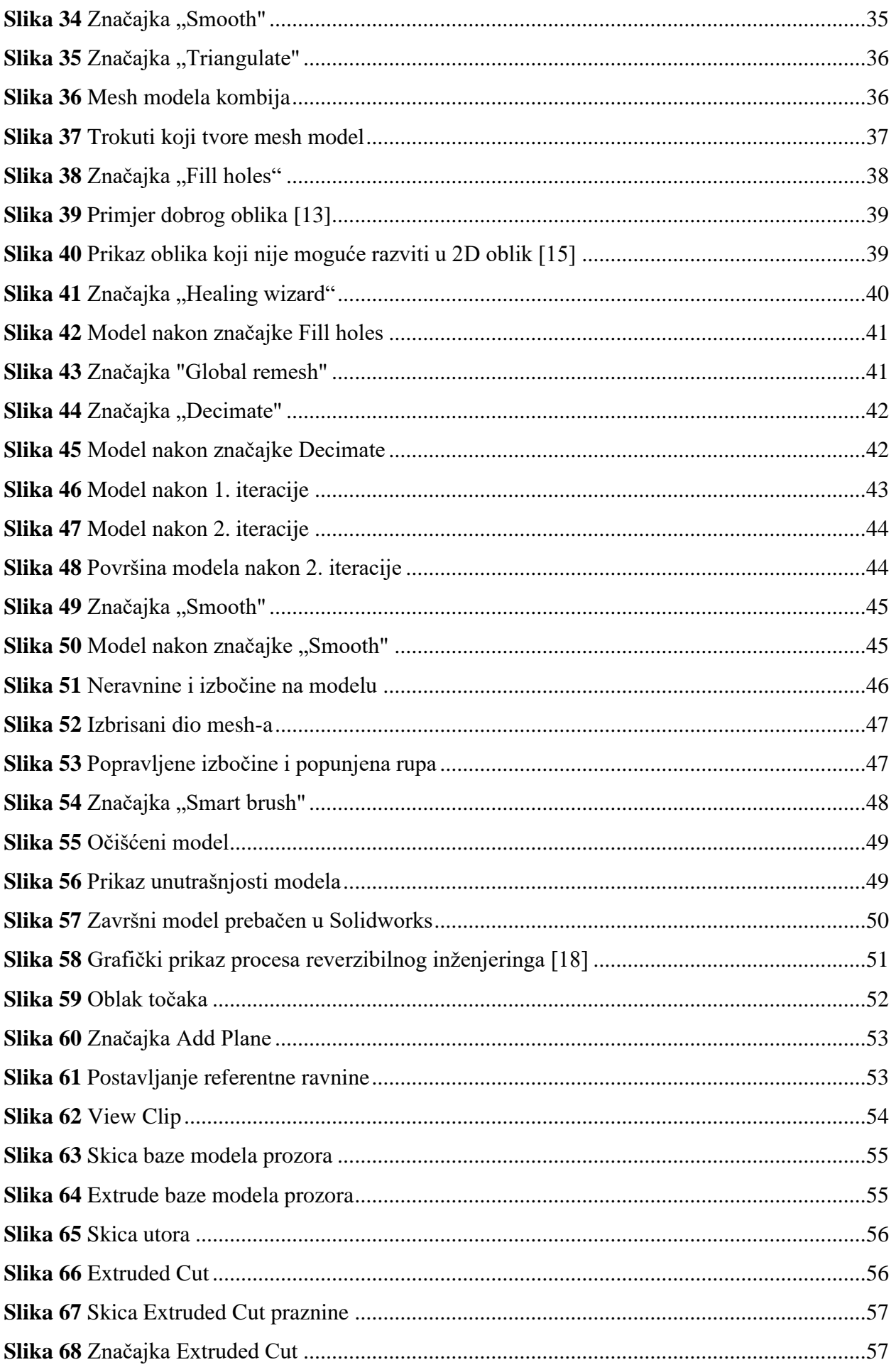

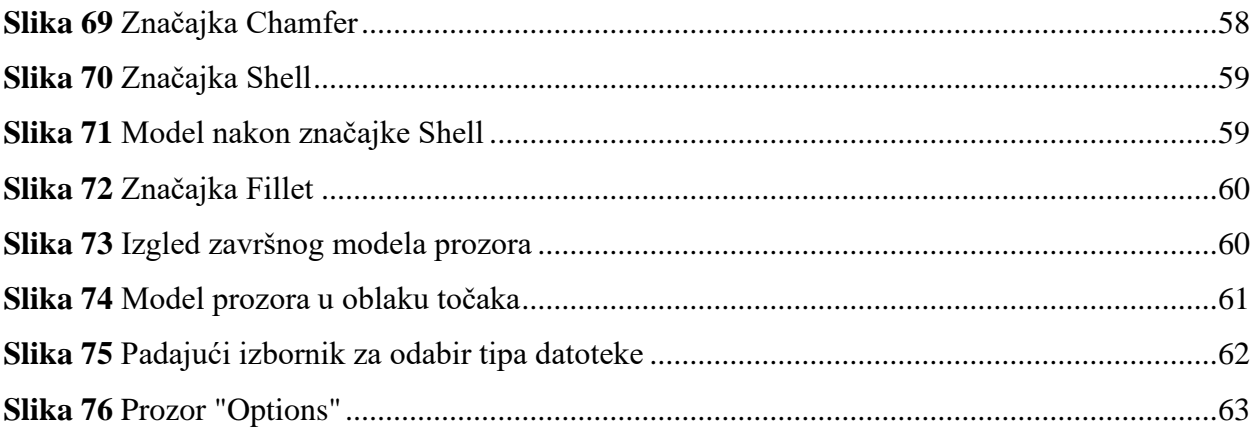

## **Prilozi**

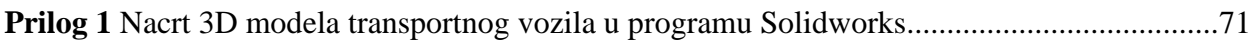

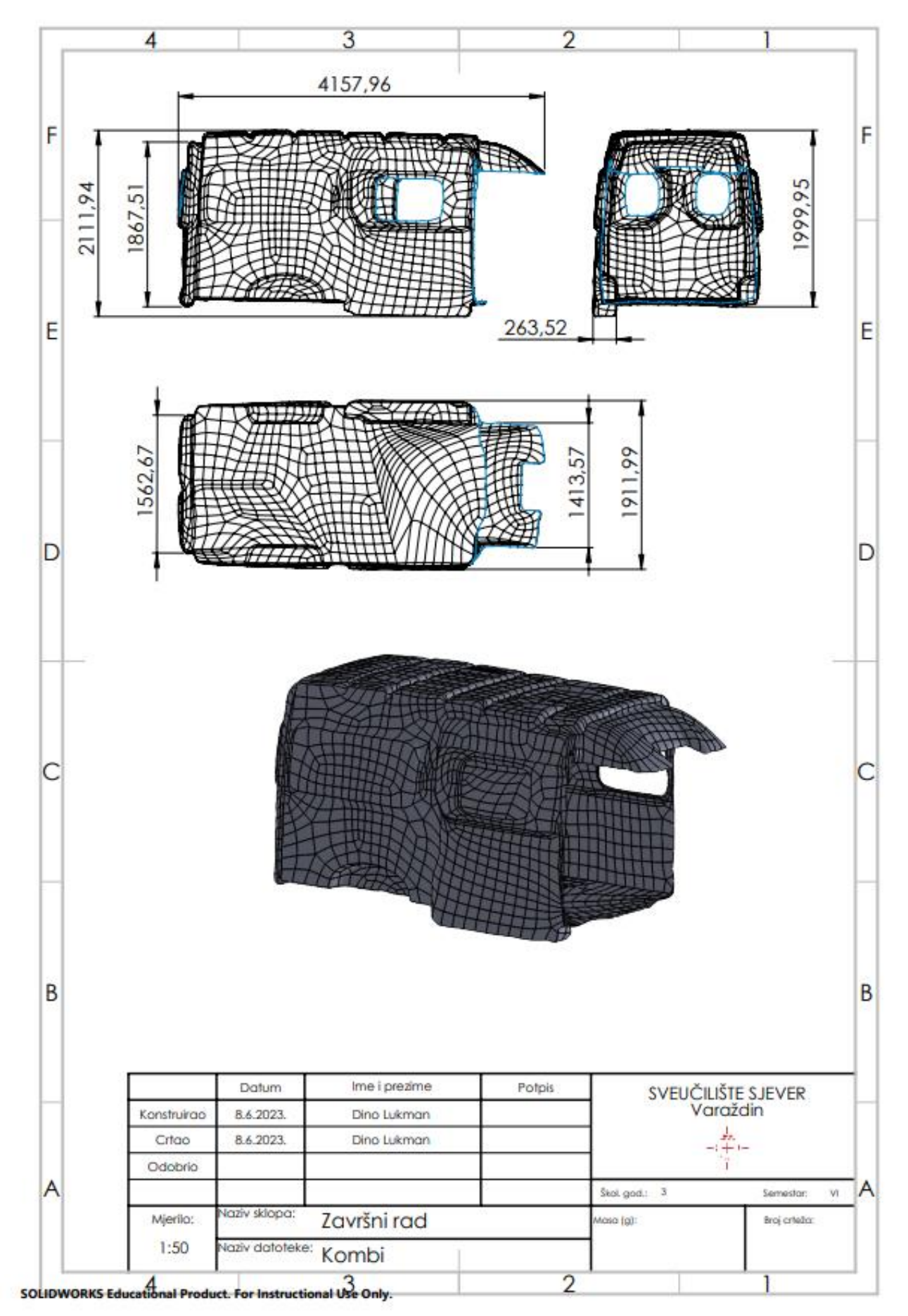

**Prilog 1** Nacrt 3D modela transportnog vozila u programu Solidworks

### Sveučilište Sjever

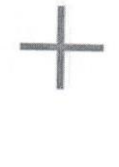

#### **SVEUČILIŠTE SJEVEE**

#### IZJAVA O AUTORSTVU

Završni/diplomski rad isključivo je autorsko djelo studenta koji je isti izradio te student odgovara za istinitost, izvornost i ispravnost teksta rada. U radu se ne smiju koristiti dijelovi tudih radova (knjiga, članaka, doktorskih disertacija, magistarskih radova, izvora s interneta, i drugih izvora) bez navođenja izvora i autora navedenih radova. Svi dijelovi tuđih radova moraju biti pravilno navedeni i citirani. Dijelovi tudih radova koji nisu pravilno citirani, smatraju se plagijatom, odnosno nezakonitim prisvajanjem tuđeg znanstvenog ili stručnoga rada. Sukladno navedenom studenti su dužni potpisati izjavu o autorstvu rada.

Ja, Dino Lukman (ime i prezime) pod punom moralnom, materijalnom i kaznenom odgovornošću, izjavljujem da sam isključivi autor/jca završnog/diplomskog (obrisati nepotrebno) rada pod naslovom 30 obtihovanyempode unifrasaspotuozila 12 obtaka touaka (upisati naslov) te da u navedenom radu nisu na nedozvoljeni način (bez pravilnog citiranja) korišteni dijelovi tuđih radova.

> Student/ica: (upisati ime i prezime) Dino Lukiman Dinghiman (vlastoručni potpis)

Sukladno čl. 83. Zakonu o znanstvenoj djelatnost i visokom obrazovanju završne/diplomske radove sveučilišta su dužna trajno objaviti na javnoj internetskoj bazi sveučilišne knjižnice u sastavu sveučilišta te kopirati u javnu internetsku bazu završnih/diplomskih radova Nacionalne i sveučilišne knjižnice. Završni radovi istovrsnih umjetničkih studija koji se realiziraju kroz umjetnička ostvarenja objavljuju se na odgovarajući način.

Sukladno čl. 111. Zakona o autorskom pravu i srodnim pravima student se ne može protiviti da se njegov završni rad stvoren na bilo kojem studiju na visokom učilištu učini dostupnim javnosti na odgovarajućoj javnoj mrežnoj bazi sveučilišne knjižnice, knjižnice sastavnice sveučilišta, knjižnice veleučilišta ili visoke škole i/ili na javnoj mrežnoj bazi završnih radova Nacionalne i sveučilišne knjižnice, sukladno zakonu kojim se uređuje znanstvena i umjetnička djelatnost i visoko obrazovanje.